# **SAMSUNG**

# SM-G930F

# Korisnički priručnik

Croatian. 02/2016. Rev.1.0 www.samsung.com

# **Sadržaj**

## **[Osnovne funkcije](#page-3-0)**

- [Prvo pročitajte ovo](#page-3-0)
- [Sadržaj pakiranja](#page-5-0)
- [Prikaz uređaja](#page-6-0)
- [Baterija](#page-8-0)
- [SIM ili USIM kartica \(nano SIM kartica\)](#page-14-0)
- [Memorijska kartica \(MicroSD kartica\)](#page-16-0)
- [USB konektor](#page-20-0)
- [Uključivanje i isključivanje uređaja](#page-20-0)
- [Zaslon osjetljiv na dodir](#page-21-0)
- [Početni zaslon](#page-24-0)
- [Zaslon zaključavanja](#page-30-0)
- [Okvir obavijesti](#page-32-0)
- [Unos teksta](#page-34-0)
- [Snimka zaslona](#page-37-0)
- [Otvaranje aplikacija](#page-38-0)
- [Višenamjenski prozor](#page-38-0)
- [Samsung račun](#page-42-0)
- [Prijenos podataka sa svojeg prethodnog](#page-44-0) [uređaja](#page-44-0)
- [Uređaj i upravljanje podacima](#page-47-0)
- [Brzo spajanje](#page-49-0)
- [Funkcije za dijeljenje](#page-53-0)
- [Hitni način](#page-54-0)

### **[Aplikacije](#page-55-0)**

- [Instaliranje ili deinstaliranje aplikacija](#page-55-0)
- [Telefon](#page-57-0)
- [Imenik](#page-61-0)
- [Poruke](#page-64-0)
- [Internet](#page-67-0)
- [Email](#page-69-0)
- [Kamera](#page-70-0)
- [Galerija](#page-91-0)
- [Samsung Gear](#page-94-0)
- [Game Launcher](#page-94-0)
- [S Planer](#page-97-0)
- [S Health](#page-98-0)
- [S Glas](#page-101-0)
- [Diktafon](#page-103-0)
- [Moje Datoteke](#page-105-0)
- [Zapis](#page-105-0)
- Sat
- [Kalkulator](#page-107-0)
- [Google aplikacije](#page-108-0)

#### **[Postavke](#page-110-0)**

- [Uvod](#page-110-0)
- [Wi-Fi](#page-110-0)
- [Bluetooth](#page-112-0)
- [Profil Bez mreže](#page-114-0)
- [Mobilna pristupna točka i dijeljenje](#page-114-0)
- [Korištenje podataka](#page-115-0)
- [Mobilne mreže](#page-116-0)
- [NFC i plaćanje](#page-116-0)
- [Više postavki veze](#page-119-0)
- [Pametni upravitelj](#page-121-0)
- [Aplikacije](#page-123-0)
- [Zvukovi i vibracija](#page-124-0)
- [Obavijesti](#page-125-0)
- [Ne ometajte](#page-125-0)
- [Zaslon](#page-126-0)
- [Napredne značajke](#page-127-0)
- [Pozadina](#page-128-0)
- [Teme](#page-129-0)
- [Početni zaslon](#page-129-0)
- [Zaslon zaklj. i sigurnost](#page-129-0)
- [Privatnost i sigurnost](#page-134-0)
- [Jednostavan način](#page-138-0)
- [Pristupačnost](#page-138-0)
- [Računi](#page-139-0)
- [Sigurnosno kopiranje i poništavanje](#page-139-0)
- [Jezik i unos](#page-140-0)
- [Baterija](#page-141-0)
- [Pohrana](#page-141-0)
- [Datum i vrijeme](#page-142-0)
- [Korisnički priručnik](#page-142-0)
- [O uređaju](#page-142-0)

# **[Dodatak](#page-143-0)**

- [Pristupačnost](#page-143-0)
- [Rješavanje problema](#page-158-0)
- [Uklanjanje baterije](#page-164-0)

# <span id="page-3-0"></span>**Osnovne funkcije**

# **Prvo pročitajte ovo**

Prije uporabe uređaja pažljivo pročitajte ovaj priručnik radi sigurne i pravile uporabe uređaja.

- Opisi se temelje na zadanim postavkama uređaja.
- Neki sadržaji mogu se razlikovati od vašeg uređaja ovisno o regiji, pružatelju usluga, specifikaciji modela ili softveru uređaja.
- Sadržaj (sadržaj visoke kvalitete) koji zahtjeva intenzivnu uporabu CPU ili RAM-a utjecat će na cjelokupne performanse uređaja. Aplikacije povezane sa sadržajem možda neće ispravno raditi ovisno o specifikacijama uređaja te okruženju u kojem se koristi.
- Tvrtka Samsung nije odgovorna za probleme u radu koje su izazvale aplikacije čiji dobavljač nije tvrtka Samsung.
- Samsung nije odgovoran za probleme s radom ili nekompatibilnost nastalu uređivanjem registarskih postavki ili modificiranjem softvera operativnog sustava. Pokušaj prilagođavanja operativnog sustava može dovesti do neispravnog rada uređaja ili aplikacije.
- Softver, izvori zvuka, pozadine, slike te ostali mediji koji se nalaze na uređaju licencirani su za ograničenu uporabu. Izdvajanje i uporaba tih materijala u komercijalne ili druge svrhe smatra se kršenjem autorskih prava. Korisnici su u potpunosti odgovorni za nezakonito korištenje medija.
- Za podatkovne usluge kao što su razmjena poruka, učitavanje i preuzimanje, automatska sinkronizacija ili upotreba usluga lokacija mogu se obračunavati dodatni troškovi, ovisno o vašem podatkovnom planu. Za prijenose velikih podataka preporučujemo upotrebu Wi-Fi postavke.
- Zadane aplikacije koje ste dobili uz uređaj mogu se ažurirati i ne moraju više biti podržane bez prethodne obavijesti. Ako imate pitanja u vezi aplikacija koje ste dobili uz uređaj, obratite se Samsung servisnom centru. Za aplikacije koje instaliraju korisnici, obratite se pružateljima usluga.
- Promjena operacijskog sustava uređaja ili instaliranje softvera iz neovlaštenih izvora mogu dovesti do neispravnog rada uređaja i oštećenja ili gubitka podataka. Ti postupci predstavljaju povrede vašeg Samsung licencnog ugovora, te poništavaju jamstvo.

• Ovisno o regiji ili modelu, neki uređaji moraju dobiti odobrenje Saveznog odbora za komunikacije (Federal Communications Commission, FCC). Ako vaš uređaj ima odobrenje FCC-a, možete vidjeti njegov FCC ID. Da biste vidjeli FCC ID, dodirnite **Aplik.** → **Postavke** → **O uređaju** → **Informacije o bateriji**.

#### **Otpornost na vodu i prašinu**

Vaš je uređaj otporan na vodu i prašinu. Slijedite ove savjete kako bi vaš uređaj ostao otporan na vodu i prašinu. Ako to ne napravite može doći do oštećenja vašeg uređaja.

- Ne uranjajte uređaj u vodu dublje od 1,5 m i ne držite ga uronjenog duže od 30 minuta.
- Uređaj ne izlažite **vodi u silovitom kretanju**, poput vode koja teče iz slavine, morskih valova ili vodopada.
- Ako je uređaj bio izložen čistoj vodi, dobro ga obrišite čistom, mekanom krpom. Ako je uređaj bio izložen drugim tekućinama, isperite ga čistom vodom i dobro ga obrišite čistom, mekanom krpom. Ako ne slijedite navedene upute, to bi moglo utjecati na rad i izgled uređaja.
- **Ako je uređaj uronjen u vodu ili ako su mikrofon, zvučnik ili prijamnik mokri**, zvuk možda neće biti jasan tijekom poziva. Uređaj obrišite suhom krpom ili ga dobro osušite prije upotrebe.
- Zaslon osjetljiv na dodir i ostale funkcije možda neće ispravno raditi **ako se uređaj koristi u vodi**.
- **Vaš uređaj je ispitan u kontroliranom okruženju, i potvrđeno je otporan na vodu I prašinu u određenim situacijama (udovoljava zahtjevima klasifikacije IP68 kako je to opisano u međunarodnom standardu IEC 60529-Stupnjevi zaštite osigurani kućištima [IP kod]; uvjeti ispitivanja: 15-35 °C, 86- 106 kPa, 1,5 metar, 30 minuta). Unatoč klasifikaciji, postoji mogućnost oštećenja vašega uređaja u određenim situacijama.**

#### <span id="page-5-0"></span>**Ikone uputa**

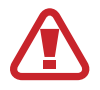

**Upozorenje**: Situacije koje mogu izazvati ozljede vama ili drugima

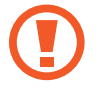

**Oprez**: Situacije koje mogu izazvati oštećenje uređaja ili druge opreme

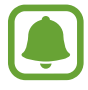

**Obavijest**: Napomene, savjeti za uporabu i ostale informacije

# **Sadržaj pakiranja**

Potražite sljedeće stavke u kutiji proizvoda:

- Uređaj
- Kratke upute
	- Proizvodi dostavljeni s uređajem kao i dostupni dodaci mogu se razlikovati ovisno o području ili pružatelju usluge.
		- Dostavljeni proizvodi namijenjeni su samo za ovaj uređaj te možda neće biti kompatibilni s drugim uređajima.
		- Izgled i specifikacije podložni su promjeni bez prethodne obavijesti.
		- Dodatke možete kupiti kod svog lokalnog Samsung zastupnika. Prije kupnje provjerite jesu li dodaci kompatibilni s uređajem.
		- Koristite samo pribor koji je odobrila tvrtka Samsung. Upotreba neodobrenog dodatnog pribora može uzrokovati probleme u izvedbi i kvarove koje jamstvo ne pokriva.
		- Dostupnost svih pribora podložna je promjenama ovisno isključivo o tvrtkama koje su ih proizvele. Za više informacija o raspoloživom priboru pogledajte internetsku stranicu tvrtke Samsung.

# <span id="page-6-0"></span>**Prikaz uređaja**

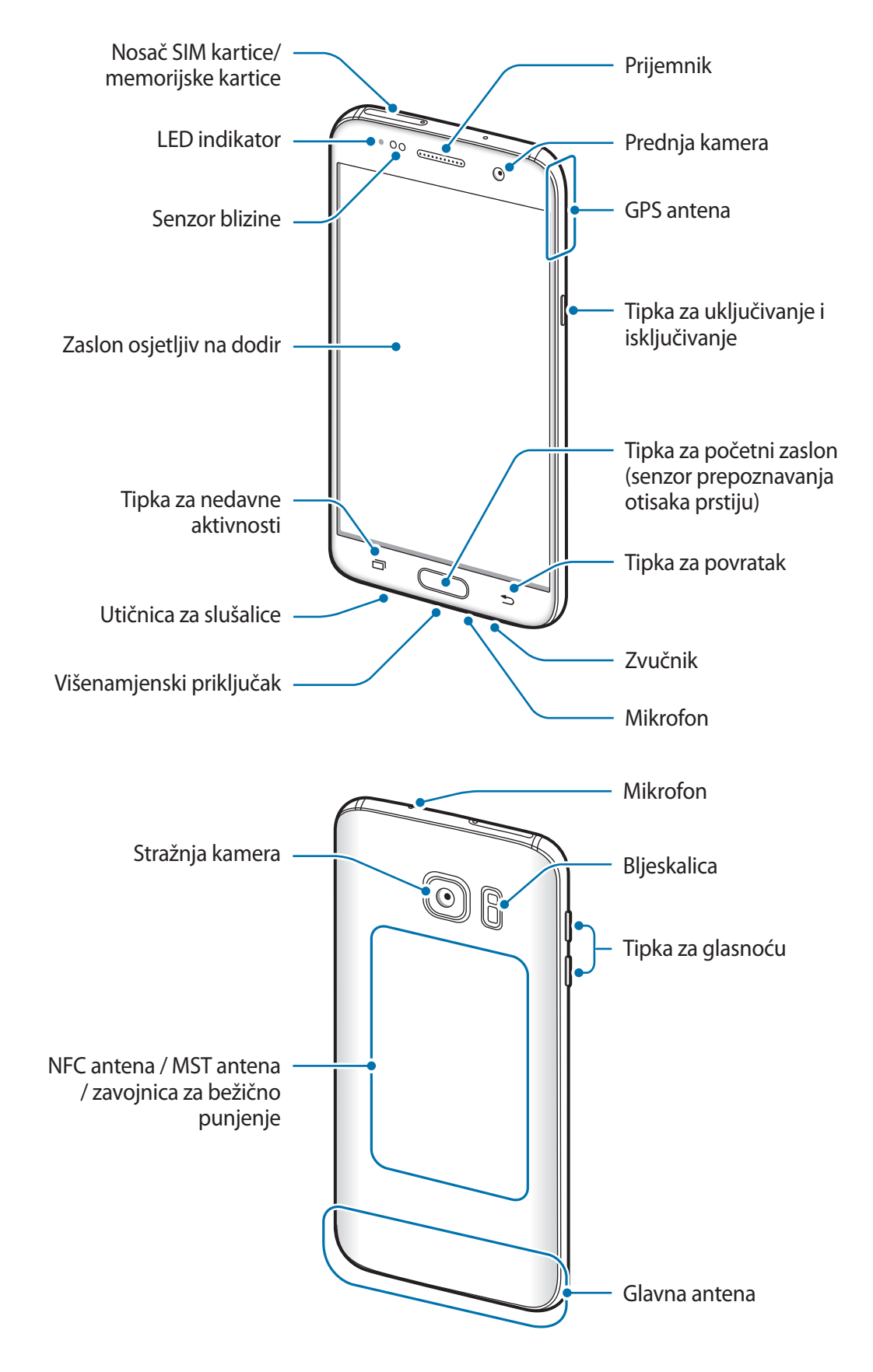

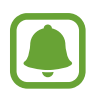

- Do problema sa spajanjem i pražnjenja baterije može doći u sljedećim situacijama:
	- Ako nalijepite metalizirane naljepnice na području antene uređaja.
	- Ako na uređaj pričvrstite poklopac za uređaj od metaliziranog materijala.
	- Ako rukama ili drugim predmetima prekrijete područje antene uređaja za vrijeme upotrebe određenih funkcija, poput poziva ili mobilne podatkovne veze.
- Preporučuje se upotreba zaštite za zaslon koju je odobrila tvrtka Samsung. Neodobrene zaštite za zaslon mogu uzrokovati nepravilan rad senzora.

#### **Tipke**

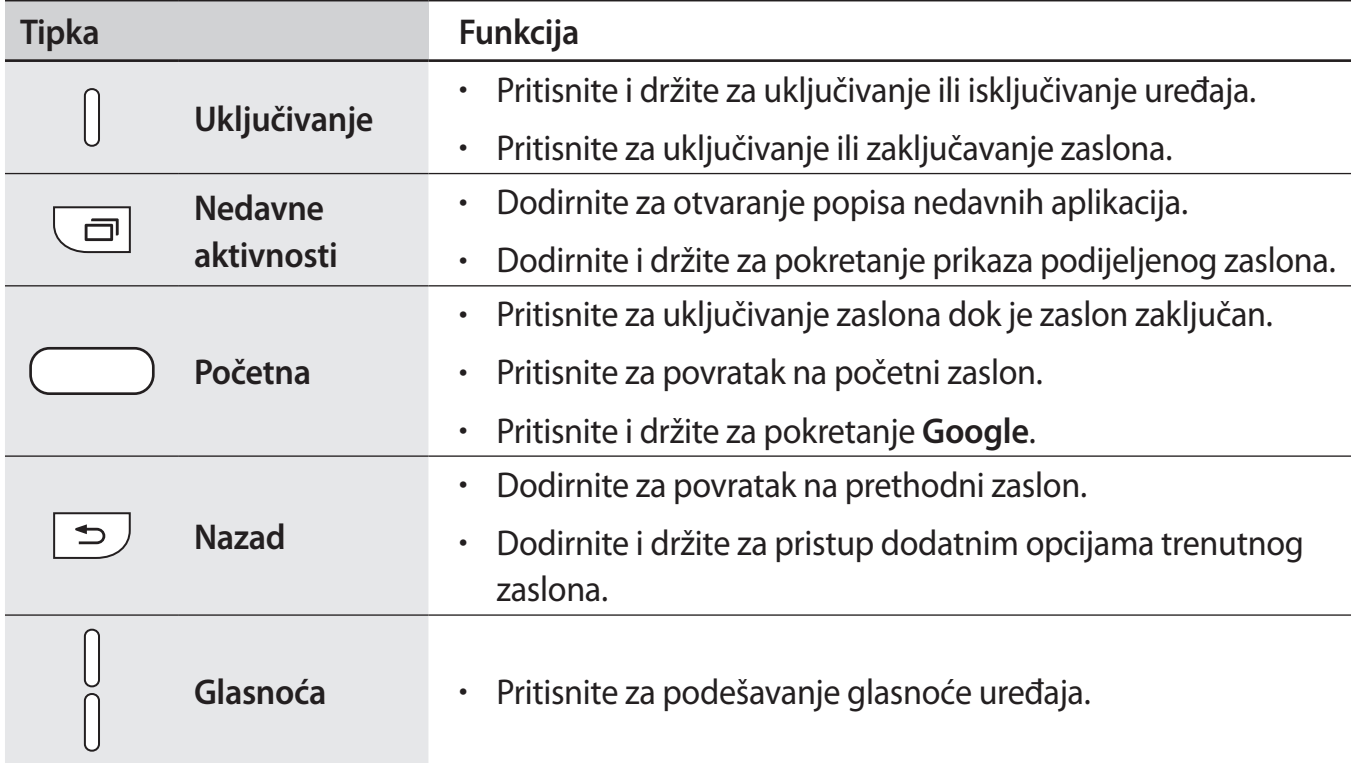

# <span id="page-8-0"></span>**Baterija**

# **Punjenje baterije**

Prije prve uporabe baterije ili ako se nije koristila duže vrijeme napunite bateriju.

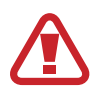

Koristite samo punjače, baterije i kabele odobrene od tvrtke Samsung. Neodobreni punjači ili kabeli mogu izazvati eksplozije baterije ili oštećenja uređaja.

1 Spojite USB kabel na punjač, a zatim kraj USB kabela uključite u višenamjenski priključak.

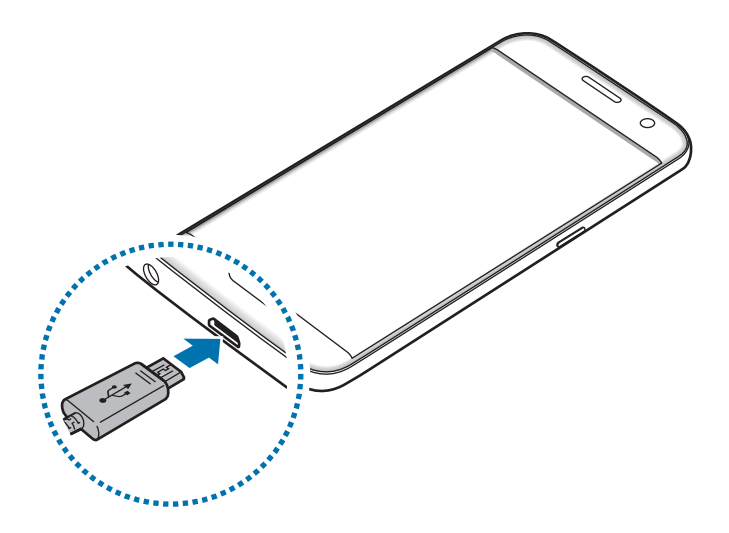

Neispravno priključivanje punjača može izazvati ozbiljno oštećenje uređaja. Jamstvo ne pokriva oštećenja nastala neispravnom uporabom.

2 Uključite USB punjač u struju utičnicu.

 $3$  Kada se baterija u potpunosti napuni, odvojite uređaj od punjača. Prvo izvucite punjač iz uređaja, a zatim ga isključite iz električne utičnice.

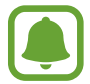

Za uštedu energije, isključite punjač iz strujne utičnice kad se ne koristi. Punjač nema prekidač napajanja, stoga kad se punjač duže vrijeme ne koristi isključite ga iz strujne utičnice radi izbjegavanja nepotrebne potrošnje struje. Tijekom punjenja punjač treba biti blizu strujne utičnice i lako dostupan.

#### **Pregled preostalog vremena punjenja**

Tijekom punjenja otvorite početni zaslon i dodirnite **Aplik.** → **Postavke** → **Baterija**.

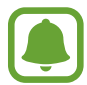

Stvarno vrijeme punjenja može se razlikovati ovisno o statusu vašeg uređaja i uvjetima punjenja. Preostalo vrijeme punjenja možda se neće prikazati kada uređaj punite u jako vrućim ili hladnim uvjetima.

#### **Smanjenje potrošnje baterije**

Uređaj nudi različite opcije koje će vam pomoći smanjiti potrošnju baterije.

- Optimirajte uređaj pomoću Pametnog upravitelja.
- Kada ne koristite uređaj, prebacite u mod samoisključivanja pritiskom na tipku za uključivanje i isključivanje.
- Aktivacija načina uštede energije.
- Zatvorite nepotrebne aplikacije.
- Deaktivirajte funkciju Bluetootha kad nije u upotrebi.
- $\cdot$  Deaktivirajte Wi-Fi funkciju kad nije u upotrebi.
- Deaktivirajte automatsko sinkroniziranje aplikacija koje je potrebno sinkronizirati, poput e-pošte.
- Smanjite vrijeme pozadinskog svjetla.
- Smanjite osvjetljenje zaslona.

## **Savjeti i mjere opreza pri punjenju baterije**

- Kada je baterija slaba ikona baterije prikazuje se praznom.
- Ako je baterija potpuno prazna, uređaj se ne može uključiti odmah po spajanju na punjač. Dopustite da se ispražnjena baterija puni nekoliko minuta prije uključivanja uređaja.
- Ako odjednom koristite više aplikacija, mrežne aplikacije ili aplikacije koje trebaju spajanje s drugim uređajem, baterija će se brzo prazniti. Za izbjegavanje gubitka snage tijekom prijenosa podataka te aplikacije uvijek koristite nakon što se baterija potpuno napuni.
- Pri korištenju drugih izvora energije umjesto punjača, npr. računala, brzina punjenja može biti sporija zbog slabije struje.
- Tijekom punjenja možete koristiti uređaj, ali u tom slučaju možda će trebati više vremena da se baterija potpuno napuni.
- Ako uređaj prima nestabilno napajanje tijekom punjenja, zaslon osjetljiv na dodir možda neće raditi. Ako se to dogodi, izvucite punjač iz uređaja.
- Može doći do zagrijavanja uređaja i punjača tijekom punjenja. To je normalno i ne bi trebalo utjecati na vrijeme trajanja uređaja niti na njegovu izvedbu. Ukoliko se baterija zagrije više od uobičajenog, punjač može prestati s punjenjem.
- Ako je višenamjenski priključak mokar dok punite uređaj, uređaj se može oštetiti. Temeljito osušite višenamjenski priključak prije punjenja uređaja.
- Ako uređaj nije napunjen na ispravan način, odnesite uređaj i punjač u servisni centar tvrtke Samsung.

### **Brzo punjenje**

Uređaj ima ugrađenu funkciju brzog punjenja. Ovu funkciju možete koristiti za brže punjenje baterije dok je uređaj ili njegov zaslon isključen.

#### **O brzom punjenju**

- Funkcija brzog punjenja koristi tehnologiju punjenja baterije kojom se baterija puni brže povećanjem snage punjenja. Uređaj podržava Samsungovu funkciju adaptivnog brzog punjenja i Qualcomm Quick Charge 2.0.
- Za korištenje funkcije brzog punjenja na svom uređaju spojite ga na punjač baterija koji podržava adaptivno brzo punjenje ili Quick Charge 2.0.

#### **Povećanje brzine punjenja**

Za povećanje brzine punjenja tijekom punjenja baterije isključite uređaj ili zaslon.

- $\cdot$  Kad se baterija puni dok je uređaj isključen, na zaslonu se javlja ikona  $\blacktriangleright$ .
- Ne možete koristiti funkciju brzog punjenja kad je zaslon uključen. Isključite zaslon kako biste povećali brzinu punjenja.

Ako funkcija brzog punjenja nije aktivirana, na početnom zaslonu dodirnite **Aplik.** → **Postavke** → **Baterija**, a zatim dodirnite prekidač za **Brzo kabelsko punjenje** kako biste je aktivirali.

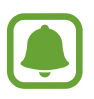

- Ne možete koristiti ugrađenu funkciju brzog punjenja ako punite bateriju pomoću standardnog punjača.
- Ako se uređaj zagrijava ili ako poraste temperatura okoliša, brzina punjenja može se automatski smanjiti. To je normalno radno stanje radi sprečavanja oštećenja uređaja.

### **Bežično punjenje**

Uređaj ima ugrađenu zavojnicu za bežično punjenje. Možete puniti bateriju korištenjem punjača za bežično punjenje (prodaje se zasebno).

#### **Brzo bežično punjenje**

Uređaj možete brže puniti upotrebom funkcije brzog bežičnog punjenja. Za upotrebu te funkcije morate upotrebljavati punjač i komponente koje podržavaju funkciju brzog bežičnog punjenja.

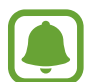

Ventilator u punjaču mogao bi bučiti tijekom brzog bežičnog punjenja. Za smanjenje buke ventilatora morate onemogućiti funkciju brzog bežičnog punjenja. Opcija uključeno/isključeno bit će dodana u izbornik postavki uređaja kada ga prvi put stavite na punjač. Na početnom zaslonu dodirnite **Aplik.** → **Postavke** → **Baterija**, a zatim dodirnite prekidač **Brzo bežično punjenje** za deaktivaciju. Deaktivacija funkcije smanjit će buku, ali bi mogla produljiti vrijeme punjenja.

#### **Punjenje baterije**

1 Postavite središte poleđine uređaja na sredinu punjača za bežično punjenje.

Možete provjeriti preostalo vrijeme punjenja na zaslonu. Stvarno preostalo vrijeme može se razlikovati ovisno o uvjetima punjenja.

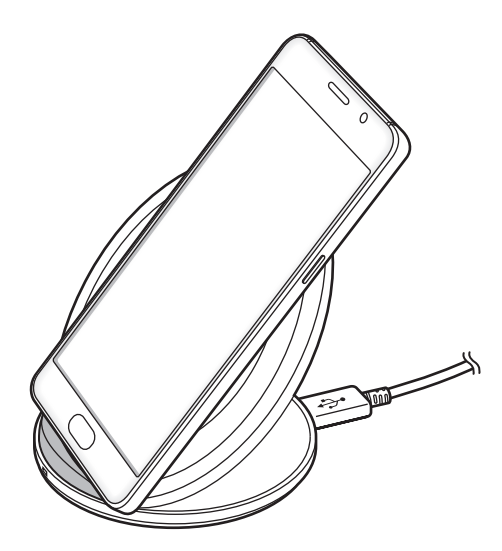

2 Kada se baterija u potpunosti napuni, odspojite uređaj iz punjača za bežično punjenje.

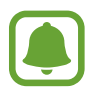

- Ako između uređaja i punjača za bežično punjenje postoje strani predmeti, uređaj se možda neće ispravno puniti.
- Ako koristite punjač za bežično punjenje u područjima sa slabim mrežnim signalima, možda ćete izgubiti prijam mreže.
- Koristite punjače za bežično punjenje odobrene od tvrtke Samsung. Ako koristite ostale punjače za bežično punjenje, baterija se možda neće pravilno napuniti.

# **Štednja baterije**

Smanjite potrošnju baterije ograničavanjem funkcija uređaja.

Na početnom zaslonu dodirnite **Aplik.** → **Postavke** → **Baterija** → **Štednja baterije**, a zatim dodirnite prekidač za aktivaciju.

Za automatsko aktiviranje načina štednje energije kad preostala snaga baterije dosegne unaprijed postavljenu razinu dodirnite **Započ. štednje energije** i odaberite opciju.

# **Maksimalna štednja baterije**

Ovaj način rada koristite za produžetak napajanja baterije. U ultra načinu uštede energije uređaj izvršava sljedeće funkcije:

- Prikazuje sve boje kao tonove sive boje.
- Ograničite dostupne aplikacije samo na osnovne i odabrane aplikacije.
- Deaktivira mobilnu podatkovnu vezu kada je zaslon isključen.
- Deaktivira Wi-Fi i Bluetooth funkciju.

Na početnom zaslonu dodirnite **Aplik.** → **Postavke** → **Baterija** → **Maksimalna štednja baterije**, a zatim dodirnite prekidač za aktivaciju.

Za aktiviranje ultra načina uštede energije dodirnite **VIŠE** → **Isključi maks. štednju baterije**.

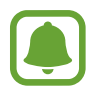

Preostalo vrijeme korištenja pokazuje vrijeme preostalo prije nego se snaga baterije istroši. Preostalo vrijeme može se razlikovati ovisno o postavkama i uvjetima rada vašeg uređaja.

# <span id="page-14-0"></span>**SIM ili USIM kartica (nano SIM kartica)**

### **Instaliranje SIM ili USIM kartice**

Umetnite SIM ili USIM karticu koju ste dobili od pružatelja usluge mobilne telefonije.

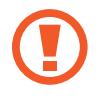

Pazite da ne izgubite i nemojte dopustiti drugima da koriste SIM ili USIM karticu. Tvrtka Samsung nije odgovorna za bilo kakvu štetu ili neugodnosti nastalu zbog izgubljenih ili ukradenih kartica.

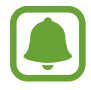

Neke LTE opcije možda neće biti dostupne ovisno o pružatelju usluge. Za više informacija o dostupnosti usluge kontaktirajte sa svojim pružateljem usluga.

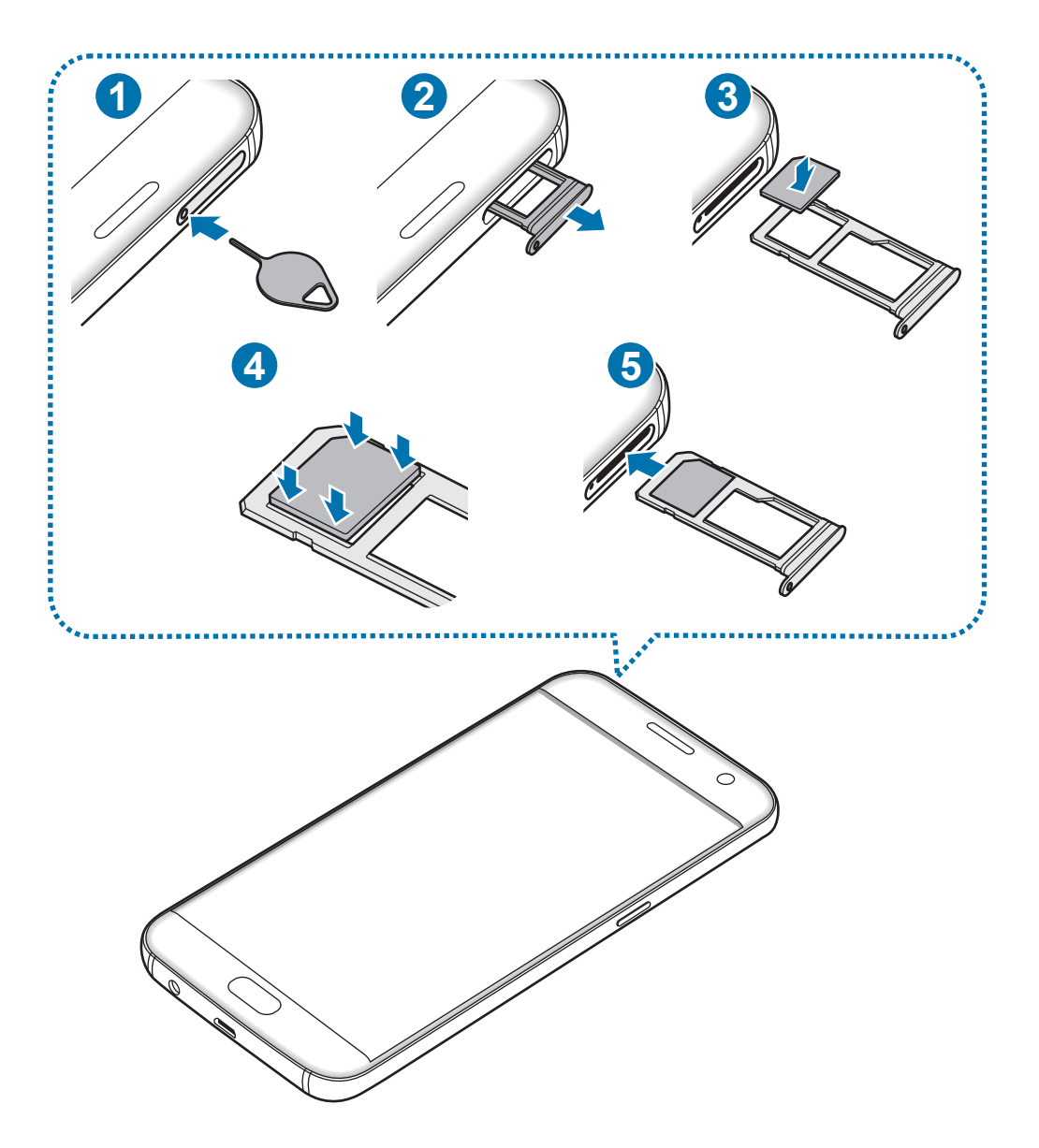

1 Umetnite iglicu za izbacivanje u rupicu na nosaču kako biste olabavili nosač.

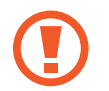

Pripazite da iglicu za izbacivanje postavite okomito u odnosu na rupicu. U protivnom, mogli biste oštetiti uređaj.

- 2 Izvucite nosač iz utora za nosač.
- 3 Postavite SIM karticu ili USIM karticu na nosač s pozlaćenim kontaktima okrenutima prema dolje.
- 4 Nježno pritisnite SIM ili USIM karticu u nosač kako biste je učvrstili.
- 

Ako kartica nije čvrsto umetnuta u nosač, SIM kartica mogla bi izići ili ispasti iz nosača.

 $5$  Umetnite nosač natrag u utor za nosač.

- Ako u uređaj umetnete nosač dok je nosač mokar, vaše se uređaj može oštetiti. Pobrinite se da je nosač uvijek suh.
	- Umetnite nosač do kraja u otvor za nosač kako biste spriječili ulazak tekućine u uređaj.

#### **Pravilna instalacija kartica**

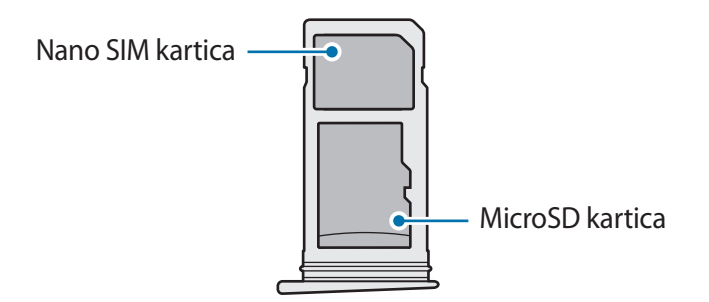

- Upotrebljavajte samo nano SIM karticu.
	- Ne možete umetnuti nano SIM karticu i microSD karticu u nosač 2 istovremeno.

## <span id="page-16-0"></span>**Uklanjanje SIM ili USIM kartice**

- 1 Umetnite iglicu za izbacivanje u rupicu na nosaču kako biste olabavili nosač.
- 2 Izvucite nosač iz utora za nosač.
- 3 Izvadite SIM ili USIM karticu.

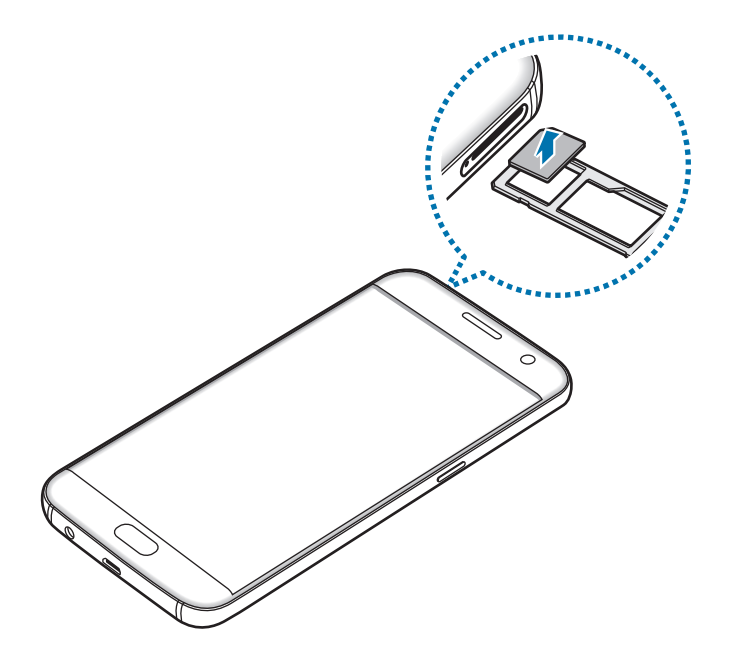

4 Umetnite nosač natrag u utor za nosač.

# **Memorijska kartica (MicroSD kartica)**

## **Instaliranje memorijske kartice**

Vaš uređaj radi s memorijskim karticama maksimalnog kapaciteta 200 GB. Ovisno o proizvođaču i tipu memorijske kartice, neke memorijske kartice možda neće biti kompatibilne s vašim uređajem.

- Neke memorijske kartice neće biti potpuno kompatibilne s uređajem. Uporaba nekompatibilne memorijske kartice može oštetiti uređaj, memorijsku karticu ili na njoj pohranjene podatke.
	- Vodite računa da memorijsku karticu umetnete pravom stranom okrenutom prema gore.
- 
- Uređaj podržava samo FAT i exFAT sustav datoteka za memorijske kartice. Ako umetnete memorijsku karticu formatiranu u drugom sustavu datoteka, uređaj će zatražiti ponovno formatiranje memorijske kartice.
- Često pisanje i brisanje podataka skratit će vijek trajanja memorijskih kartica.
- Pri umetanju memorijske kartice u uređaj direktorij s datotekama memorijske kartice pojavljuje se unutar mape **Moje Datoteke** → **SD kartica**.

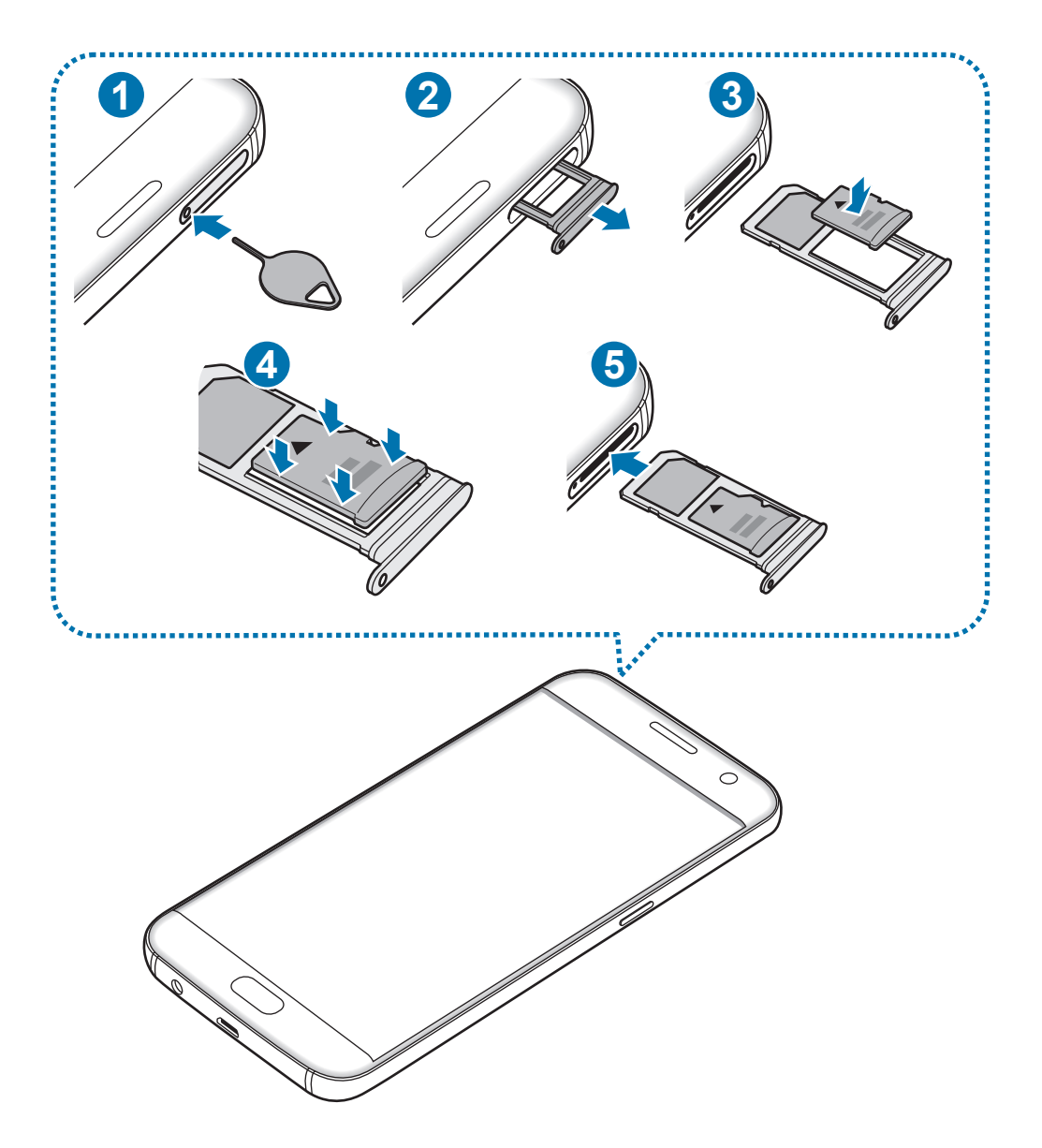

1 Umetnite iglicu za izbacivanje u rupicu na nosaču kako biste olabavili nosač.

Pripazite da iglicu za izbacivanje postavite okomito u odnosu na rupicu. U protivnom, mogli biste oštetiti uređaj.

2 Izvucite nosač iz utora za nosač.

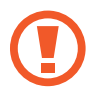

Kada uklonite nosač iz uređaja, mobilna podatkovna veza bit će onemogućena.

3 Postavite memorijsku karticu na nosač 2 s pozlaćenim kontaktima okrenutima prema dolje.

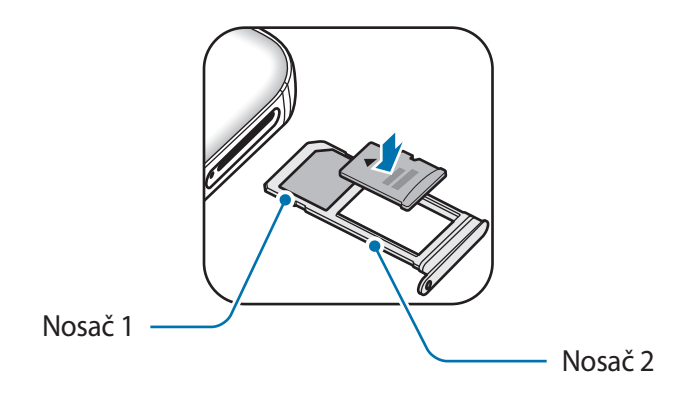

4 Nježno pritisnite memorijsku karticu u nosač kako biste je učvrstili.

5 Umetnite nosač natrag u utor za nosač.

- Ako u uređaj umetnete nosač dok je nosač mokar, vaše se uređaj može oštetiti. Pobrinite se da je nosač uvijek suh.
	- Umetnite nosač do kraja u otvor za nosač kako biste spriječili ulazak tekućine u uređaj.

### **Uklanjanje memorijske kartice**

Prije uklanjanja memorijske kartice prvo je oslobodite radi sigurnog uklanjanja.

Na početnom zaslonu dodirnite **Aplik.** → **Postavke** → **Pohrana** → **SD kartica** → **Odspoji**.

- 1 Umetnite iglicu za izbacivanje u rupicu na nosaču kako biste olabavili nosač.
- 2 Izvucite nosač iz utora za nosač.
- 3 Uklonite memorijsku karticu.
- 4 Umetnite nosač natrag u utor za nosač.
- 

Ne uklanjajte memorijsku karticu dok uređaj prenosi ili pristupa informacijama. To može izazvati gubitak ili oštećenje podataka ili oštećenje memorijske kartice ili uređaja. Samsung nije odgovoran za gubitke koji proizlaze iz zloporabe oštećenih memorijskih kartica, uključujući gubitak podataka.

# **Formatiranje memorijske kartice**

Memorijska kartica formatirana na računalu možda neće biti kompatibilna s uređajem. Memorijsku karticu formatirajte na uređaju.

Na početnom zaslonu dodirnite **Aplik.** → **Postavke** → **Pohrana** → **SD kartica** → **Formatiraj** → **FORMATIRAJ**.

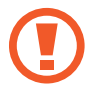

Ne zaboravite prije formatiranja memorijske kartice arhivirati sve važne podatke pohranjene na memorijskoj kartici. Jamstvo proizvođača ne obuhvaća gubitak podataka izazvan postupcima korisnika.

# <span id="page-20-0"></span>**USB konektor**

Pomoću isporučenog USB konektora (prijenosnog adaptera), možete prenijeti podatke s drugih mobilnih uređaja ili na svoj uređaj spojiti vanjske USB uređaje, poput miša i tipkovnice.

#### **Prijenos podataka sa prethodnog uređaja**

Svoj prethodni uređaj možete povezati sa svojim uređajem pomoću USB konektora i USB kabela kako biste jednostavno i brzo prenijeli podatke bez instaliranja aplikacije na prethodnom uređaju. Pogledajte [Prijenos podataka sa svojeg prethodnog uređaja](#page-44-1) za više informacija.

#### **Spajanje vanjskog USB uređaja**

USB konektor uključite u višenamjenski priključak svojeg uređaja i spojite vanjski USB uređaj s USB konektorom.

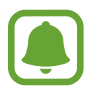

Neki vanjski USB uređaji možda neće biti kompatibilni s vašim uređajem.

# **Uključivanje i isključivanje uređaja**

Za uključivanje uređaja pritisnite i držite tipku za uključivanje i isključivanje.

Ako uređaj uključujete prvi put ili nakon resetiranja podataka, slijedite upute na zaslonu za podešavanje uređaja.

Za isključivanje uređaja, pritisnite i držite tipku za uključivanje i isključivanje, a zatim dodirnite **Isključivanje**.

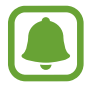

Slijedite sva istaknuta upozorenja i upute službenog osoblja kada se nalazite na područjima u kojima su zabranjeni bežični uređaji, primjerice u zrakoplovu ili bolnici.

#### <span id="page-21-0"></span>**Ponovno pokretanje uređaja**

Ako se vaš uređaj zamrzava i ne reagira, istovremeno pritisnite i držite tipku za uključivanje i isključivanje i tipku za smanjivanje glasnoće duže od 7 sekundi za ponovno pokretanje.

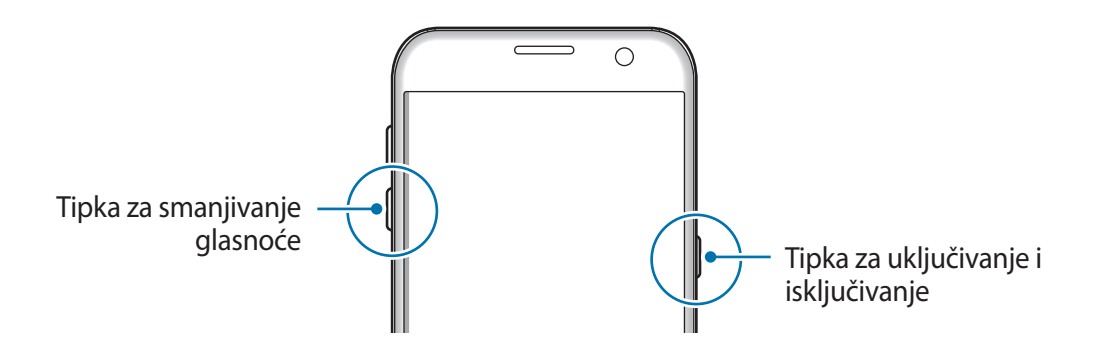

# **Zaslon osjetljiv na dodir**

- Pazite da zaslon osjetljiv na dodir ne dođe u dodir s ostalim električnim uređajima. Izbijanje statičkog elektriciteta može izazvati kvar zaslona osjetljivog na dodir.
	- Izbjegnite oštećenja zaslona osjetljivog na dodir stoga ga nemojte dodirivati oštrim predmetima i ne primjenjujte pretjeranu silu ako ga dirate prstima.
- Uređaj možda neće prepoznati unose dodirom ako ste dodirnuli područje blizu rubova zaslona, jer je to izvan područja unosa dodirom.
	- Ako je zaslon osjetljiv na dodir neaktivan duže vrijeme to može rezultirati zadržanim slikama (upečenja slike) ili sjenama. Isključite zaslon osjetljiv na dodir kad ne koristite uređaj.
	- Preporučuje se korištenje prstiju prilikom korištenja zaslona osjetljivog na dodir.

#### **Dodirivanje**

Za otvaranje aplikacije, za odabir stavke izbornika, za pritisak gumba na zaslonu ili za upisivanje znaka koristeći se tipkovnicom, dodirnite ju prstom.

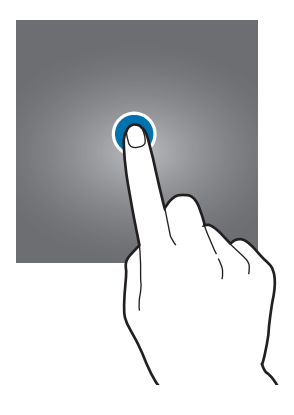

Osnovne funkcije

#### **Dodirivanje i držanje**

Dodirnite i držite stavku ili zaslon duže od 2 sekunde za pristup dostupnim opcijama.

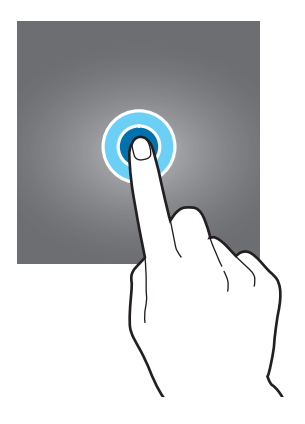

#### **Povlačenje**

Za premještanje stavki, dodirnite je i držite te je povucite na željeno mjesto.

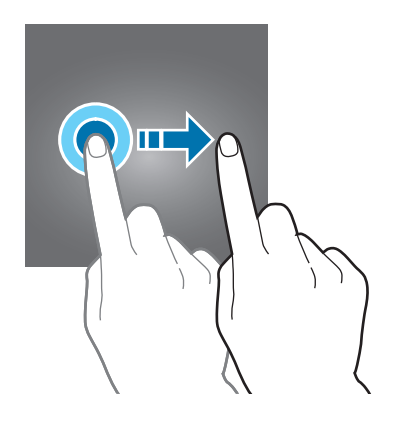

#### **Dvostruki dodir**

Dvaput dodirnite mrežnu stranicu ili sliku za povećanje zuma. Ponovno dodirnite dvaput za povratak.

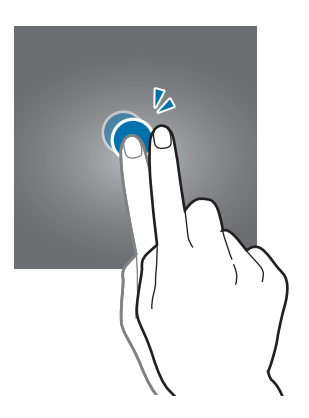

#### **Pomicanje**

Pomičite se ulijevo ili udesno na početnom zaslonu ili na zaslonu aplikacija za prikaz drugih okvira. Pomičite prstom prema gore ili dolje za pomicanje kroz mrežnu stranicu ili popis stavki, poput kontakata.

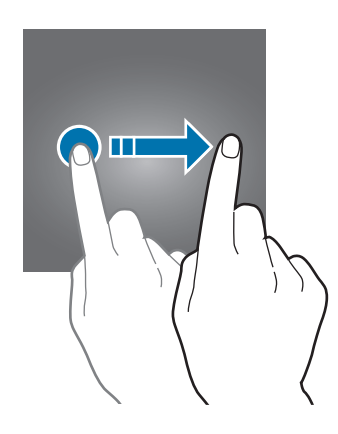

#### **Širenje i skupljanje prstiju**

Raširite dva prsta na internetskoj stranici, karti ili slici za djelomično povećanje zuma. Skupite prste za smanjenje zuma.

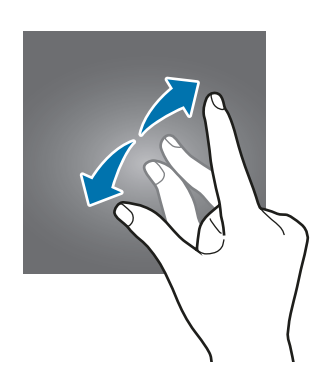

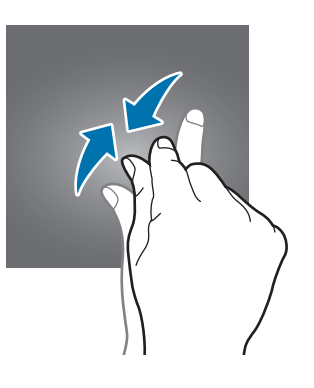

# <span id="page-24-0"></span>**Početni zaslon**

### **Početni zaslon**

Početni zaslon je početna točka za pristup svim funkcijama uređaja. On prikazuje widgete, prečace za aplikacije i sl.

Za prikaz ostalih okvira kliznite ulijevo ili udesno.

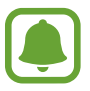

Početni zaslon može se razlikovati ovisno o području i pružatelju usluga.

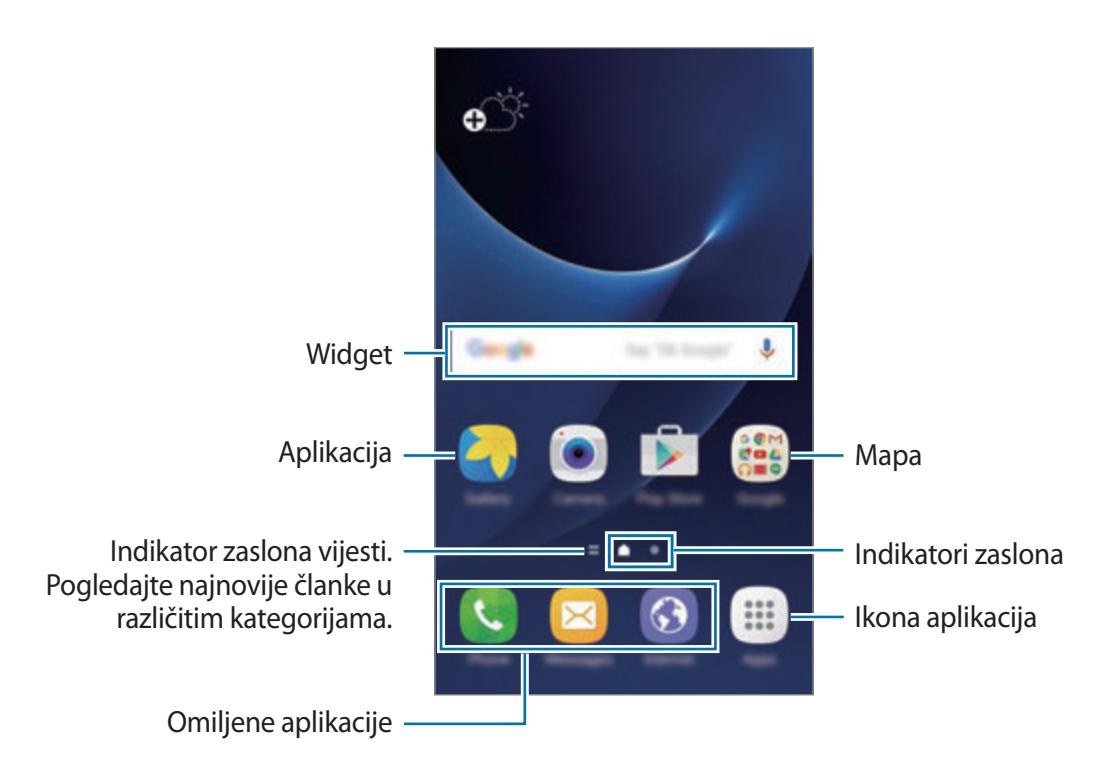

#### **Opcije početnog zaslona**

Na početnom zaslonu dodirnite **Aplik.** → **Postavke** → **Početni zaslon** za pristup dostupnim opcijama. Ili na početnom zaslonu dodirnite i držite prazno područje. Prilagodite početni zaslon dodavanjem, brisanjem ili premještanjem okvira početnog zaslona. Možete podesiti i pozadinu početnog zaslona, dodavati widgete na početni zaslon i više.

- **Pozadine**: Promijenite sliku pozadine za početni zaslon i zaslon zaključavanja.
- **Widgeti**: Dodajte widgete na početni zaslon. Widgeti su male aplikacije koje pokreću specifične funkcije aplikacija za pružanje informacija i prilagođeni pristup vašem početnom zaslonu.
- **Teme**: Promijenite temu uređaja. Vizualni elementi sučelja, kao što su boje, ikone i pozadine, mijenjat će se ovisno o odabranoj temi.
- **Mreža zaslona**: Promijenite veličinu mreže za prikaz više ili manje stavki na početnom zaslonu i zaslonu aplikacija.

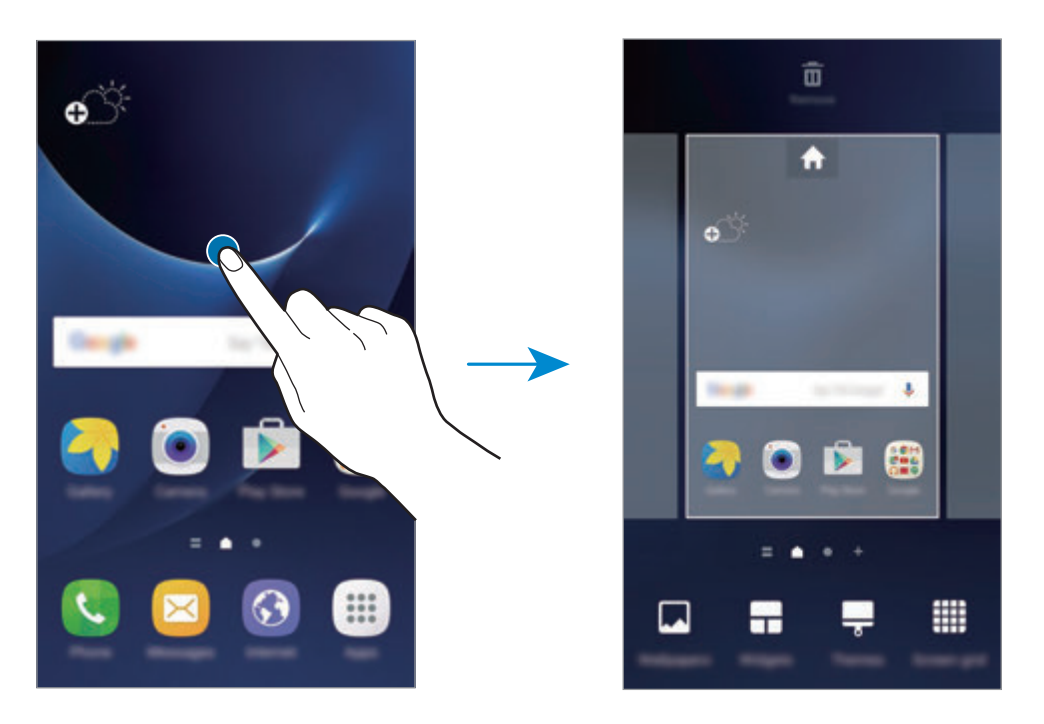

#### **Dodavanje stavki**

Dodirnite i držite aplikaciju ili mapu na zaslonu aplikacija, a zatim je povucite na početni zaslon.

Za dodavanje widgeta, dodirnite i držite prazno područje na početnom zaslonu, dodirnite **Widgeti**, dodirnite i držite widget, a zatim ga povucite na početni zaslon.

#### **Premještanje stavki**

Dodirnite i držite stavku na početnom zaslonu, a zatim je povucite na novu lokaciju.

Također, često korištene aplikacije možete prebaciti na područje prečaca na dnu početnog zaslona.

Za prebacivanje stavke na drugi okvir, povucite je do ruba zaslona.

Za jednostavnije premještanje stavke dodirnite i držite stavku, a zatim ju povucite na **Premjesti aplikacije** na vrhu zaslona. Stavka će se premjestiti u okvir na vrhu zaslona. Kližite ulijevo ili udesno za premještanje u drugi okvir, a zatim povucite stavku na novu lokaciju.

#### **Uklanjanje stavki**

Dodirnite i držite stavku, a zatim je povucite na **Ukloni** na vrhu zaslona.

#### **Kreiranje mapa**

Kreirajte mape i okupite slične aplikacije kako biste brže pristupali i pokretali aplikacije.

- 1 Na početnom zaslonu dodirnite i držite aplikaciju, a zatim je prevucite preko druge aplikacije.
- 2 Ispustite aplikaciju kad se mapa okvira pojavi oko aplikacije.

Kreirat će se nova mapa koja sadrži odabrane aplikacije.

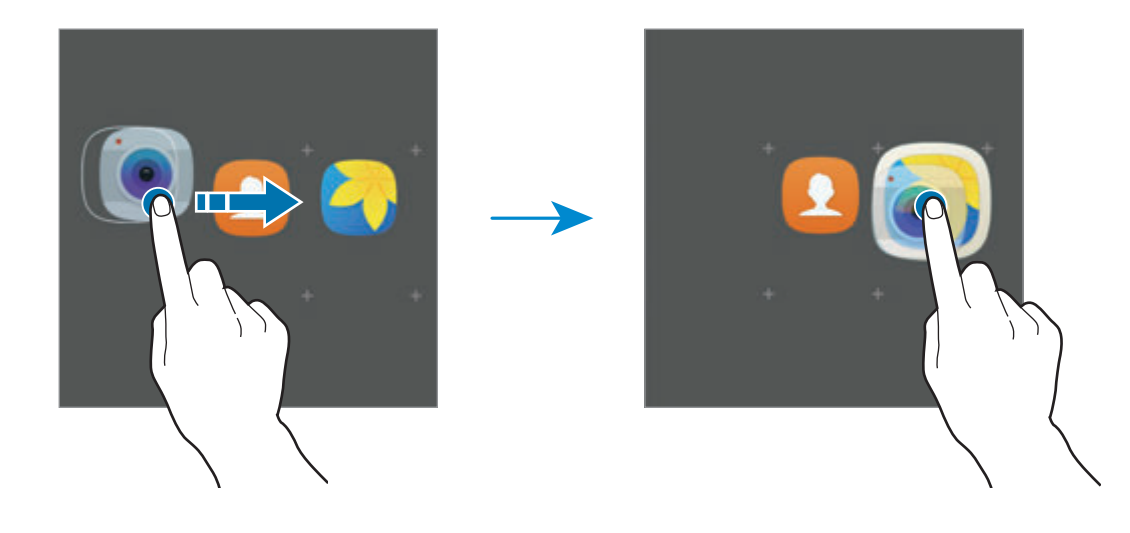

3 Dodirnite **Unos naziva mape** i unesite naziv datoteke.

Za izmjenu boje mape dodirnite ...

Za dodavanje više aplikacija u mapu dodirnite , označite aplikacije, a zatim dodirnite **DODAJ**. Aplikaciju možete također dodati povlačenjem u mapu na početnom zaslonu.

Za pomicanje aplikacije iz mape na početni zaslon, dodirnite mapu, a zatim povucite i ispustite aplikaciju na početni zaslon.

Za brisanje aplikacija u mapi dodirnite mapu, a zatim povicite aplikaciju koju želite izbrisati u **Ukloni** na vrhu zaslona.

#### **Upravljanje okvirima**

Na početnom zaslonu, dodirnite i držite prazno područje za dodavanje, pomicanje ili uklanjanje okvira.

Za dodavanje okvira pomaknite se ulijevo, a zatim dodirnite  $+$ .

Za pomicanje okvira, dodirnite i držite predprikaz okvira, a zatim ga povucite na novu lokaciju.

Za uklanjanje okvira, dodirnite i držite predprikaz okvira, a zatim ga povucite na **Ukloni** na vrhu zaslona.

Za podešavanje okvira kao glavnog početnog zaslona dodirnite

## **Zaslon aplikacija**

Zaslon aplikacija prikazuje ikone svih aplikacija, uključujući i nedavno instalirane aplikacije.

Na početnom zaslonu dodirnite **Aplik.** za otvaranje zaslona aplikacija. Za prikaz ostalih okvira kliznite ulijevo ili udesno.

#### **Premještanje stavki**

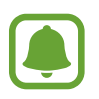

Ova funkcija možda neće biti dostupna ovisno o području i pružatelju usluga.

Na zaslonu aplikacija dodirnite **UREDI**. Dodirnite i držite stavku, a zatim je premjestite na novu lokaciju.

Za prebacivanje stavke na drugi okvir, povucite je do ruba zaslona.

#### **Kreiranje mapa**

Kreirajte mape i okupite slične aplikacije kako biste brže pristupali i pokretali aplikacije koje želite.

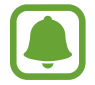

Ova funkcija možda neće biti dostupna ovisno o području i pružatelju usluga.

- 1 Na zaslonu aplikacija dodirnite **UREDI**.
- 2 Dodirnite i držite aplikaciju, a zatim je prevucite preko druge aplikacije.
- 3 Ispustite aplikaciju kad se mapa okvira pojavi oko aplikacije. Kreirat će se nova mapa koja sadrži odabrane aplikacije.

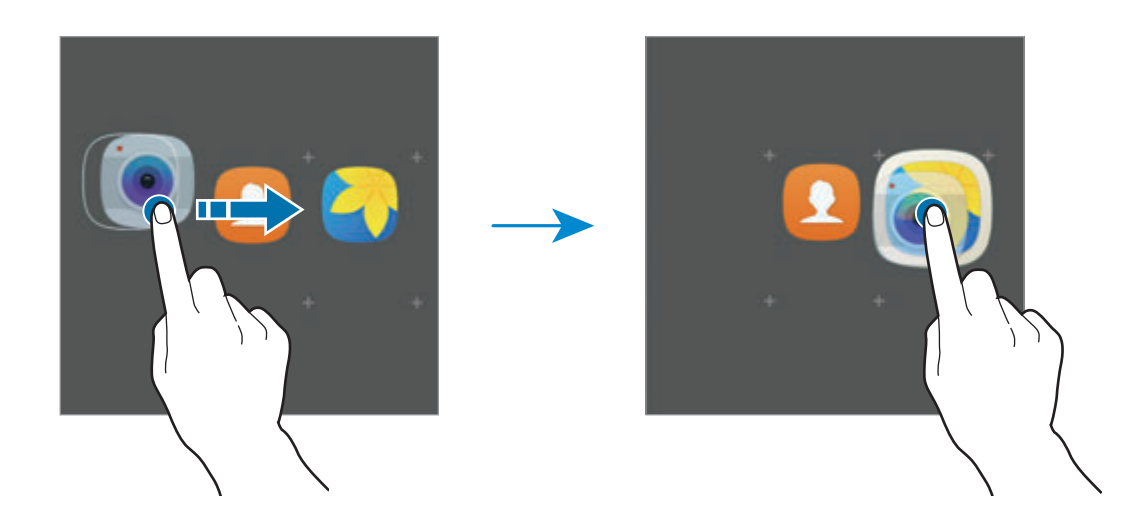

4 Dodirnite **Unos naziva mape** i unesite naziv datoteke.

Za izmjenu boje mape dodirnite ...

Za dodavanje više aplikacija u mapu dodirnite  $\bigoplus$ , označite aplikacije, a zatim dodirnite **DODAJ**. Aplikaciju možete također dodati povlačenjem u mapu na zaslonu aplikacija.

Za brisanje mape odaberite mapu s  $\bigodot$ . Samo ta mapa bit će izbrisana. Aplikacije iz mape bit će premještene u zaslon aplikacija.

#### **Reorganiziranje stavki**

Stavke možete reorganizirati abecednim redom na zaslonu aplikacija.

Na zaslonu aplikacija dodirnite **A-Z** → **SPREMI**.

#### **Traženje stavki**

Stavke možete pretraživati na zaslonu aplikacija.

Na zaslonu aplikacija dodirnite **TRAŽI** i unesite znakove. Uređaj će pretraživati i prikazati stavke koje sadržavaju unesene znakove.

### **Ikone za indikaciju**

Ikone za indikaciju pojavljuju se na statusnoj traci na vrhu zaslona. U donjoj tablici navedene su najčešće ikone.

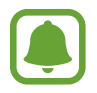

Traka stanja možda se neće pojaviti na zaslonu kod nekih aplikacija. Za prikaz statusne trake povucite prema dolje s vrha zaslona.

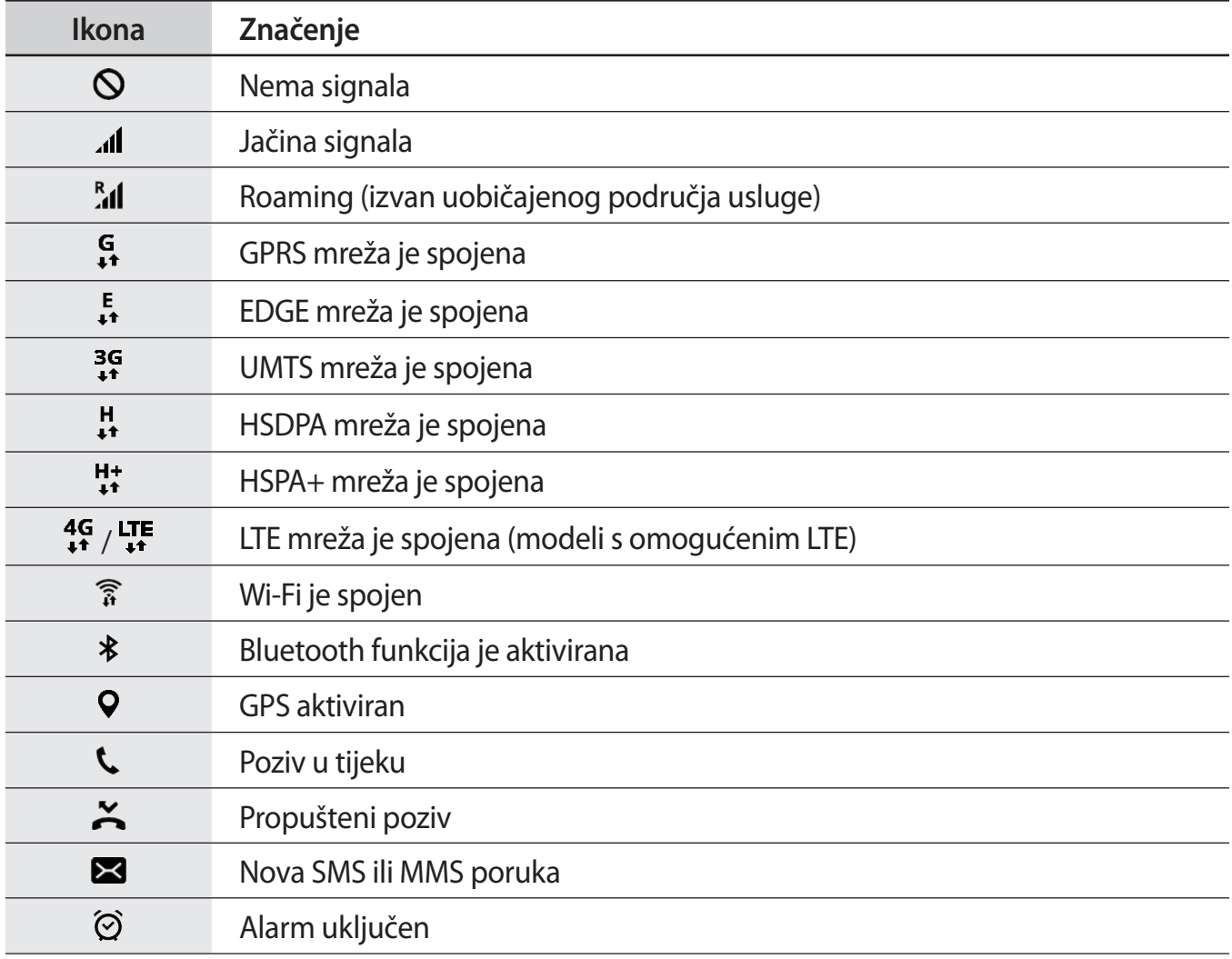

<span id="page-30-0"></span>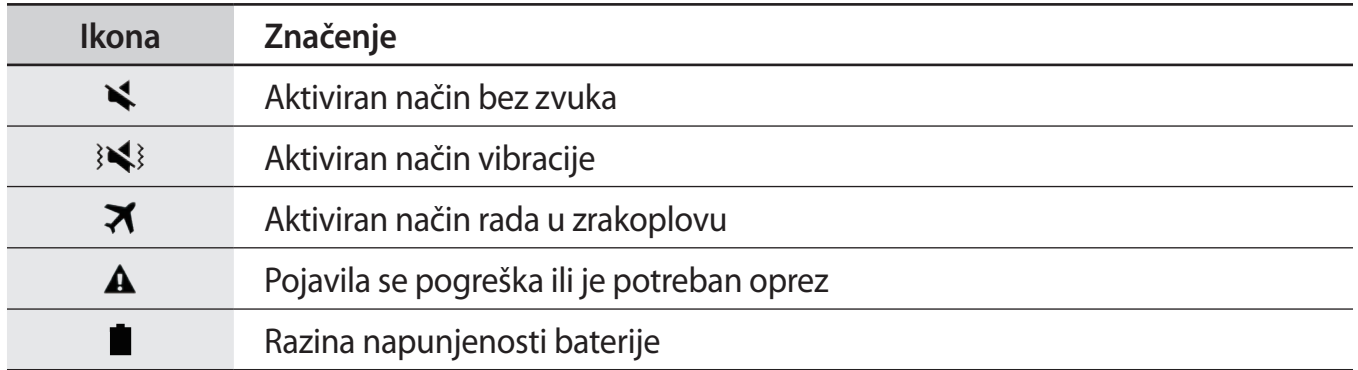

# **Zaslon zaključavanja**

Pritiskom tipke za uključivanje i isključivanje isključuje se zaslon i zaključava se. Također, zaslon se isključuje i automatski zaključava ako se uređaj ne upotrebljava određeno vrijeme.

Zaslon se zaključava pomoću **Klizanje**, zadanog načina zaključavanja zaslona.

Pritisnite tipku za uključivanje i isključivanje ili tipku za početni zaslon i kliznite u bilo kojem smjeru za otključavanje zaslona.

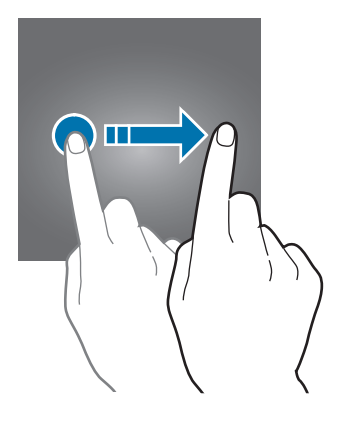

Za promjenu načina zaključavanja zaslona na zaslonu aplikacija dodirnite **Postavke** → **Zaslon zaklj. i sigurnost** → **Vrsta zaključavanja zaslona**, a zatim odaberite način.

Postavljanjem uzorka, PIN-a, lozinke ili otiska prsta kao način zaključavanja zaslona, možete zaštititi svoje osobne informacije sprječavanjem drugih osoba da pristupe vašem uređaju. Nakon postavljanja načina zaključavanja zaslona, uređaj će zahtijevati šifru za otključavanje prilikom svakog otključavanja.

- **Klizanje**: Za otključavanje kliznite u bilo kojem smjeru na zaslonu.
- **Uzorak**: Za otključavanje zaslona ucrtajte uzorak od četiri ili više točaka.
- **PIN**: Za otključavanje zaslona unesite PIN od najmanje četiri broja.
- **Lozinka**: Za otključavanje zaslona unesite lozinku od najmanje četiri znaka, broja ili simbola.
- **Nema**: Nemojte postaviti način zaključavanja zaslona.
- **Otisci prstiju**: Registrirajte otiske prstiju za otključavanje zaslona. Pogledajte [Prepoznavanje](#page-130-0)  [otiska prsta](#page-130-0) za više informacija.

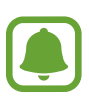

- U slučaju da zaboravite šifru za otključavanje, donesite uređaj koji treba otključati u Samsungov servisni centar.
- Možete podesiti uređaj da izvrši vraćanje na tvorničke postavke ako nekoliko puta za redom unesete neispravnu šifru i dostignete ograničeni broj pokušaja. Na zaslonu aplikacija dodirnite **Postavke** → **Zaslon zaklj. i sigurnost** → **Postavke sigurn. zaključavanja** i dodirnite prekidač za **Auto. vra. tvor. postavki** za aktivaciju.

# <span id="page-32-0"></span>**Okvir obavijesti**

### **Uporaba okvira obavijesti**

Kada primite obavijest, poput poruka ili propuštenih poziva, na statusnoj traci pojavit će se ikone indikatora. Za više informacija o ikonama otvorite okvir obavijesti i pogledajte detalje.

Za otvaranje okvira obavijesti povucite statusnu traku prema dolje. Za zatvaranje okvira obavijesti kližite na zaslonu prema gore.

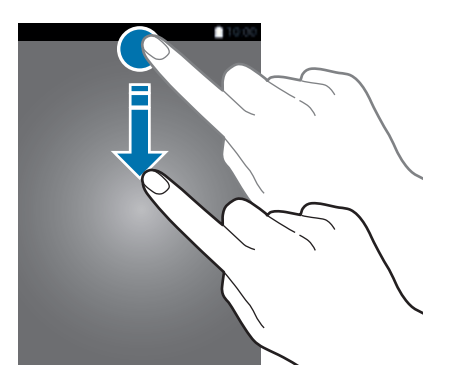

Na okviru obavijesti možete koristiti sljedeće funkcije.

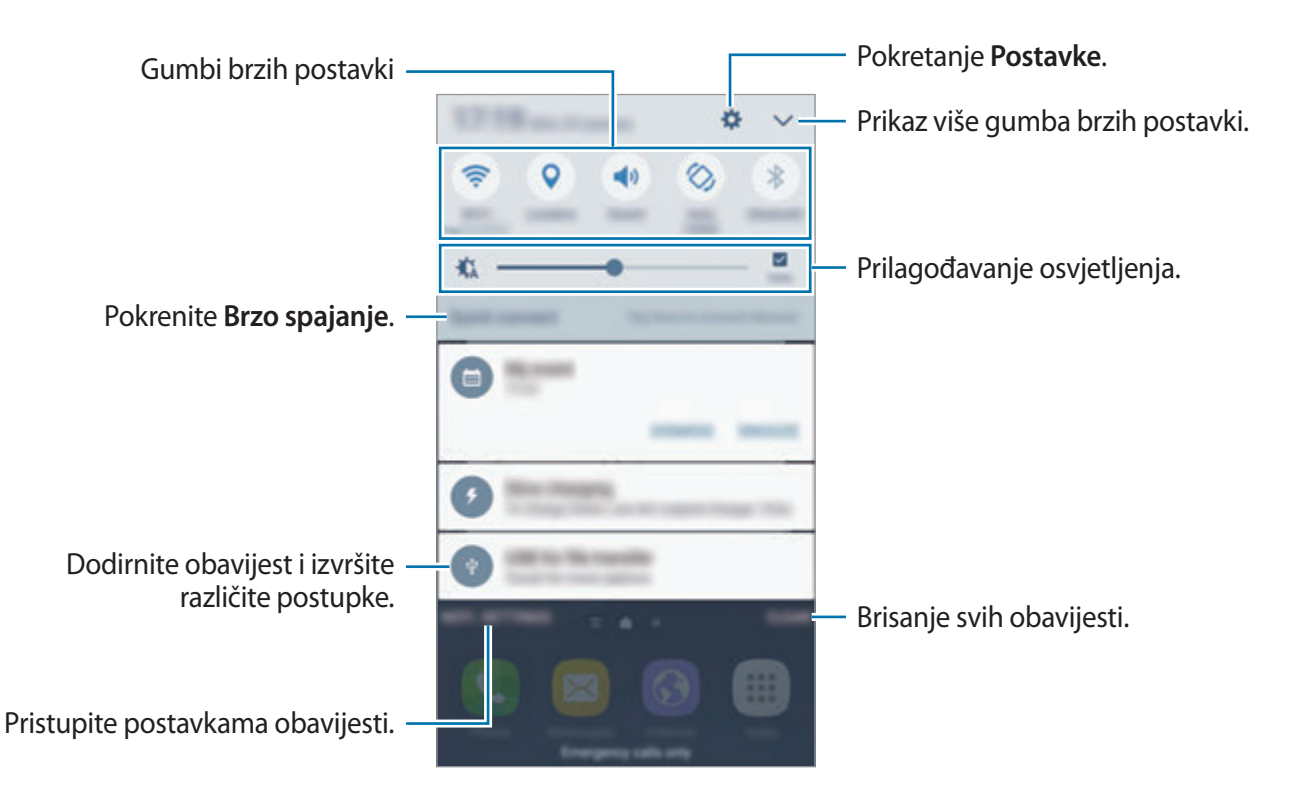

#### **Uporaba gumba brzih postavki**

Dodirnite gumbe za brze postavke za aktiviranje nekih funkcija. Kližite lijevo ili desno na području gumba ili dodirnite v za prikaz više gumbi. Za pregled detaljnijih postavki dodirnite i držite gumb.

Za preraspoređivanje gumba dodirnite **→ UREDI**, dodirnite i držite gumb, a zatim ga povucite na drugu lokaciju.

### **S Finder**

Pretražujte širok raspon sadržaja pomoću ključne riječi.

#### **Traženje sadržaja na uređaju**

Otvorite okvir obavijesti i dodirnite → **S Finder**.

Unesite ključnu riječ u polje pretrage ili dodirnite  $\psi$  i izgovorite ključnu riječ.

Za dobivanje poboljšanih rezultata dodirnite **Filtar** ispod polja pretrage i zatim odaberite detalje filtra.

#### **Postavljanje kategorija pretraživanja**

Možete postaviti kategorije pretraživanja za pretraživanje sadržaja u određenim poljima pretrage. Dodirnite **VIŠE** → **Odabir lokacija pretrage** i odaberite kategorije.

# <span id="page-34-0"></span>**Unos teksta**

#### **Prikaz tipkovnice**

Tipkovnica se automatski prikazuje kada unosite tekst za slanje poruka, kreirate zapise i sl.

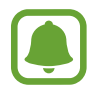

Unos teksta nije podržan u nekim jezicima. Za unos teksta trebate promijeniti jezik unosa na neki od podržanih jezika.

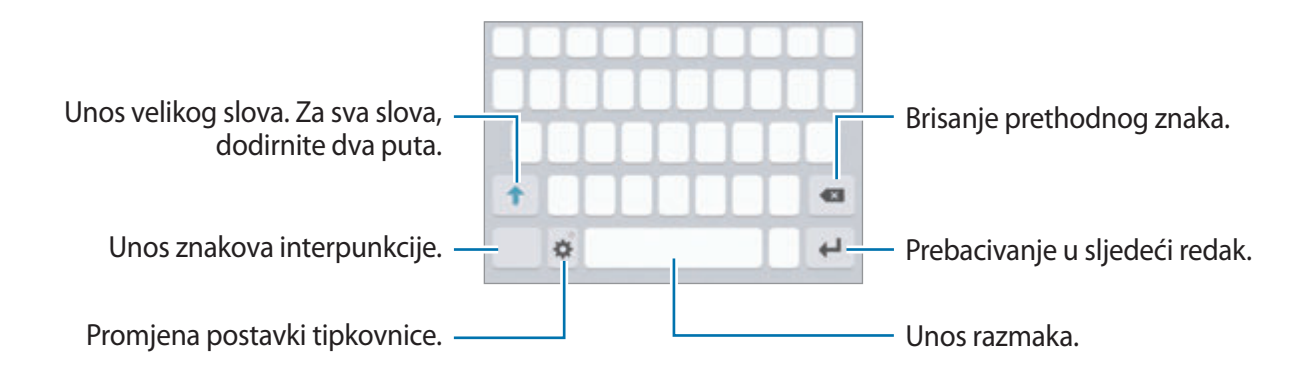

#### **Promjene jezika unosa**

Dodirnite **☆ → Dodaj jezike unosa**, a zatim odaberite jezike koje ćete koristiti. Ako odaberete dva ili više jezika, možete prebacivati između jezicka unosa pomicanjem razmaknice ulijevo ili udesno.

#### **Promjena prikaza tipkovnice**

Dodirnite **X**, odaberite jezik pod **Jezici i vrste**, a zatim odaberite prikaz tipkovnice koji želite koristiti.

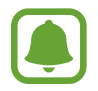

Na **Tipkovnica 3x4**, gumbi imaju tri ili četiri znaka. Za unos znaka odgovarajuću tipku dodirnite više puta dok se ne pojavi željeni znak.

### **Dodatne funkcije tipkovnice**

Dodirnite i držite  $\Delta$  za upotrebu raznih funkcija. Druge ikone mogu se pojaviti umjesto  $\Delta$  ikone ovisno o zadnjoj korištenoj funkciji.

• : Glasovni unos teksta.

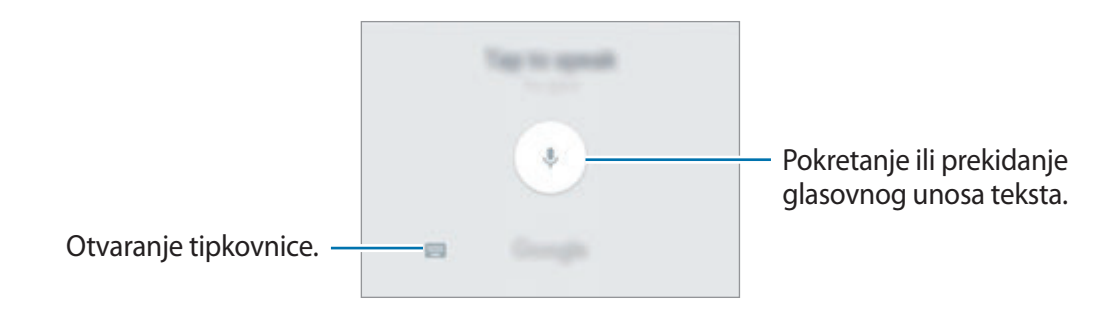

- $\cdot$   $\bar{=}$ : Dodavanje stavke u međuspremnik.
- $\cdot$   $\cdot$  : Unos emotikona.
- $\cdot$   $\cdot$   $\bullet$  : Promjena postavki tipkovnice.
## **Kopiranje i lijepljenje**

- 1 Dodirnite i držite iznad teksta.
- 2 Povucite **dili bi**za odabir željenog teksta ili dodirnite **Odaberi sve** za odabir cijelog teksta.
- 3 Dodirnite **Kopiraj** ili **Reži**.

Odabrani tekst kopiran je u međuspremnik.

4 Dodirnite i držite mjesto gdje treba umetnuti tekst, a zatim dodirnite **Zalijepi**. Za lijepljenje teksta kojeg ste prethodno kopirali dodirnite **Međuspremnik**, a zatim odaberite tekst.

## **Rječnik**

Potražite definicije riječi tijekom korištenja određenih opcija, na primjer prilikom pretraživanja mrežnih stranica.

1 Dodirnite i držite preko riječi koju želite potražiti. Ako riječ koju tražite nije odabrana, povucite ili b za odabir željenog teksta.

2 Dodirnite **Rječnik** na popisu opcija.

Ako rječnik nije unaprijed instaliran na uređaju, dodirnite **Manage dictionaries** → pored rječnika za preuzimanje.

3 Pogledajte definiciju u skočnom prozoru rječnika.

Za prebacivanje na prikaz punog zaslona dodirnite  $\sqrt{2}$ . Dodirnite definiciju na zaslonu da biste vidjeli više definicija. U detaljnom prikazu dodirnite  $\triangle$  za dodavanje riječi popisu omiljenih riječi ili dodirnite **Search Web** za upotrebu riječi kao pojma za pretraživanje.

## **Snimka zaslona**

Snimite snimku zaslona tijekom upotrebe uređaja.

#### **Snimanje zaslona dlanom**

Istodobno pritisnite i držite tipku za početni zaslon i tipku za uključivanje i isključivanje. Možete pregledati snimljene slike u **Galerija**.

Također možete snimiti snimke zaslona klizanjem ruke lijevo ili desno po zaslonu. Ako ova funkcija nije aktivirana, otvorite zaslon aplikacije, dodirnite **Postavke** → **Napredne značajke** → **Snimanje zaslona dlanom** a zatim dodirnite prekidač za aktivaciju.

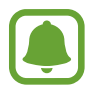

Snimanje zaslona nije moguće tijekom uporabe nekih aplikacija i funkcija.

#### **Pametna snimka**

Možete snimiti trenutačni zaslon i područje pomicanja. Možete odmah izrezati i podijeliti snimljeni zaslon.

Ako ta funkcija nije aktivirana, otvorite zaslon aplikacija, dodirnite **Postavke** → **Napredne značajke** → **Pametna snimka**, dodirnite prekidač za aktivaciju, a zatim snimite zaslon. Na zaslonu koji snimate upotrijebite jednu od sljedećih opcija:

- **Snimi više**: Snimite više sadržaja koji se nastavlja preko više zaslona, kao što je internetska stranica. Zaslon će se automatski kretati prema dolje i snimit će se više sadržaja.
- **Dijeli**: Podijelite snimku zaslona.
- **Izreži**: Izrežite dio iz snimke zaslona.

## **Otvaranje aplikacija**

Na početnom zaslonu ili zaslonu aplikacije odaberite ikonu aplikacije i otvorite je.

Za otvaranje aplikacije s popisa nedavno korištenih aplikacija dodirnite i odaberite prozor nedavno korištene aplikacije.

#### **Zatvaranje aplikacije**

Dodirnite i povucite prozor nedavno korištene aplikacije ulijevo ili udesno za zatvaranje aplikacije. Za zatvaranje svih pokrenutih aplikacija, dodirnite **ZATVORI SVE**.

## **Višenamjenski prozor**

### **Uvod**

Višenamjenski prozor omogućuje vam pokretanje dviju aplikacija istovremeno u prikazu podijeljenog zaslona. Možete također pokrenuti više aplikacija istovremeno u skočnom prikazu.

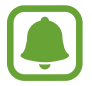

Neke aplikacije možda neće podržavati ovu funkciju.

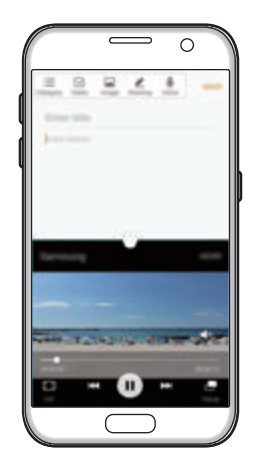

Prikaz podijeljenog zaslona Skočni prikaz

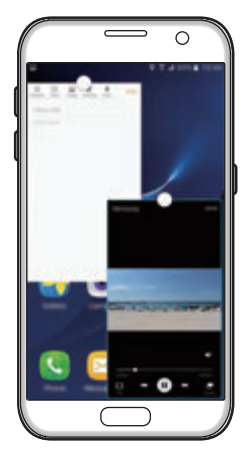

## **Prikaz podijeljenog zaslona**

- 1 Dodirnite za otvaranje popisa nedavno korištenih aplikacija.
- 2 Pomaknite se prema gore ili dolje i dodirnite  $\Xi$  na prozoru nedavnih aplikacija. Odabrana aplikacija pokrenut će se u gornjem prozoru.

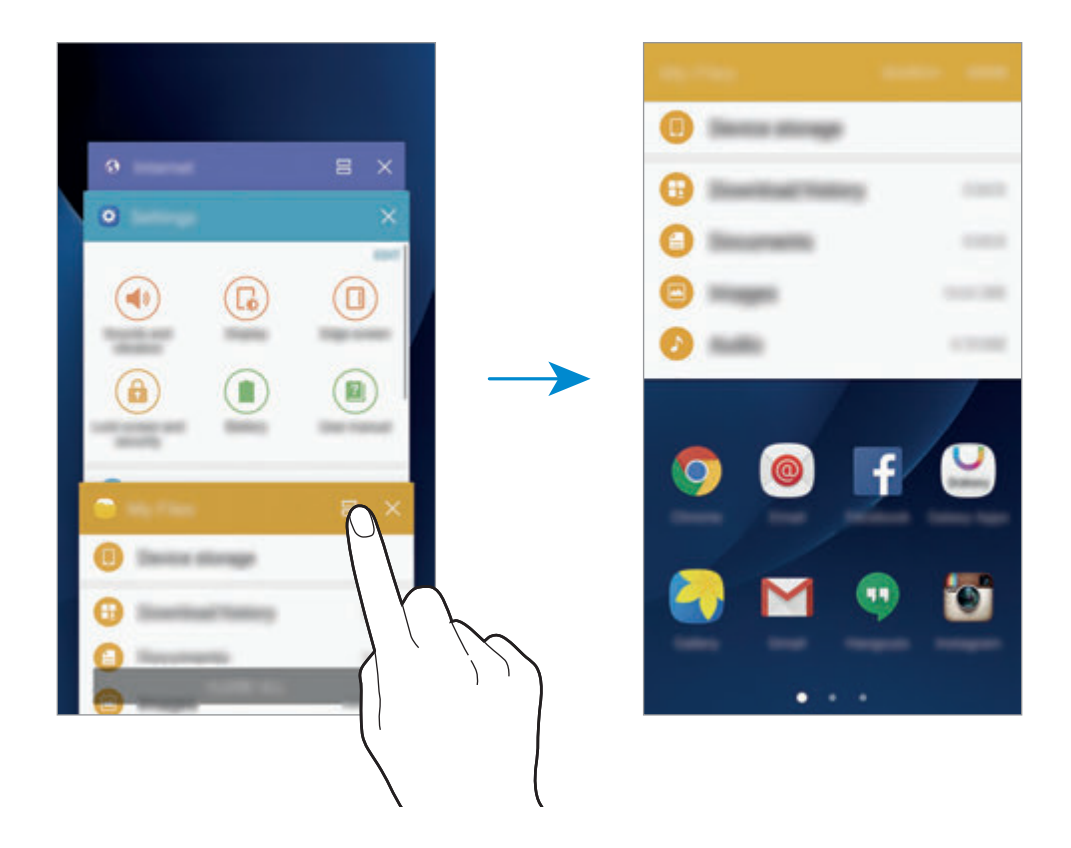

3 Kližite lijevo ili desno i odaberite drugu aplikaciju koju ćete pokrenuti.

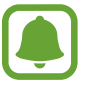

Također možete pokrenuti prikaz podijeljenog zaslona dodirom i držanjem  $\Box$ I.

### **Uporaba dodatnih opcija**

Kad koristite aplikacije u prikazu podijeljenog zaslona, odaberite prozor aplikacije i dodirnite krug između prozora aplikacija za pristup sljedećim opcijama:

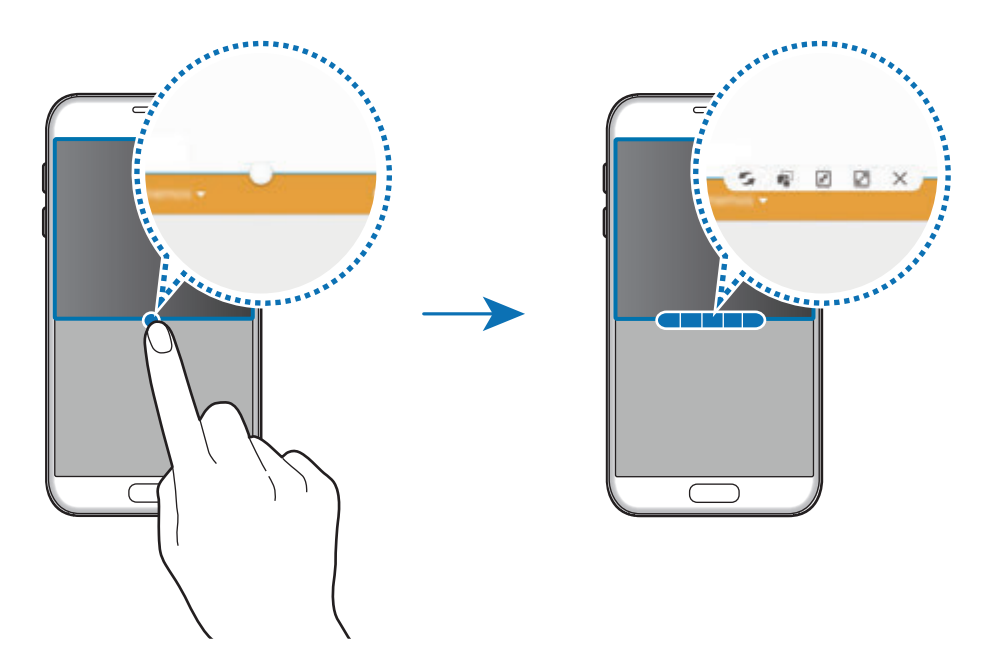

- $\leq$ : Promjena lokacije između prozora aplikacija.
- $\blacksquare$ : Povucite i pustite tekst ili kopirane slike s jednog prozora na drugi. Dodirnite i držite stavku na odabranom prozoru te je povucite na lokaciju u drugom prozoru.

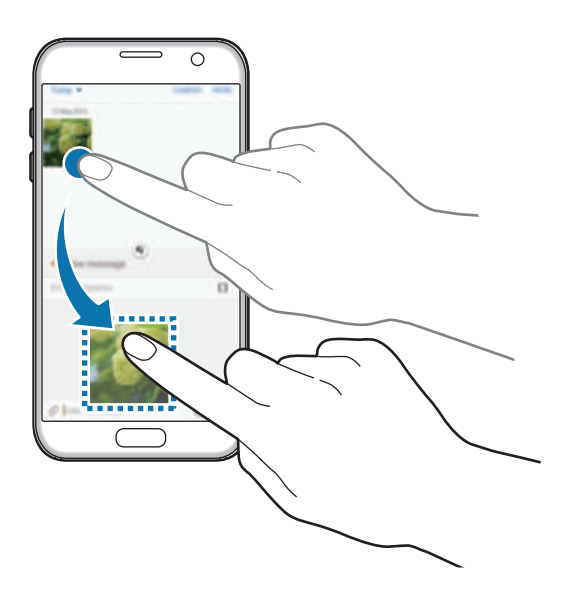

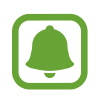

Neke aplikacije možda neće podržavati ovu funkciju.

- $\cdot$   $\sqrt{x}$ : Minimiziranje prozora.
- $\cdot$   $\boxed{2}$ : Maksimiziranje prozora.
- $\cdot$   $\times$  : Zatvaranje aplikacije.

#### **Podešavanje veličine prozora**

Povucite krug između prozora aplikacije gore ili dolje za podešavanje veličine prozora.

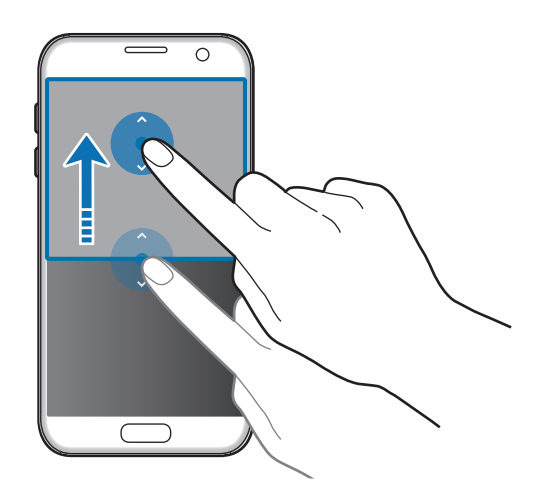

## **Skočni prikaz**

- 1 Na zaslonu aplikacija pokrenite aplikaciju za korištenje u skočnom prikazu.
- 2 Dijagonalno povucite prema dolje s bilo kojeg kraja gornjeg ruba. Zaslon aplikacija pojavit će se u skočnom prikazu.

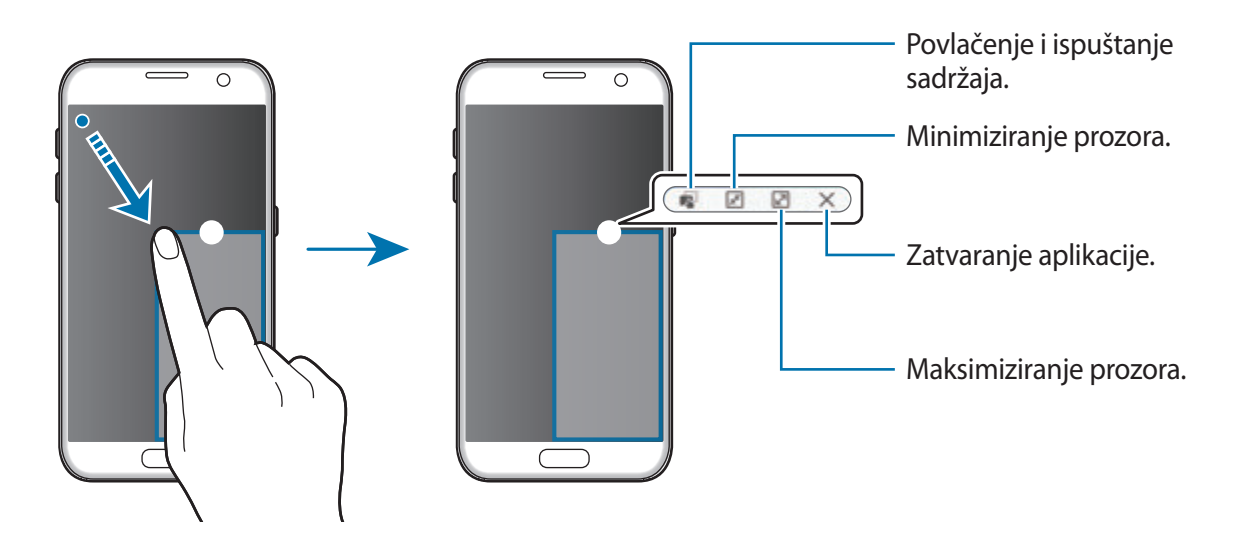

#### **Premještanje skočnih prozora**

Za premještanje skočnog prozora dodirnite i držite krug na prozoru i povucite ga na novu lokaciju.

## <span id="page-42-0"></span>**Samsung račun**

### **Uvod**

Vaš Samsung račun je integrirana usluga računa koja vam omogućuje uporabu različitih Samsung usluga dostupnih putem mobilnih uređaja, TV-a i internetske stranice tvrtke Samsung. Nakon što je vaš Samsung račun registriran, možete koristiti aplikacije koje je omogućio Samsung bez prijave u račun.

Kreirajte Samsung račun pomoću svoje adrese e-pošte.

Za provjeru popisa usluga koj ese mogu upotrebljavati s vašim Samsung računom, posjetite account.samsung.com. Za više informacija o Samsung računima, otvorite zaslon aplikacija i dodirnite **Postavke** → **Računi** → **Samsung account** → **Upute**.

## **Registracija Samsung računa**

#### **Registracija novog Samsung računa**

Ako nemate Samsung račun, potrebno ga je kreirati.

- 1 Na zaslonu aplikacija dodirnite **Postavke** <sup>→</sup> **Računi** <sup>→</sup> **Dodaj račun**.
- 2 Dodirnite **Samsung account** <sup>→</sup> **NOVI RAČUN**.
- 3 Za dovršetak kreiranja računa slijedite upute na zaslonu.

#### **Registracija postojećeg Samsung računa**

Ako već imate Samsung račun, registrirajte ga na uređaj.

- 1 Na zaslonu aplikacija dodirnite **Postavke** <sup>→</sup> **Računi** <sup>→</sup> **Dodaj račun**.
- 2 Dodirnite **Samsung account**.
- 3 Unesite svoju adresu e-pošte i lozinku, a potom dodirnite **PRIJAVA**.

Ako zaboravite informacije o svojem računu dodirnite **Zaboravili ste ID ili lozinku?** Informacije o svojem računu možete saznati nakon unosa potrebnih informacija i prikazane sigurnosne šifre na zaslonu.

## **Uklanjanje Samsung računa**

Prilikom uklanjanja registriranog Samsung računa iz uređaja, vaši podaci, kao što su kontaksti ili događaji, također će biti uklonjeni.

- 1 Na zaslonu aplikacija dodirnite **Postavke** <sup>→</sup> **Računi**.
- 2 Dodirnite **Samsung account** i dodirnite račun za uklanjanje.
- 3 Dodirnite **VIŠE** <sup>→</sup> **Ukloni račun** <sup>→</sup> **UKLONI RAČUN**.
- 4 Unesite šifru vašeg Samsung računa i dodirnite **POTVRDA**.
- 5 Dodirnite **UKLONI RAČUN**.

## **Prijenos podataka sa svojeg prethodnog uređaja**

Možete prenijeti podatke s prethodnog uređaja na vaš uređaj pomoću aplikacije Samsung Smart Switch.

Dostupne su sljedeće verzije aplikacije Samsung Smart Switch.

- Mobilna verzija: Prijenos podataka između mobilnih uređaja. Možete pokrenuti mobilnu verziju aplikacije dodirom na **Postavke** → **Sigurnosno kopiranje i poništavanje** → **Otvorite Smart Switch**. Ako nemate tu aplikaciju preuzmite ju sa **Galaxy Apps** ili **Trg. Play**.
- Računalna verzija: Prijenos podataka između vašeg uređaja i računala. Aplikaciju možete preuzeti s www.samsung.com/smartswitch.

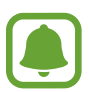

- Samsung Smart Switch aplikacija nije podržana na nekim uređajima ili računalima.
- Primjenjuju se ograničenja. Za detalje posjetite www.samsung.com/smartswitch. Samsung ozbiljno shvaća autorska prava. Prenosite samo onaj sadržaj na koji imate pravo.

#### **Prijenos podataka preko USB veze**

Svoj prethodni uređaj možete povezati sa svojim uređajem pomoću USB konektora i USB kabela kako biste jednostavno i brzo prenijeli podatke bez instaliranja aplikacije na prethodnom uređaju.

- 1 USB konektor umetnite u višenamjenski priključak uređaja.
- 2 Spojite svoj uređaj i prethodni uređajem pomoću USB kabela.

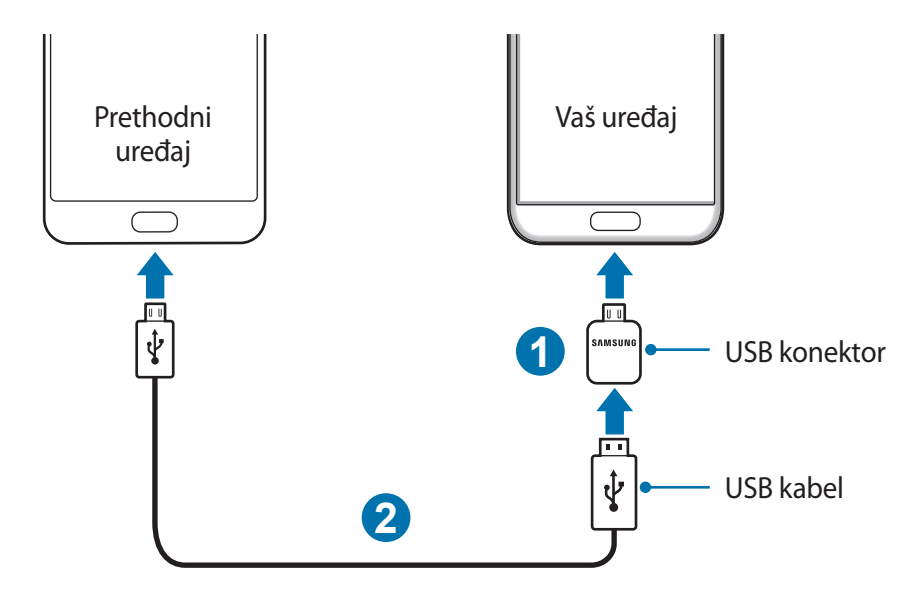

- 3 Kada se pojavi skočni prozor za odabir aplikacija, dodirnite **Smart Switch** <sup>→</sup> **POKRENI**. Vaš će uređaj prepoznati prethodni uređaj i pojavit će se popis podataka koje možete prenijeti.
- 4 Pratite zaslonske upute za prijenos podataka iz prethodnog uređaja.

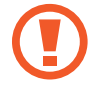

Nemojte odspajati USB kabel ili USB konektor s uređaja dok se datoteke prenose. To može izazvati gubitak podataka ili oštetiti uređaj.

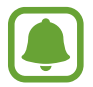

Prijenos podataka pomoću USB konektora povećava potrošnju baterije. Budite sigurni da je baterija u potpunosti napunjena prije prijenosa podataka. Prijenos podataka može se prekinuti ako je baterija slaba.

#### **Bežični prijenos podataka**

Prijenos podataka s vašeg prethodnog uređaja na vaš uređaj.

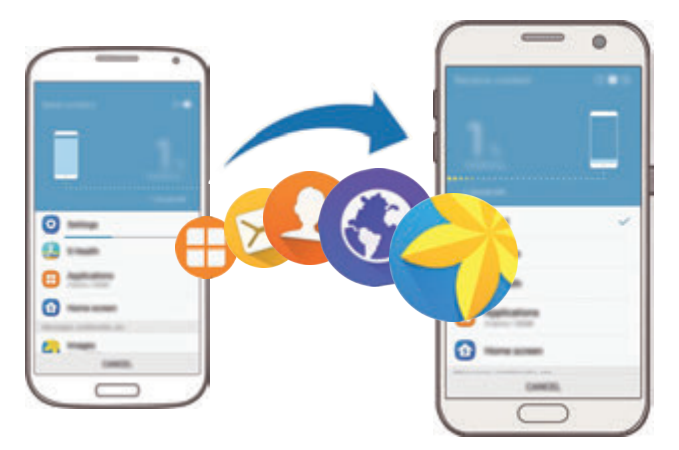

- 1 Na svom prethodnom uređaju preuzmite i instalirajte Smart Switch s **Galaxy Apps** ili **Trg. Play**. Zatim pokrenite **Smart Switch**.
- 2 Postavite uređaje blizu jedan drugoga.
- 3 Na svojem uređaju otvorite zaslon aplikacija, dodirnite **Postavke** <sup>→</sup> **Sigurnosno kopiranje i poništavanje** → **Otvorite Smart Switch**.
- 4 Na svojem uređaju odaberite vrstu prethodnog uređaja s popisa i dodirnite **POKRENI**.
- 5 Pratite zaslonske upute za prijenos podataka iz prethodnog uređaja.

#### **Prijenos sigurnosno kopiranih podataka s računala**

Sigurnosno kopirajte podatke sa svog prethodnog uređaja na računalo i uvezite podatke na svoj uređaj.

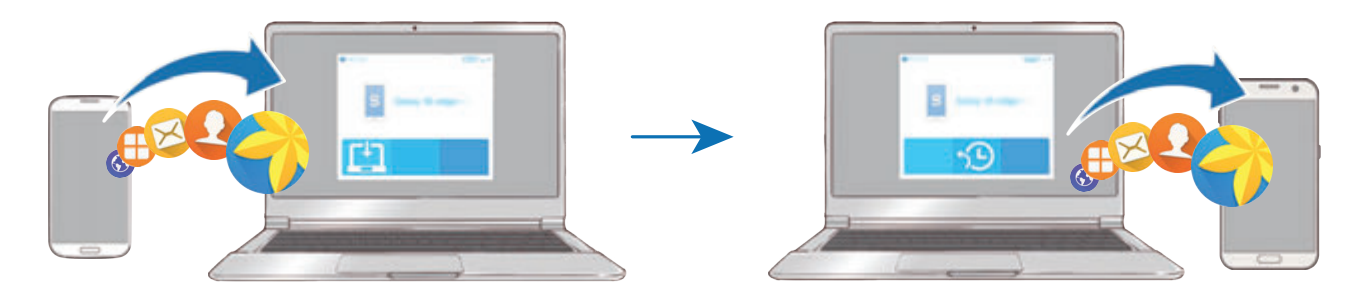

- 1 Na računalu posjetite www.samsung.com/smartswitch za preuzimanje aplikacije Smart Switch.
- 2 Na računalu pokrenite aplikaciju Smart Switch.

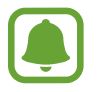

Ako vaš prethodni uređaj nije Samsung uređaj, sigurnosno kopirajte podatke na računalo pomoću programa koji je isporučio proizvođač uređaja. Zatim prijeđite na peti korak.

- 3 Spojite svoj prethodni uređaj s računalom pomoću USB kabela.
- 4 Na računalu slijedite upute na zaslonu za sigurnosno kopiranje podataka s uređaja. Zatim odspojite svoj prethodni uređaj s računala.
- 5 Spojite svoj uređaj s računalom pomoću USB kabela.
- $6$  Na računalu slijedite upute na zaslonu za prijenos podataka na svoj uređaj.

## **Uređaj i upravljanje podacima**

## **Spajanje uređaja s računalom za prijenos podataka**

Prebacite audio, video, slikovne i druge vrste datoteka s uređaja na računalo i obrnuto.

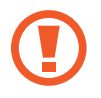

Nemojte odspajati USB kabel s uređaja dok se datoteke prenose. To može izazvati gubitak podataka ili oštetiti uređaj.

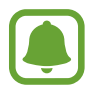

Uređaji možda neće biti ispravno spojeni ako se spajaju putem USB adaptera. Izravno spojite uređaj na USB ulaz računala.

- 1 Spojite uređaj s računalom pomoću USB kabela.
- 2 Otvorite okvir obavijesti, a zatim dodirnite **Spojen kao medijski urđaj** <sup>→</sup> **Prijenos medijskih datoteka**.

Ako računalo ne može prepoznati vaš uređaj, dodirnite **Prijenos slika**.

- 3 Dodirnite **DOPUSTI** kako biste računalu dozvolili pristup podacima uređaja. Nakon što računalo prepozna uređaj, on će se pojaviti u Moj PC.
- 4 Prebacite datoteke između uređaja i računala.

## **Ažuriranje uređaja**

Uređaj možete ažurirati s najnovijim verzijama softvera.

#### **Bežično ažuriranje**

Najnovija verzija softvera može se izravno ažurirati na uređaj putem usluge bežične nadogradnje softvera (FOTA).

Na zaslonu aplikacija dodirnite **Postavke** → **O uređaju** → **Ručno preuzimanje aktualizacija**.

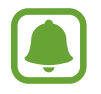

Kada dodirnete prekidač za **Autom. preuzimanje aktualizacija** kako biste ga aktivirali, ažuriranja će se preuzeti kada je uređaj spojen s mrežom Wi-Fi.

#### **Ažuriranje s aplikacijom Smart Switch**

Spojite uređaj na računalo i ažurirajte uređaj na najnoviju verziju softvera.

- 1 Na računalu posjetite www.samsung.com/smartswitch za preuzimanje i instaliranje aplikacije Smart Switch.
- 2 Na računalu pokrenite aplikaciju Smart Switch.
- 3 Spojite uređaj s računalom pomoću USB kabela.
- 4 Ako je dostupno ažuriranje softvera, pratite zaslonske upute za ažuriranje uređaja.
	- Nemojte isključivati računalo ili odspajati USB kabel dok se uređaj ažurira.
		- Tijekom ažuriranja uređaja ne spajajte druge medijske uređaje na računalo. Na taj način možete ometati postupak ažuriranja. Prije ažuriranja odspojite sve druge medijske uređaje s računala.

## <span id="page-48-0"></span>**Sigurnosno pohranjivanje i obnova podataka**

Zaštitite svoje osobne informacije, podatke o aplikacijama i postavke na uređaju. Svoje osjetljive informacije možete sigurnosno pohraniti na računu sigurnosne pohrane i pristupiti im kasnije. Morate se prijaviti na Google ili Samsung račun za sigurnosno kopiranje ili vraćanje podataka. Pogledajte [Samsung račun](#page-42-0) i [Računi](#page-139-0) za više informacija.

#### **Uporaba Samsung računa**

Na zaslonu aplikacija dodirnite **Postavke** → **Sigurnosno kopiranje i poništavanje** → **Pokreni sig. kopiju** za Samsung račun, dodirnite prekidače pored stavki koje želite sigurnosno kopirati kako biste ih aktivirali, a zatim dodirnite **KOPIRAJ SADA**.

Za podešavanje uređaja da automatski radi sigurnosnu kopiju podataka dodirnite prekidač **Automatska sigurnosna kopija** za aktiviranje.

Za vraćanje podataka pomoću računa Samsung, dodirnite **Vrati** Trenutačni podaci bit će izbrisani iz uređaja kako bi se vratile odabrane stavke.

#### **Uporaba Google računa**

Na zaslonu aplikacija dodirnite **Postavke** → **Sigurnosno kopiranje i poništavanje** → **Pokreni sig. kopiju** za Google račun, a zatim dodirnite prekidač za aktivaciju. Dodirnite **Sigurnosno kopiranje računa** i odaberite račun kao vaš račun sigurnosne pohrane.

Za vraćanje podataka pomoću Google računa dodirnite prekidač **Auto. vraćanje sigurnosne kopije** za aktivaciju. Kada ponovno instalirate aplikacije, sigurnosno kopirane postavke i podaci bit će vraćeni.

## **Vraćanje na zadane vrijednosti**

Brisanje svih postavki i podataka na uređaju. Prije vraćanja na tvorničke postavke, sigurnosno pohraniti kopije svih važnih podataka pohranjenih na uređaju. Pogledajte [Sigurnosno](#page-48-0)  [pohranjivanje i obnova podataka](#page-48-0) za više informacija.

Na zaslonu aplikacija dodirnite **Postavke** → **Sigurnosno kopiranje i poništavanje** → **Vraćanje tvorničkih postavki** → **VRAĆANJE UREĐAJA** → **OBRIŠI SVE**. Uređaj će se automatski ponovo pokrenuti.

## **Brzo spajanje**

## **Uvod**

Brzo pretražite obližnje uređaje i s njima se spojite, npr. sa slušalicom Bluetooth ili Tv prijemnicima, pomoću funkcije brzog spajanja.

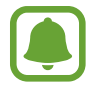

- Ako uređaj s kojim se želite povezati ne podržava funkciju Brzo spajanje, aktivirajte Wi-Fi Direct ili Bluetooth funkciju prije pokretanja funkcije **Brzo spajanje** na svojem uređaju.
- Načini spajanja mogu se razlikovati ovisno o tipu spojenih uređaja i dijeljenom sadržaju.

## **Spajanje s drugim uređajima**

1 Otvorite okvir obavijesti i dodirnite **Brzo spajanje**.

Funkcije Wi-Fi i Bluetooth automatski se aktiviraju.

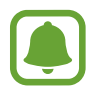

Ako **Brzo spajanje** nije vidljivo na okviru obavijesti dodirnite → **UREDI** i dodirnite prekidač za **Brzo spajanje** za aktivaciju.

2 Dodirnite **Traži uređaje u blizini**.

Ako nema prethodno spojenog uređaja, uređaj će automatski pretraživati uređaje u blizini.

3 Odaberite uređaj s popisa i povežite se s njim prateći zaslonske upute.

Sljedeći korak može se razlikovati ovisno o spojenom uređaju.

Za promjenu postavke vidljivosti na svojem uređaju dodirnite **VIŠE** → **Postavke** → **Vidljivost uređaja**, a zatim odaberite jednu opciju.

## **Dijeljenje sadržaja**

Dijeljenje sadržaja s povezanim uređajima.

- 1 Otvorite okvir obavijesti i dodirnite **Brzo spajanje**.
- 2 Dodirnite **Traži uređaje u blizini**.
- 3 Odaberite uređaja na popisu pronađenih uređaja.
- 4 Dodirnite **Dijeli sadržaj** i odaberite kategoriju medija.
- $5$  Za slanje sadržaja na povezani uređaj slijedite upute na zaslonu. Sljedeći koraci mogu se razlikovati ovisno o odabranoj kategoriji medija.

## **Spajanje na televizor**

Spojite svoj uređaj i TV prijemnik za pregled sadržaja uređaja na većem zaslonu. Možda ćete moći upotrebljavati više funkcija ovisno o spojenom TV prijemniku.

- 1 Uključite TV prijemnik i postavite uređaj u blizinu TV prijemnika.
- 2 Otvorite okvir obavijesti i dodirnite **Brzo spajanje** <sup>→</sup> **Traži uređaje u blizini**.
- 3 Odaberite TV prijemnik.

Pojavljuje se popis funkcija koje možete upotrebljavati.

- 4 Odaberite funkciju i slijedite upute na zaslonu za upotrebu funkcije. Dostupne funkcije mogu se razlikovati ovisno o TV prijemniku.
	- **Smart View**: Pregledajte sadržaj uređaja na zaslonu TV prijemnika. Možda ćete morati aktivirati funkciju zrcaljenja zaslona na TV prijemniku ovisno o TV prijemniku koji želite spojiti. Ako TV prijemnik ne podržava funkciju zrcaljenja zaslona, upotrijebite kompatibilan dodatni pribor za omogućivanje funkcije. Kompatibilan dodatni pribor uključuje hardverski ključ za HomeSync i AllShare Cast.
	- **S TV-a na mobilni uređaj**: Gledajte TV na zaslonu svojeg uređaja. Možete nastaviti gledati TV unutar dopuštenog dosega veze.
	- **Upravljaj TV-om**: Upotrebljavajte svoj uređaj kao daljinski upravljač za TV prijemnik.
	- **Zvuk TV-a na mobilni uređaj**: Slušajte zvuk preko zvučnika uređaja dok gledate TV. Možete spojiti slušalicu s uređajem kako drugi ne bi čuli zvuk.
- **Informacije na TV-u**: Podesite TV prijemnik na automatsko uključivanje prema zadanom vremenu podešenom na vašem uređaju te na prikazivanje vremena, vremenske prognoze i informacija o vašem rasporedu na zaslonu. Za korištenje ove funkcije vaši uređaji i TV moraju biti spojeni na istu pristupnu točku.
- **Registriraj TV** / **Odjavi TV**: Registrirajte TV prijemnik na svoj uređaj kako biste se koristili dodatnim funkcijama, poput **Upravljaj TV-om** te **Informacije na TV-u**.

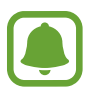

- Neke se datoteke mogu sporije reproducirati ovisno o vezi.
- Ako TV ne podržava sustav zaštite širokopojasnog digitalnog sadržaj (HDCP), ne možete gledati sadržaj zaštićen sustavom za upravljanje digitalnim pravima (DRM) na TV-u.

#### **Prenošenje sadržaja na registrirani TV prijemnik**

Ako registrirate TV prijemnik na svoj uređaj, moći ćete se jednostavnije spojiti na TV uređaj tijekom reproduciranja sadržaja.

Kad vaš uređaj prepoznaje registrirani TV dok gledate sadržaj, na uređaju će se pojaviti ikona  $\textcircled{=}$ ). Dodirnite ikonu za prijenos sadržaja s vašeg uređaja na TV prijemnik.

- Funkcija je podržana samo u zadanoj galeriji aplikacija na uređaju.
	- Kada je registrirani Tv prijemnik spojen na strujnu utičnicu, možete upotrebljavati ovu funkciju čak i ako je zaslon TV prijemnika isključen.

## **Funkcije za dijeljenje**

Dijelite sadržaj pomoću različitih opcija dijeljenja. Radnje u nastavku primjer su dijeljenja slika.

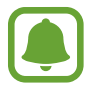

Dodatni troškovi mogu se zaračunati prilikom dijeljenja datoteka putem mobilne mreže.

- 1 Dodirnite **Galerija** na zaslonu aplikacija.
- 2 Odaberite sliku.
- 3 Dodirnite **Dijeli** i odaberite način dijeljenja, kao što je Bluetooth ili e-pošta.

Možete također koristiti i sljedeće opcije:

- **Lagano dijeljenje**: Dijelite sadržaj sa svojim kontaktima. Za upotrebu ove funkcije vaš telefonski broj mora biti potvrđen.
	- Ova funkcija možda neće biti dostupna ovisno o području i pružatelju usluga.
	- Ako primatelji nisu potvrdili telefonske brojeve ili ako njihovi uređaji ne podržavaju ovu funkciju, bit će im poslana poveznica na datoteke u tekstualnoj poruci. Poveznica će isteći nakon određenog razdoblja.
- **Smart View**: Pregledajte prikazani sadržaj uređaja na većem zaslonu putem bežične veze.
- **Najbliže dijeljenje**: Dijelite sadržaj s obližnjim uređajima putem Wi-Fi Directa ili Bluetootha i više.
- **Ispis**: Ispišite sadržaj pomoću instaliranih dodataka pisača na uređaju.
- $\overline{4}$  Slijedite upute na zaslonu kako biste s drugima dijelili slike.

Kada je slika poslana u uređaje primatelja, na njihovim se uređajima pojavljuje obavijest. Dodirnite obavijest za pregled ili preuzimanje slike.

## **Hitni način**

Način rada u hitnom slučaju mijenja zaslon u sive nijanse za smanjenje potrošnje baterije. Neke će aplikacije i funkcije biti ograničene. U načinu rada u hitnom slučaju možete uputiti hitan poziv, poslati podatke o svojoj trenutačnoj lokaciji drugima, oglasiti alarm za opasnost i drugo.

Pritisnite i držite tipku za uključivanje i isključivanje, a zatim dodirnite **Hitni način**.

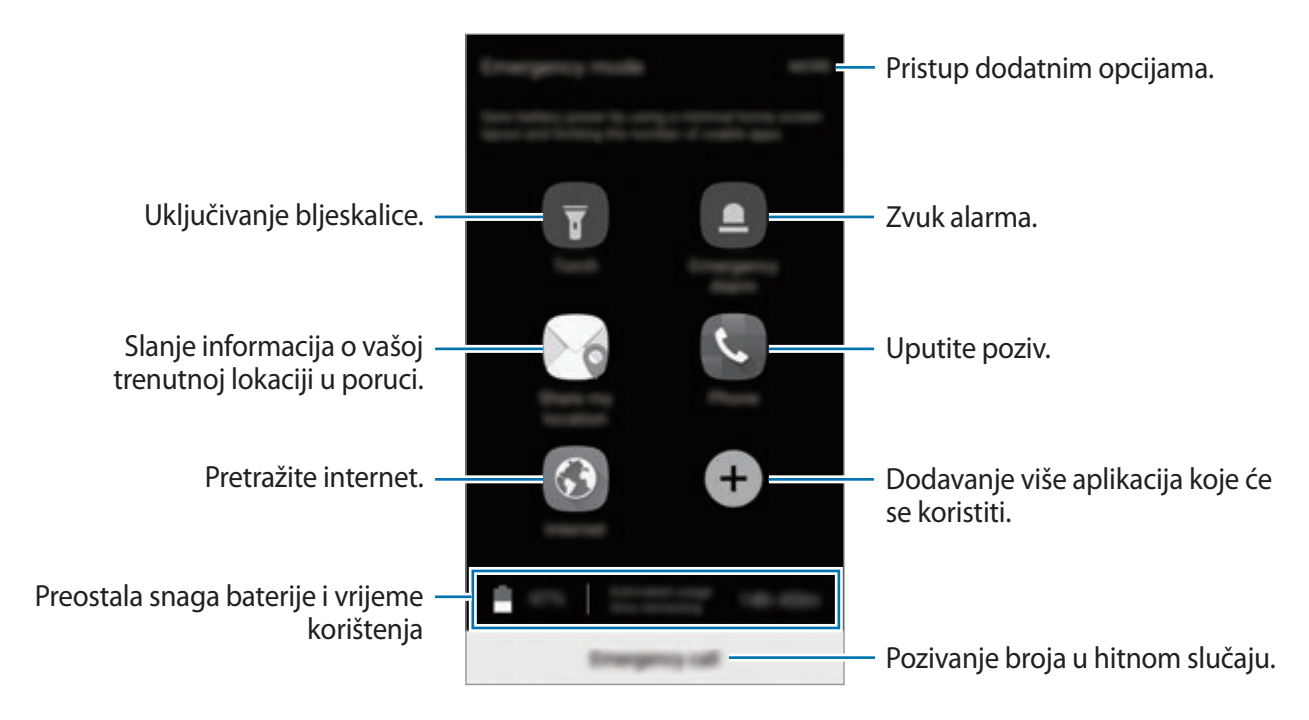

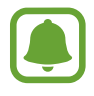

Preostalo vrijeme korištenja pokazuje vrijeme preostalo prije nego se snaga baterije istroši. Preostalo vrijeme može se razlikovati ovisno o postavkama i uvjetima rada vašeg uređaja.

#### **Deaktiviranje načina rada u hitnom slučaju**

Za deaktiviranje načina rada u hitnom slučaju dodirnite **VIŠE** → **Isključi Hitni način**. Ili pritisnite i držite tipku za uključivanje i isključivanje a zatim dodirnite **Hitni način**.

# **Aplikacije**

## **Instaliranje ili deinstaliranje aplikacija**

## **Galaxy Apps**

Kupujte i preuzimajte aplikacije. Možete preuzeti aplikacije koje su specijalizirane za uređaje Samsung Galaxy.

Dodirnite **Samsung** → **Galaxy Apps** ona zaslonu aplikacija.

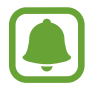

Ova aplikacija možda neće biti dostupna ovisno o području i pružatelju usluga.

#### **Instaliranje aplikacija**

Pretražite aplikacije po kategoriji ili dodirnite **TRAŽI** za pretraživanje pomoću ključne riječi.

Odaberite aplikaciju za pregled informacija o njoj. Za preuzimanje besplatnih aplikacija dodirnite **INSTALIRAJ**. Za kupovinu i preuzimanje aplikacija koje se trebaju platiti, dodirnite cijenu i slijedite upute na zaslonu.

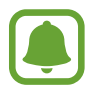

Za promjenu postavki automatskog ažuriranja dodirnite **VIŠE** → **Postavke** → **Automatsko ažuriranje aplikacija**, a zatim odaberite opciju.

## **Trg. Play**

Kupujte i preuzimajte aplikacije. Dodirnite **Trg. Play** na zaslonu aplikacija.

#### **Instaliranje aplikacija**

Pregledajte aplikacije po kategorijama ili ih tražite prema ključnoj riječi.

Odaberite aplikaciju za pregled informacija o njoj. Za preuzimanje besplatnih aplikacija dodirnite **INSTALIRAJ**. Za kupovinu i preuzimanje aplikacija koje se trebaju platiti, dodirnite cijenu i slijedite upute na zaslonu.

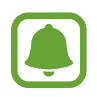

Za promjenu postavki automatskog ažuriranja dodirnite  $\frac{1}{\sqrt{1-\frac{1}{n}}}$  → **Postavke** → **Automatsko ažuriranje aplikacija**, a zatim odaberite opciju.

## **Upravljanje aplikacijama**

#### **Deinstaliranje ili deaktiviranje aplikacija**

Na zaslonu aplikacija dodirnite **UREDI**. Ikona **→** pojavljuje se na aplikacijama koje možete deaktivirati ili deinstalirati. Odaberite aplikaciju i dodirnite **ISKLJUČENO** ili **U REDU**. Ili na zaslonu aplikacija dodirnite **Postavke** → **Aplikacije** → **Upravljanje aplikacijama**, odaberite aplikaciju, a zatim dodirnite **ISKLJUČI** ili **DEINSTALIRAJ**.

- **ISKLJUČI**: Deaktiviranje odabranih zadanih aplikacija koje se ne mogu deinstalirati s uređaja.
- **DEINSTALIRAJ:** Deinstalirajte preuzete aplikacije.

### **Aktiviranje aplikacija**

Na zaslonu aplikacija dodirnite **Postavke** → **Aplikacije** → **Upravljanje aplikacijama** → → **Onemogućeno**, odaberite aplikaciju, a zatim dodirnite **UKLJUČI**.

### **Postavljanje dozvola za aplikaciju**

Kako bi neke aplikacije ispravno radile možda će biti potrebna dozvola za pristup ili upotrebu informacija na uređaju. Prilikom otvaranja aplikacije može se pojaviti skočni prozor kojim se traži odobrenje pristupa određenim funkcijama ili informacijama. Dodirnite **DOPUSTI** na skočnom prozoru kako biste dozvolili pristup aplikaciji.

Kako biste pregledali svoje postavke dozvole aplikacije, otvorite zaslon aplikacija i dodirnite **Postavke** → **Aplikacije** → **Upravljanje aplikacijama**. Odaberite aplikaciju i dodirnite **Dopuštenja**. Možete pregledati popis dozvola za aplikacije i promijeniti njihove dozvole.

Za pregled ili promjenu postavki dozvole aplikacije po kategoriji dozvola otvorite zaslon aplikacija, dodirnite **Postavke** → **Privatnost i sigurnost** → **Dopuštenja za aplikacije**. Odaberite stavku i dodirnite prekidače uz aplikacije za odobrenje pristupa.

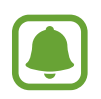

Ako ne odobrite pristup aplikaciji, osnovne funkcije aplikacija možda neće ispravno raditi.

## **Telefon**

### **Uvod**

Uputite ili odgovorite na glasovne ili videopozive.

## **Upućivanje poziva**

- 1 Dodirnite **Telefon** na zaslonu aplikacija.
- 2 Unesite telefonski broj.

Ako se tipkovnica ne pojavi na zaslonu dodirnite **(#)** kako biste otvorili tipkovnicu.

3 Dodirnite za upućivanje glasovnog poziva ili za upućivanje videopoziva.

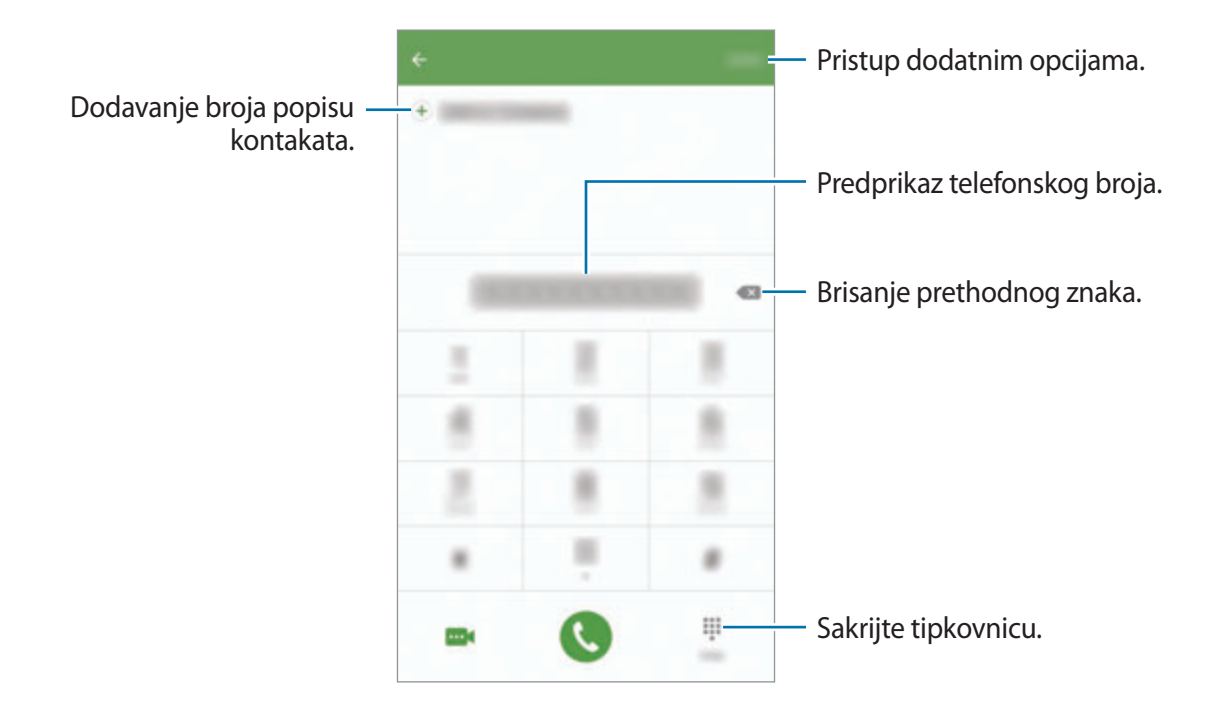

### **Upotreba brzog biranja**

Brzo birajte za brze pozive.

Za postavljanje brzog biranja dodirnite **VIŠE** → **Brzo biranje**, odaberite broj za brzo biranje i zatim odaberite kontakt.

Za upućivanje poziva dodirnite i držite broj brzog biranja na tipkovnici. Za deset i više brojeva brzog biranja dodirnite prvu(e) znamenku(e) broja i dodirnite i držite zadnju znamenku.

Na primjer, ako podesite broj **123** kao broj brzog biranja, dodirnite **1**, pa **2**, a zatim dodirnite i držite **3**.

#### **Upućivanje poziva sa zaključanog zaslona**

Na zaključanom zaslonu povucite **izvan velikog kruga.** 

#### **Upućivanje poziva iz zapisa poziva ili s popisa kontakata**

Dodirnite **ZAPIS** ili **IMENIK**, a zatim se pomaknite udesno na kontakt ili telefonski broj za upućivanje poziva.

Aplikacije

#### **Uspostavljanje međunarodnog poziva**

- 1 Dodirnite da biste otvorili tipkovnicu ako se tipkovnica ne pojavi na zaslonu.
- 2 Dodirnite i držite **0** dok se ne pojavi znak **+**.
- $3$  Unesite šifru države, šifru područja i broj telefona pa dodirnite

## **Primanje poziva**

#### **Odgovaranje na poziv**

Za dolazne pozive, povucite izvan velikog kruga.

#### **Odbijanje poziva**

Za dolazne pozive, povucite  $\bullet$  izvan velikog kruga.

Za slanje poruke prilikom odbacivanja dolaznog poziva, povucite prema gore traku poruke odbacivanja.

Za kreiranje različitih poruka odbijanja otvorite zaslon aplikacij, dodirnite **Telefon** → **VIŠE** → **Postavke** → **Blokiranje poziva** → **Poruke pri odb. poziva**, unesite poruku a zatim dodirnite  $(+)$ .

#### **Propušteni pozivi**

Ako je poziv propušten, ikona  $\blacktriangleright$  pojavit će se na statusnoj traci. Otvorite okvir s obavijestima za pregled popisa propuštenih poziva. Ili na zaslonu aplikacija dodirnite **Telefon** → **ZAPIS** za prikaz propuštenih poziva.

## **Odbijanje telefonskih brojeva**

Blokirajte pozive s određenih brojeva koje ste dodali na popis blokiranih.

- 1 Na zaslonu aplikacija dodirnite **Telefon** <sup>→</sup> **VIŠE** <sup>→</sup> **Postavke** <sup>→</sup> **Blokiranje poziva** <sup>→</sup> **Popis za blokiranje**.
- 2 Dodirnite **ZAPIS** ili **IMENIK** za odabir kontakata i dodirnite  $\bigoplus$ .

Za ručni unos broja dodirnite **Unesite tel. broj.**, a zatim unesite telefonski broj.

Kada vas odbijeni brojevi pokušaju nazvati, nećete primati obavijesti. Pozivi će biti u zapisu poziva.

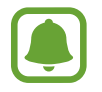

Također možete blokirati dolazne pozive od osoba za koje se ne prikazuje ID pozivatelja. Dodirnite prekidač **Blokiraj anonimne pozive** za aktivaciju funkcije.

## **Opcije tijekom poziva**

#### **Tijekom glasovnog poziva**

Dostupne su sljedeće aktivnosti:

- **ČEKANJE**: Držanje poziva na čekanju. Dodirnite **NASTAVAK POZIVA** za javljanje na poziv koji je bio na čekanju.
- **Dodaj poziv**: Pozivanje drugog poziva.
- **Dod. glasn.**: Pojačavanje glasnoće.
- **Bluetooth**: Prebacite na Bluetooth slušalicu ako je spojena s uređajem.
- **Zvučnik**: Aktiviranje ili deaktiviranje zvučnika. Kada koristite zvučnik govorite u mikrofon na vrhu uređaja i držite uređaj podalje od ušiju.
- **Tipke** / **Sakrij**: Otvorite ili zatvorite tipkovnicu.
- **Bešumno**: Isključivanje mikrofona tako da vas sugovornik ne može čuti.
- **E-pošta**: Slanje e-poruke.
- **Poruka**: Slanje poruke.
- **Internet**: Pretražite internetske stranice.
- **Imenik**: Otvaranje popisa kontakata.
- **S Planer**: Otvorite kalendar.
- **Zapis**: Kreiranje zapisa.
- $\cdot$   $\cdot$  Prekidanje/završavanje trenutnog poziva.

#### **Tijekom video poziva**

Dodirnite zaslon i koristite sljedeće opcije:

- **VIŠE**: Pristup dodatnim opcijama.
- **Promij.**: Prebacivanje između prednje i stražnje kamere.
- **• •** : Prekidanje/završavanje trenutnog poziva.
- **Bešumno**: Isključivanje mikrofona tako da vas sugovornik ne može čuti.

## **Imenik**

## **Uvod**

Kreirajte nove kontakte ili upravljajte kontaktima na uređaju.

## **Dodavanje kontakata**

### **Ručno kreiranje kontakata**

- 1 Dodirnite **Imenik** na zaslonu aplikacija.
- 2 Dodirnite i i odaberite mjesto pohrane.
- 3 Unesite kontaktne podatke.
	- **O** : Dodavanje slike.
	- $\cdot$   $\Theta$  /  $\Theta$  : Dodavanje ili brisanje polja kontakta.
- 4 Dodirnite **SPREMI**.

#### Aplikacije

Za dodavanje telefonskog broja na popisa kontakata pomoću tipkovnice, otvorite zaslon aplikacija i dodirnite **Telefon**. Ako se tipkovnica ne pojavi na zaslonu dodirnite kako biste otvorili tipkovnicu. Unesite broj i dodirnite **Dodaj u Imenik**.

Za dodavanje telefonskog broja na popis kontakata s primljenih poziva, otvorite zaslon aplikacija i dodirnite **Telefon** → **ZAPIS** → kontakt.

#### **Uvoz kontakata**

Uvezite kontakte s uređaja za pohranu na svoj uređaj.

Na zaslonu aplikacija dodirnite **Imenik** → **VIŠE** → **Postavke** → **Uvoz/izvoz imenika** → **UVOZ**, a zatim odaberite opciju uvoza.

### **Traženje kontakata**

Na zaslonu aplikacija dodirnite **Imenik**.

Koristite jednu od ovih metoda pretraživanja:

- Pomaknite se gore ili dolje po popisu kontakata.
- Povucite prstom po kazalu s desne strane popisa kontakta za brzo pomicanje kroz popis.
- Dodirnite polje pretrage na vrhu popisa kontakata i unesite kriterij pretrage.

Jednom kad je kontakt odabran, odaberite nešto od navedenog:

- **: Dodavanje omiljenih kontakata.**
- **UDU**: Upućivanje glasovnog ili video poziva.
- $\cdot$   $\blacktriangleright$  : Sastavljanje poruke.
- $\cdot$   $\circ$  : Sastavljanje e-poruke.

## **Dijeljenje profila**

Dijelite informacije o svojem profilu kao što je fotografija ili poruka statusa s ostalima koji koriste funkciju dijeljenja profila.

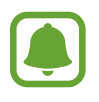

- Ova funkcija možda neće biti dostupna ovisno o području i pružatelju usluga.
- Ova funkcija dostupna je samo za kontakte koji na svojim uređajima imaju aktiviranu funkciju dijeljenja profila.

Na zaslonu aplikacija dodirnite **Imenik** → vaš profil → **Dijeljenje profila**, a zatim dodirnite prekidač za aktivaciju. Za upotrebu ove funkcije vaš telefonski broj mora biti potvrđen. Ažurirane profilne informacije kontakta možete vidjeti u **Imenik**.

Za odabir dodatnih stavki koje želite dijeliti dodirnite **Podijelj. pod. o profilu** i odaberite stavke.

Za postavljanje grupe kontakata s kojom ćete dijeliti svoj profil dodirnite **Podijeli s** i odaberite opciju.

## **Dijeljenje kontakata**

Možete dijeliti kontakte s ostalima upotrebom različitih opcija dijeljenja.

- 1 Dodirnite **Imenik** na zaslonu aplikacija.
- 2 Dodirnite **VIŠE** <sup>→</sup> **Dijeli**.
- 3 Označite kontakte i dodirnite **DIJELI**.
- 4 Odaberite način dijeljenja.

## **Poruke**

## **Uvod**

Šaljite i pregledavajte poruke razgovorom.

## **Slanje poruka**

Ako ste izvan područja domaćeg operatera, može doći do povećanja troškova slanja poruka.

- 1 Dodirnite **Poruke** na zaslonu aplikacija.
- 2 Dodirnite<sup>2</sup>.
- 3 Dodajte primatelje i unesite poruku.

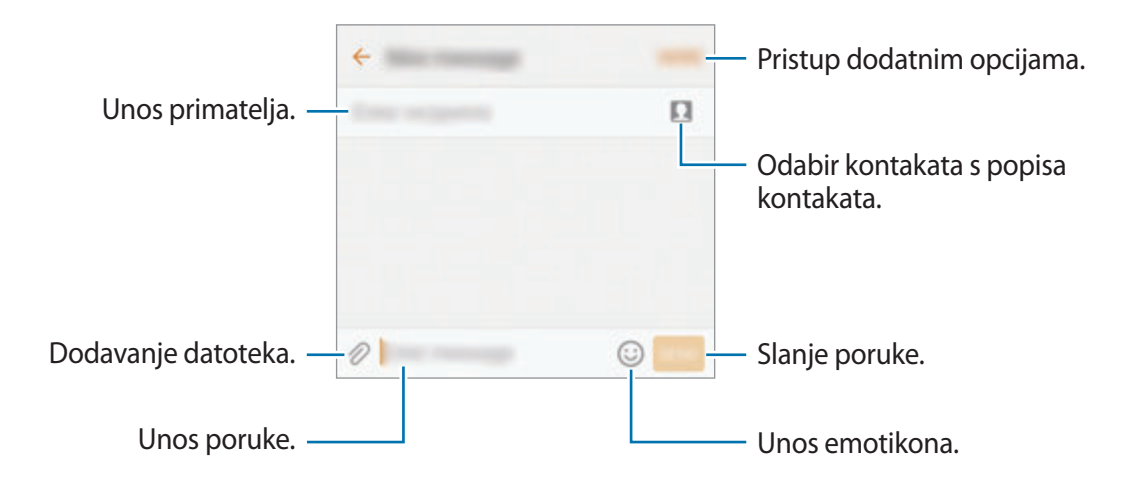

4 Dodirnite **ŠALJI** za slanje poruke.

## **Pregled poruka**

Poruke su grupirane u nizove poruka prema kontaktu.

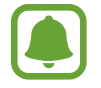

Ako ste izvan područja domaćeg operatera, može doći do povećanja troškova primanja poruka.

- 1 Dodirnite **Poruke** na zaslonu aplikacija.
- 2 Na popisu poruka odaberite kontakt.
- 3 Pregledajte svoj razgovor.

## **Odbijanje neželjenih poruka**

Odbijte poruke s određenih brojeva ili poruke koje sadržavaju izraze koje ste dodali na popis blokiranih.

- 1 Dodirnite **Poruke** na zaslonu aplikacija.
- 2 Dodirnite **VIŠE** <sup>→</sup> **Postavke** <sup>→</sup> **Blokiranje poruka**.
- 3 Dodirnite **Popis za blokiranje**.

Za dodavanje izraza za odbijanje dodirnite **Blokiranje izraza**.

4 Dodirnite **DOLAZNE** ili **IMENIK** za odabir kontakata i dodirnite  $\left( + \right)$ .

Za ručni unos broja dodirnite **Unesite broj**, a zatim unesite telefonski broj.

Kada primate poruke od odbijenih brojeva ili poruke s odbijenim izrazima, nećete dobiti obavijesti. Za pregled odbijenih poruka dodirnite **VIŠE** → **Postavke** → **Blokiranje poruka** → **Blokirane poruke**.

### **Postavljanje obavijesti poruka**

Možete promijeniti zvuk, opcije prikaza i više kad je riječ o obavijestima.

- 1 Dodirnite **Poruke** na zaslonu aplikacija.
- 2 Dodirnite **VIŠE** <sup>→</sup> **Postavke** <sup>→</sup> **Obavijesti**, a zatim dodirnite prekidač za aktivaciju.
- 3 Promijenite postavke obavijesti.
	- **Zvuk obavijesti**: Promijenite zvuk obavijesti.
	- **Vibracije**: Podesite uređaj na vibraciju prilikom dobivanja poruka.
	- **Prikaz skočnog prozora**: Podesite uređaj da prikazuje poruke u skočnim prozorima.
	- **Pregled poruke**: Podesite uređaj da prikaže sadržaj poruke na zaključanom zaslonu i skočnim prozorima.

#### **Postavljanje podsjetnika na poruke**

Možete podesiti obavijest u intervalu da biste znali da imate nepročitane obavijesti. Ako ova funkcija nije aktivirana, otvorite zaslon aplikacija, dodirnite **Postavke** → **Pristupačnost** → **Podsjetnik na obavijesti**, a zatim dodirnite prekidač za aktivaciju. Zatim dodirnite prekidač **Poruke** radi aktivacije.

## **Internet**

### **Uvod**

Pregledavajte Internet radi pretraživanja informacija i označite omiljene internetske stranice kako biste im lako pristupili.

### **O Internetu**

- 1 Dodirnite **Samsung** <sup>→</sup> **Internet** na zaslonu aplikacija.
- 2 Dodirnite adresno polje.
- 3 Unesite Internet adresu ili ključnu riječ, a zatim dodirnite **Idi**.
- Za prikaz alatnih traka, lagano povucite prstom prema dolje po zaslonu.

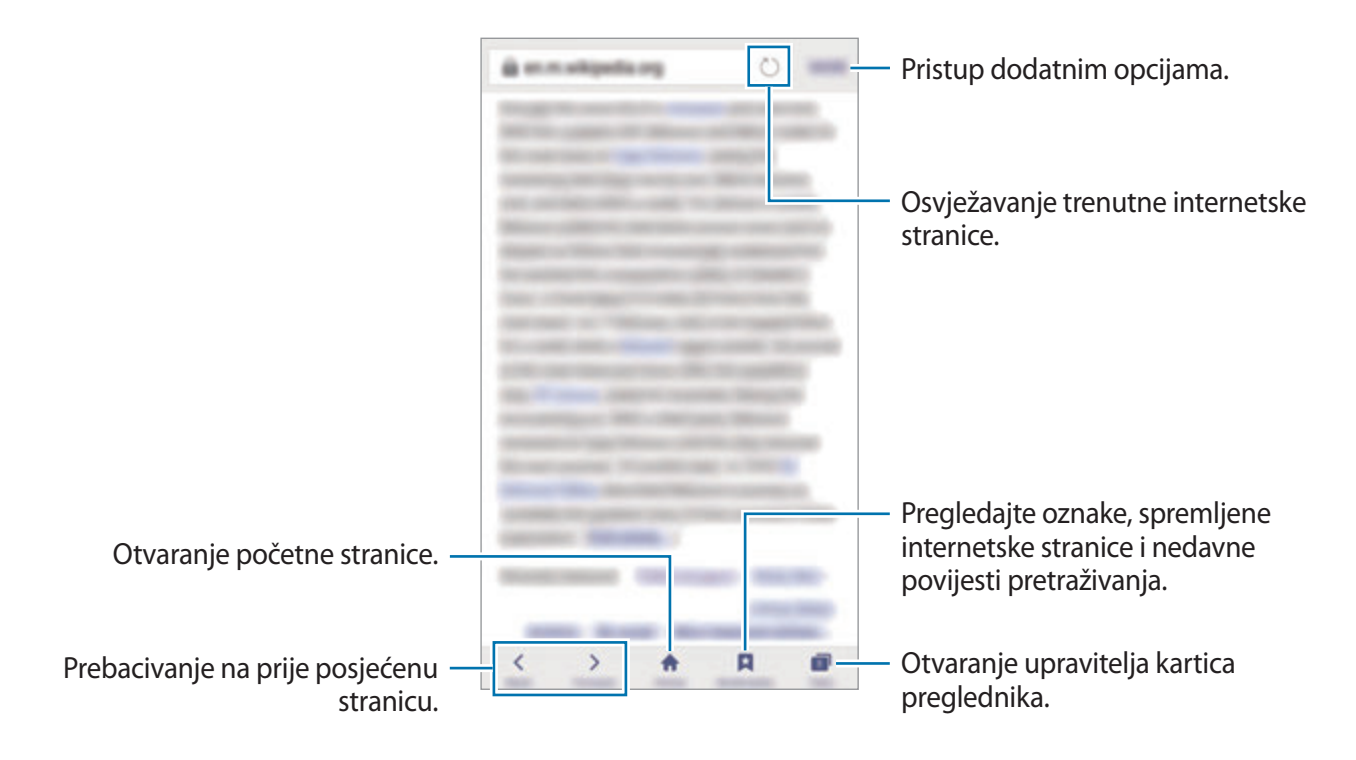

## **Uporaba skrivenog načina**

U skrivenom načinu možete odvojeno spremati i upravljati otvorenim karticama, oznakama i spremljenim internetskim stranicama. Skriveni način možete zaključati pomoću lozinke i otiska prsta.

#### **Aktivacija skrivenog načina**

Na alatnoj traci na dnu zaslona dodirnite **Kartice** → **UKLJUČI TAJNI**. Ako prvi puta upotrebljavate ovu funkciju, ako želite postavite lozinku za skriveni način.

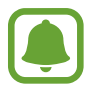

U skrivenom načinu ne možete upotrebljavati neke funkcije, kao što je snimanje zaslona.

U skrivenom načinu uređaj će promijeniti boju alatnih traka.

#### **Promjena sigurnosnih postavki**

Možete promijeniti svoju lozinku ili način zaključavanja.

Dodirnite **VIŠE** → **Postavke** → **Privatnost** → **Sigurnost Tajnog načina** → **Promjena lozinke**. Za postavljanje registriranog otiska prsta kao načina zaklučavanja zajedno s lozinkom dodirnite prekidač za **Otisci prstiju** za aktivaciju. Pogledajte [Prepoznavanje otiska prsta](#page-130-0) za više informacija o upotrebi otisaka prstiju.

#### **Deaktivacija skrivenog načina**

Na alatnoj traci na dnu zaslona dodirnite **Kartice** → **ISKLJUČI TAJNI**. Ili zatvorite internetsku aplikaciju.

## **Email**

#### **Postavljanje računa e-pošte**

Postavite račun e-pošte kad prvi put otvorite **Email**.

- 1 Dodirnite **Samsung** <sup>→</sup> **Email** na zaslonu aplikacija.
- 2 Unesite adresu e-pošte i lozinku, a potom dodirnite **PRIJAVA**. Za ručni upis računa e-pošte tvrtke dodirnite **RUČNO POSTAVLJ.**
- 3 Slijedite upute na zaslonu kako biste dovršili postupak postavljanja.

Za postavljanje drugog računa e-pošte dodirnite **VIŠE** → **Postavke** → **Dodaj račun**.

Ako imate više od jednog računa e-pošte, možete jednog postaviti kao zadani račun. Dodirnite **VIŠE** → **Postavke** → **VIŠE** → **Postavi zadani račun**.

### **Slanje poruka e-pošte**

- 1 Dodirnite  $\Omega$  za sastavljanje poruke e-pošte.
- 2 Dodajte primatelje i unesite tekst poruke e-pošte.
- 3 Dodirnite **POŠALJI** za slanje pošte.

### **Čitanje poruka e-pošte**

Kada je otvoreno **Email** uređaj automatski vraća nove poruke e-pošte. Za ručno vraćanje poruka e-pošte kližite po zaslonu prema dolje.

Dodirnite na zaslonu poruku e-pošte za čitanje.

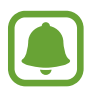

Ako nije omogućeno sinkroniziranje poruka e-pošte, ne mogu se vratiti nove poruke e-pošte. Za omogućivanje sinkroniziranja poruka e-pošte dodirnite **VIŠE** → **Postavke** → naziv vašeg računa, a zatim dodirnite prekidač **Sinkroniziraj račun** za aktivaciju.

## **Kamera**

## **Uvod**

Snimajte fotografije ili videozapise koristeći razne načine i postavke.

### **Osnovno snimanje**

Možete snimati fotografije ili videozapise. Pregledajte svoje fotografije i videozapise u **Galerija**. Dodirnite **Kamera** na zaslonu aplikacija.

#### **Pravila rada s kamerom**

- Ne snimajte fotografije ili videozapise na kojima su drugi ljudi ako vam nisu to dozvolili.
- Ne snimajte fotografije ili videozapise gdje je to zakonom zabranjeno.
- Ne snimajte fotografije ili videozapise na mjestima gdje možete povrijediti privatnost drugih ljudi.

#### **Snimanje fotografija ili snimanje videozapisa**

- 1 Dodirnite sliku na zaslonu prikaza na mjesto na koje se kamera treba fokusirati.
- 2 Dodirnite  $\bullet$  za snimanje fotografije ili dodirnite  $\bullet$  za snimanje videozapisa. Za snimanje niza fotografija dodirnite i držite .
	- Raširite dva prsta na zaslonu za povećanje zuma, a skupite ih za smanjenje zuma.
	- Za prilagodbu svjetline fotografija ili videozapisa dodirnite zaslon. Kada se pojavi traka za podešavanje, odvucite ju prema $\frac{1}{\sqrt{1}}$ ili  $\frac{1}{\sqrt{1}}$ .
	- Za snimanje slike iz videozapisa tijekom snimanja videozapisa, dodirnite **Snimanje**.
	- Za promjenu fokusa tijekom snimanja videozapisa, dodirnite gdje se želite fokusirati. Za fokusiranje na središte zaslona, dodirnite ...

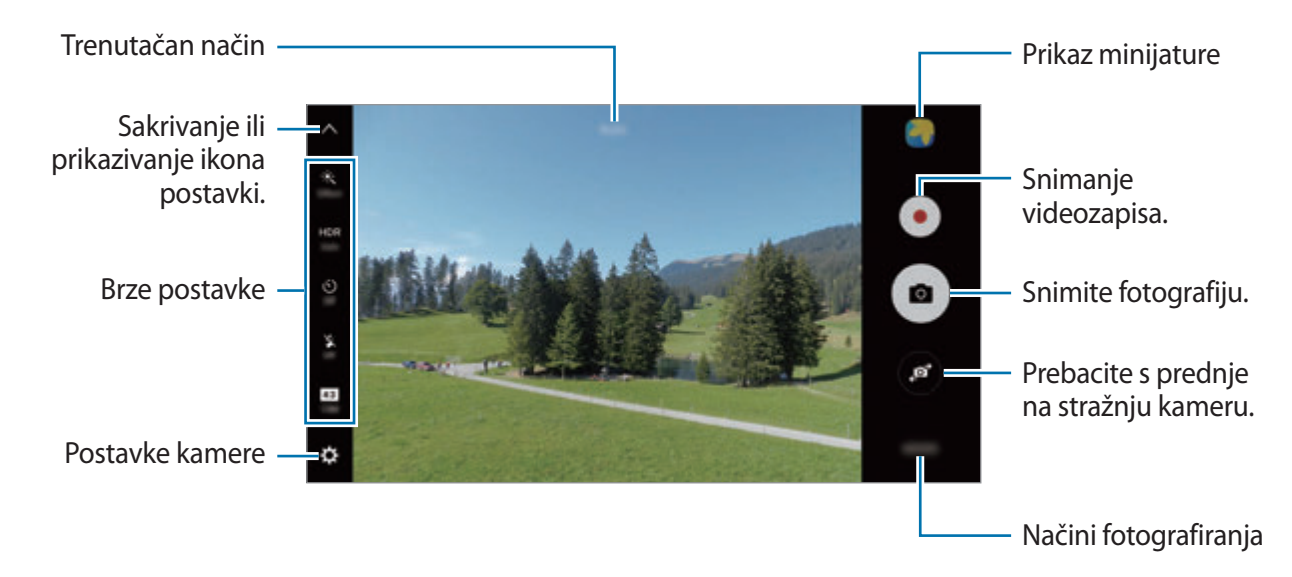

Na zaslonu prikaza kližite na desno za pristup popisu načina snimanja. Ili kližite prema lijevo za pregled fotografija i videozapisa koje ste snimili.

- Zaslon prikaza može se razlikovati ovisno o načinu snimanja i kameri koju koristite.
- Kad se ne koristi, kamera se automatski isključuje.
- Provjerite je li objektiv čist. U protivnom, uređaj neće ispravno raditi u načinima rada koji zahtijevaju visoku rezoluciju.
- Prednja kamera ima širokokutni objektiv. Kod širokokutnih fotografija može se u manjoj mjeri pojaviti određena izobličenost, ali to ne znači kako je riječ o neispravnim performansama uređaja.
- Maksimalno vrijeme snimanja može se smanjiti ako snimate video visoke rezolucije.

#### **Pokretanje kamere na zaključanom zaslonu**

Za brzo snimanje fotografija pokrenite **Kamera** na zaključanom zaslonu.

Na zaključanom zaslonu povucite **iz** izvan velikog kruga.

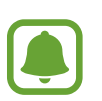

- Ova funkcija možda neće biti dostupna ovisno o području i pružatelju usluga.
- Neke funkcije kamere nisu dostupne kad pokrenete **Kamera** sa zaključanog ekrana dok su aktivirane sigurnosne funkcije.
#### **Brzo pokretanje kamere**

Dvaput brzo pritisnite tipku za početni zaslon za pokretanje **Kamera**.

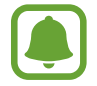

Neke funkcije kamere nisu dostupne kad pokrenete **Kamera** sa zaključanog ekrana ili kad je zaslon isključen dok su aktivirane sigurnosne funkcije.

### **Visoki dinamički raspon (HDR)**

Snimanje fotografija bogatih boja i reproduciranje detalja čak i na svijetlim i tamnim područjima. Za aktiviranje ili deaktiviranje HDR načina otvorite zaslon prikaza i dodirnite **HDR** dok ne postigne željenu opciju.

- **Auto**: Uređaj automatski aktivira HDR način ovisno o uvjetima snimanja.
- **On**: Aktiviran je HDR način.
- **Off**: Deaktiviran je HDR način.

### **Zaključavanje fokusa i ekspozicije**

Jak kontrast između svijetlog i tamnog te pozicija subjekta izvan područja automatskog fokusa mogu otežati postizanje odgovarajuće ekspozicije. Zaključajte fokus ili ekspoziciju, a zatim fotografirajte. Dodirnite i držite područje koje želite fokusirati, pojavit će se okvir AF/AE i fokus i ekspozicija bit će zaključani. Postavka ostaje zaključana čak i nakon što fotografirate.

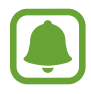

Ta je funkcija dostupna samo u nekim načinuma snimanja.

### **Prilagođavanje načina snimanja**

Na zaslonu prikaza dodirnite **NAČIN** i odaberite način.

Za pregled informacija za pojedini način dodirnite **INFO**.

Za preraspoređivanje načina dodirnite **VIŠE** → **Uredi**, dodirnite i držite ikonu načina, a zatim je odvucite na novu lokaciju.

Za dodavanje prečaca načina na početni zaslon dodirnite **VIŠE** → **Dodaj prečac na poč. zaslon**.

## **Auto način**

Automatski način omogućuje kameri procjenu okruženja te određivanje idealnog načina fotografiranja.

Na zaslonu prikaza dodirnite **NAČIN** → **Auto**.

## **Način rada Pro**

Fotografirajte i ručno podešavajte različite opcije snimanja kao što su vrijednost ekspozicije i ISO vrijednost.

Na zaslonu prikaza dodirnite **NAČIN** → **Profesionalno**. Odaberite opcije i prilagodite postavke, a zatim dodirnite **a** za snimanje fotografija.

- : Odaberite nijansu boje. Za odabir vlastite boje dodirnite **Ton 1** ili **Ton 2**.
- $\mathbf{w}$  : Promjena načina fokusa. Povucite traku za podešavanje prema  $\mathbf{w}$ ili  $\blacktriangle$  za ručno podešavanje fokusa. Za prelazak na način automatskog fokusa povucite traku za podešavanje prema **Auto**.
- $\cdot$  WB: Odaberite odgovarajući balans bijele boje, kako bi slike imale realan raspon boja. Možete podesiti temperaturu boje. Dodirnite **17** i povucite prst na traci za temperaturu boje.
- **ISO**: Odaberite ISO vrijednosti. Ova opcija kontrolira osjetljivost kamere na svjetlost. Male vrijednosti služe za nepokretne ili jako osvijetljene objekte. Velike vrijednosti služe za brze ili slabo osvijetljene objekte. Međutim, više ISO postavke mogu rezultirati zamućenim fotografijama.

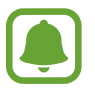

Ako je okidač ručno podešen, ne možete ISO postavku podesiti na **Auto**.

- $\bigcirc$ : Prilagodba brzine okidača. Spora brzina okidača omogućuje više propuštanja svjetla pa fotografija postaje svjetlija. To je savršeno pri fotografijama pejzaža ili snimljenima tijekom noći. Velika brzina okidača omogućuje manje svjetla. To je savršeno za snimanje objekata koji se brzo kreću.
- $\cdot$   $\mathbb{Z}$ : Promjena vrijednosti ekspozicije. Određuje količinu svjetla koju prihvaća senzor kamere. Za situacije sa slabim osvjetljenjem koristite visoku ekspoziciju.

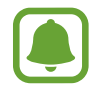

Ako je okidač ručno podešen, ne možete promijeniti vrijednost ekspozicije. Vrijednost ekspozicije promijenit će se i prikazati na temelju postavke brzine okidača.

### **Pohrana trenutnih postavki kao uobičajenih postavki**

Na zaslonu prikaza dodirnite **Prilagođeno** → **Sprem. tren. postav.**, odaberite naziv a zatim dodirnite **SPREMI**.

Za primjenu spremljenih postavki na kameru otvorite zaslon prikaza, dodirnite **Prilag.**, a zatim odaberite naziv.

### **Odvajanje područja ekspozicije i područja fokusa**

Ovu funkciju koristite za postizanje odgovarajuće vrijednosti ekspozicije u slučaju kad jako svjetlo utječe na kontrast ili kada je subjekt izvan područja automatskog fokusa. Ekspoziciju i područje fokusa možete odvojiti i odabrati željenu razinu ekspozicije za subjekt.

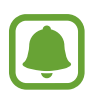

Ta je funkcija dostupna samo kada podesite brzinu okidača i fokus na **Auto** u profesionalnom načinu.

1 Na zaslonu prikaza dodirnite i držite područje koje želite fokusirati.

Na području fokusa pojavit će se okvir AF/AE.

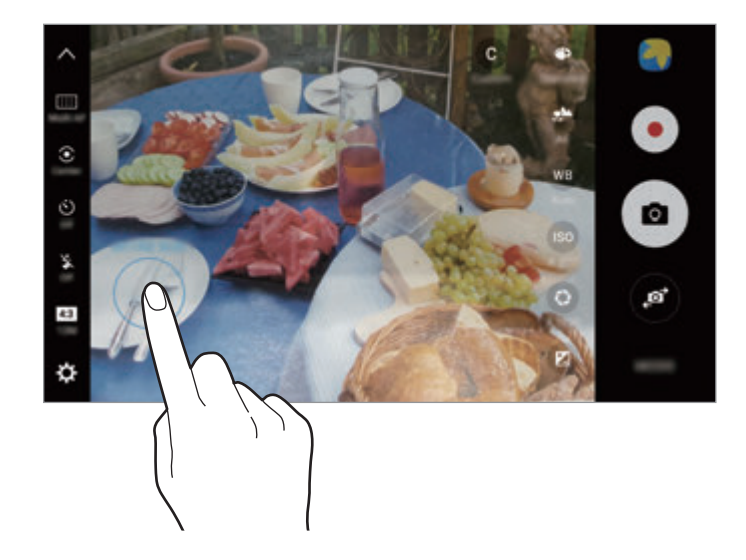

2 Povucite okvir AF/AE do područja ekspozicije. Područje ekspozicije odvojit će se od područja fokusa.

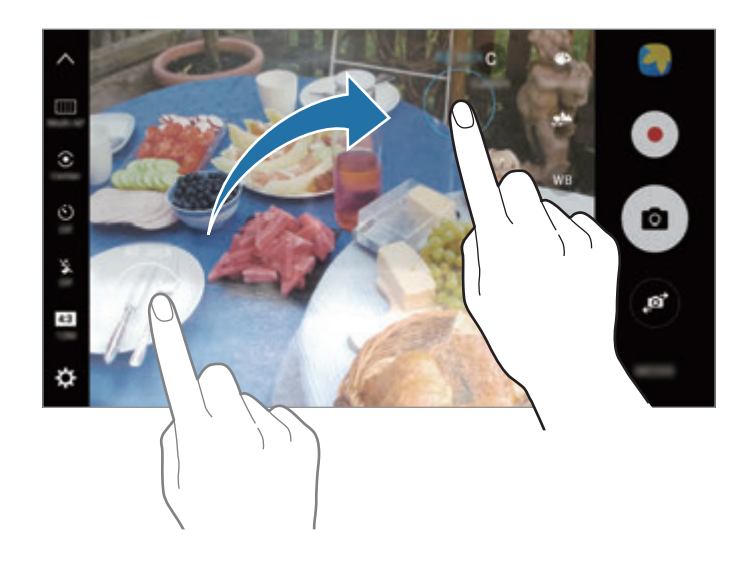

### **Selektivni fokus**

Funkciju efekta izvan fokusa koristite za isticanje objekata ispred zamućene fotografije.

- 1 Na zaslonu prikaza dodirnite **NAČIN** <sup>→</sup> **Selektivni fokus**.
- 2 Dodirnite sliku na zaslonu prikaza na mjesto na koje se kamera treba fokusirati.
- 3 Dodirnite 2 za snimanje fotografije.
- 4 Dodirnite prikaz minijature.
- $5$  Dodirnite  $\Omega$ , a zatim odaberite jedno od sljedećeg:
	- **Fokus u blizini**: Isticanje subjekta i zamućivanje pozadine oko subjekta.
	- **Udaljeni fokus**: Zamućivanje subjekta i isticanje pozadine oko subjekta.
	- **Pom. fokus**: Isticanje subjekta i pozadine.

#### 6 Dodirnite **SPREMI**.

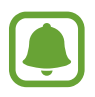

- Preporučuje se postaviti subjekte približno 50 cm dalje od uređaja. Subjekte koje želite fokusirati namjestite blizu uređaju.
- Prilikom snimanja fotografija vodite računa o dovoljnoj udaljenosti između subjekta i pozadine. Udaljenost mora biti više od triput veća od udaljenosti između uređaja i subjekta.
- Mirno držite uređaj i ostanite mirni pri snimanju fotografija.
- Na kvalitetu fotografija snimljenih uređajem mogu utjecati sljedeće situacije:
	- Uređaj ili subjekt se kreće.
	- Pozadinsko osvjetljenje je jako, razina osvjetljenja je mala ili fotografirate u zatvorenom prostoru.
	- Subjekt ili pozadina nema uzorka ili je jednobojna.

### **Panorama**

Snimite niz fotografija horizontalno ili vertikalno i zatim ih zalijepite kako biste kreirali široki prikaz.

Na zaslonu prikaza dodirnite **NAČIN** → **Panorama**. Za snimanje pokretne panorame dodirnite → **Uključeno** za aktivaciju funkcije pokretne panorame.

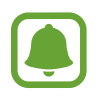

Za najbolje snimke dobivene panoramskom načinom slijedite donje savjete:

- Polako pomaknite kameru u jednom smjeru.
- Sliku držite unutar okvira na optičkom tražilu kamere. Ako je prikazana slika izvan okvira vodiča ili ako ne želite pomaknuti uređaj, uređaj će automatski prestati snimati.
- Izbjegavajte snimanje fotografija s neizraženim pozadinama, kao što je čisto nebo ili obični zid.
- $\cdot$  Zvuk se neće snimiti prilikom snimanja pokretnih panorama.

#### **Pregledavanje pokretne panorame**

Pregledaj pokretnu panoramu. Možete gledati fotografiju iz različitih kuteva naginjanjem uređaja ili klizanjem na zaslonu.

- 1 Na zaslonu prikaza dodirnite prikaz minijature.
- 2 Dodirnite <sup>1</sup>6.

Reproducirat će se snimljena pokretna panorama.

3 Nagnite uređaj ili kliznite na zaslonu za okretanje snimljene pokretne panorame. Za spremanje pokretne panorame kao datoteke videozapisa dodirnite **SPREMANJE VIDEOZAPISA**.

# **Kolaž videozap.**

Snimite videozapise za stvaranje jedinstvenog videokolaža. Možete urediti videozapise i podijeliti ih s drugima.

- 1 Na zaslonu prikaza dodirnite **NAČIN** <sup>→</sup> **Kolaž videozap.**
- $2$  Dodirnite  $\blacksquare$  i odaberite vrstu kolaža u razmjeru zaslona koji želite koristiti.

Kako biste snimili videozapis za pregled u videokolažu u usporenom kretanju, odaberite vrstu kolaža u **Kolaž usporenog prikaza**.

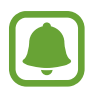

Možete odabrati i vrijeme snimanja videozapisa. Dodirnite  $\odot$  za odabir opcije.

 $3$  Dodirnite  $\odot$  za početak snimanja.

Nakon što snimite videozapis, pojavljuje se prikaz za uređivanje.

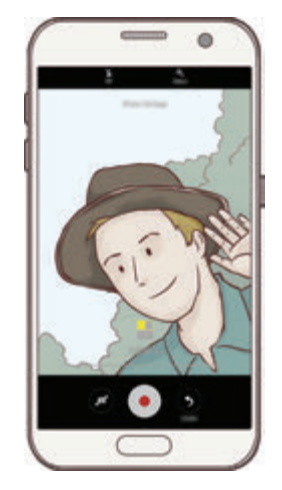

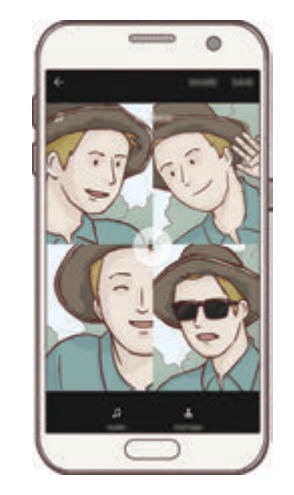

- 4 Uredite videozapis pomoću dostupnih opcija.
	- **Zvuk**: Prilagodite snimljeni zvuk ili umetnite pozadinsku glazbu.
	- **Sp. dijel.**: Odaberite dijelove videozapisa u svakom kadru koji će se reproducirati u usporenom kretanju. Ta se opcija pojavljuje kada odaberete opciju videozapisa u usporenom kretanju.
	- **Zavr. oznake**: Prikažite datum snimanja i vrijeme na videozapisu.

5 Kad dovršite uređivanje, dodirnite **SPREMI** za spremanje videozapisa. Za dijeljenje videozapisa s prijateljima dodirnite **DIJELI**.

# **Emitiranje uživo**

Snimajte i dijelite videozapise posebnih trenutaka uživo. Pozovite obitelj i prijatelje da gledaju vaše Prikazivanje uživo. Više informacija o funkciji prikazivanja putem YouTubea pogledajte izbornik pomoći YouTubea.

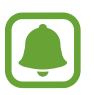

- Ova funkcija možda neće biti dostupna ovisno o području i pružatelju usluga.
- Dodatni troškovi mogu se zaračunati za emitiranje datoteka putem mobilne mreže.

#### **Prije početka**

- Morate se prijaviti u svoj Google račun za upotrebu ove funkcije.
- Za automatsko spremanje emitiranje na uređaju kad završi, otvorite zaslon prikaza, dodirnite **Postavke**, a zatim dodirnite prekidač **Automatsko spremanje** za aktivaciju. Možete pregledati snimljene videozapise u **Galerija**.
- Možete podesiti uređaj za dijeljenje poveznice emitiranja putem usluga društvenim mreža tijekom emitiranja. Na zaslonu pregleda dodirnite **Postavke** → **SNS postavke** i dodirnite prekidač uz uslugu društvene mreže koju želite upotrijebiti.

### **Početak emitiranja**

- 1 Na zaslonu pregleda dodirnite **NAČIN** <sup>→</sup> **Emitiranje uživo**.
- 2 Pročitajte uvjete i odredbe i dodirnite **POTVRDA**.
- 3 Za promjenu naziva kanala dodirnite zadano ime i unesite novo ime.
- 4 Za podešavanje emitiranja kao javnog ili privatnog dodirnite **Postavke** <sup>→</sup> **Privatnost**.
- 5 Dodirnite **Pozovi**, a zatim odaberite kontakte ili ručno unesite brojeve telefona. Kada emitiranje počne, poveznica na videozapis bit će poslana u poruci odabranim kontaktima. Pozvani kontakti mogu gledati emitiranje dodirom na poveznicu.
- $6$  Dodirnite  $\bullet$  za početak prikazivanja.

Za pozivanje više osoba tijekom emitiranje dodirnite **Dijeli** i odaberite način dijeljenja. Dok pozivate osobe, emitiranje će se zaustaviti. Za ponovni početak snimanja dodirnite **NASTAVAK**.

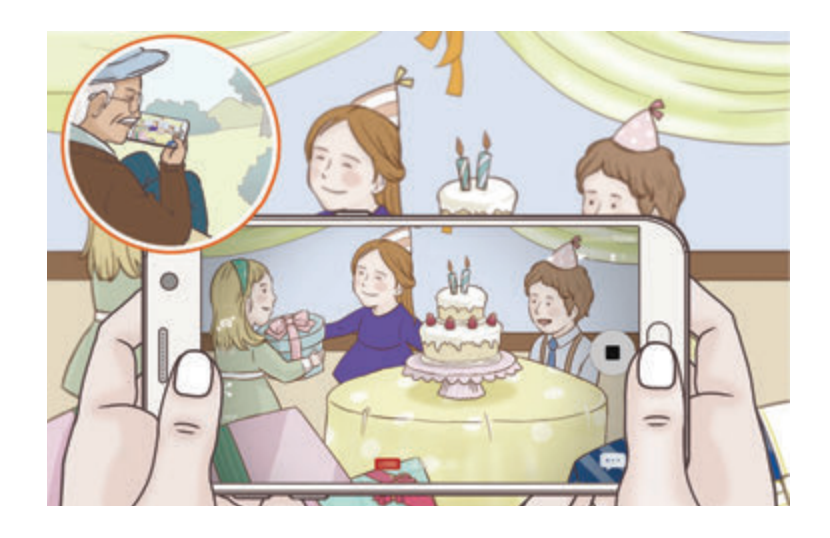

 $\overline{7}$  Dodirnite  $\bullet$  za prekid emitiranja.

Emitiranje će se automatski učitati na YouTube. Za dijeljenje poveznica s drugima dodirnite **PODIJELI VEZU**.

Možete kreirati prečac za ovu funkciju na početnom zaslonu dodirom na **Postavke** → **Dodaj prečac na poč. zaslon**.

#### **Gledanje Prikazivanja uživo**

Pozvani kontakti mogu gledati emitiranje dodirom na poveznicu koju su dobili. Za javna prikazivanja gledatelji mogu tražiti naziv vašeg kanala na YouTubeu.

## **Usporeno**

Snimite videozapis za gledanje u načinu usporenom načinu. Možete odrediti dijelove svojih videozapisa koji će se reproducirati u usporenom načinu.

- 1 Na zaslonu prikaza dodirnite **NAČIN** <sup>→</sup> **Usporeno**.
- 2 Dodirnite a za početak snimanja.
- $3$  Kad završite snimanje dodirnite  $\Box$  za zaustavljanje.
- $\mathcal A$  Na zaslonu prikaza dodirnite prikaz minijature.
- $5$  Dodirnite  $\odot$ .

Videozapis će se početi reproducirati s nasumično odabranim dijelom u usporenom načinu.

Aplikacije

#### **Uređivanje dijelova u usporenom načinu.**

- 1 Na zaslonu prikaza dodirnite prikaz minijature.
- 2 Dodirnite .

Videozapis će se početi reproducirati s nasumično odabranim dijelom u usporenom načinu.

- $3$  Dodirnite  $\Omega$  za prekid reproduciranja.
- 4 Povucite početnu zagradu i završnu zagradu na željene točke za podešavanje trajanja videozapisa koji želite reproducirati.
- $5$  Povucite  $\bullet$  za odabir područja videozapisa koje će se reproducirati u usporenom načinu. Za preciznije postavljanje dijela u slow motionu dodirnite i držite , a zatim povucite prst na lijevo ili desno za kretanje kroz dio okvir po okvir.

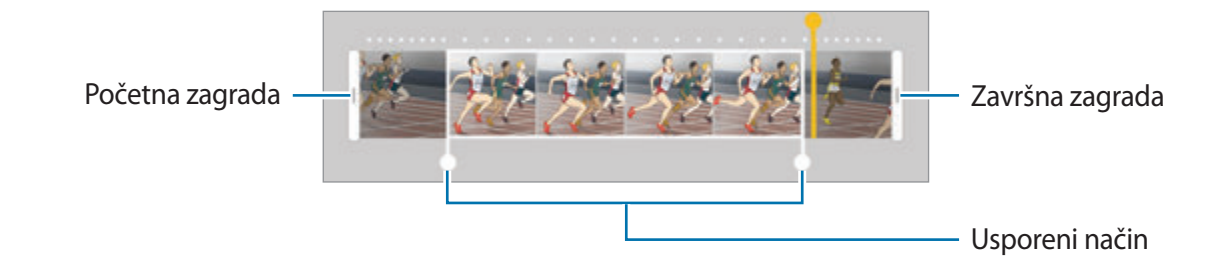

 $6$  Dodirnite usporeni način dio i koristite sljedeće opcije:

- $\cdot$   $\Box$ : Podijelite dio u dva dijela.
- $\cdot$   $\approx$ : Izbrišite jedan podijeljeni dio.
- **1/8**: Promijenite brzinu reprodukcije za odabrani dio.
- $\overline{7}$  Dodirnite  $\overline{P}$  za prikaz videozapisa.
- 8 Dodirnite **IZVOZ** za spremanje videozapisa.

## **Virtualna snimaka**

Snimite niz fotografija dok okružujete objekt kako biste kreirali prikaz objekta iz više kuteva. Možete gledati objekt iz različitih kuteva povlačeći prstom lijevo ili desno na fotografiji.

- 1 Na zaslonu prikaza dodirnite **NAČIN** <sup>→</sup> **Virtualna snimaka**.
- 2 Postavite objekt u središte zaslona prikaza i dodirnite .
- $3$  Okrećite uređaj oko objekta polako u jednom smjeru za snimanje više fotografija.

Kada strelica u potpunosti požuti ili kada prestanete kružiti oko subjekta, uređaj će automatski prestati fotografirati.

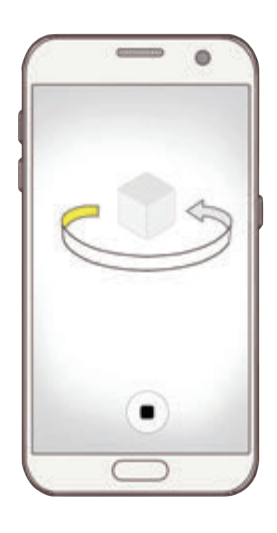

### **Gledanje virtualno snimljenih fotografija**

- 1 Na zaslonu prikaza dodirnite prikaz minijature.
- $2$  Dodirnite  $\odot$ .
- $3$  Vucite prstom lijevo ili desno na zaslonu, ili polako njišite uređaj lijevo ili desno za prikaz objekta iz različitih kuteva.

### **Hrana**

Dodajte živopisne boje fotografijama hrane.

- 1 Na zaslonu prikaza dodirnite **NAČIN** <sup>→</sup> **Hrana**.
- 2 Dodirnite zaslon i povucite kružni okvir preko područja za isticanje. Područje izvan kružnog okvira bit će zamagljeno.

Za promjenu veličine kružnog okvira, povucite rub okvira.

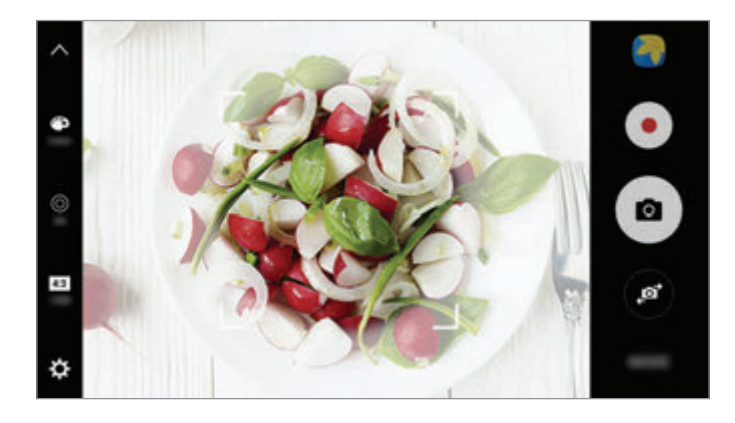

- 3 Dodirnite **i povucite traku za podešavanje kako biste podesili nijansu boje.**
- $4$  Dodirnite  $\bullet$  za snimanje fotografije.

## **Hipersnimanje**

Snimajte prizore, poput kretanja ljudi ili automobila i pregledajte ih kao videozapise u ubrzanom načinu. Razmjer okvira automatski je podešen za snimanje mirnijih videozapisa u ubrzanom načinu koji se manje tresu tijekom hodanja, putovanja vozilom i više.

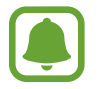

U tom načinu neće raditi automatsko fokusiranje.

- 1 Na zaslonu prikaza dodirnite **NAČIN** <sup>→</sup> **Hipersnimanje**.
- 2 Dodirnite  $\Theta$  i odaberite opciju razmjera okvira. Ako razmjer okvira postavite na **Auto.**, uređaj će automatski prilagoditi razmjer okvira prema promjeni razmjera prizora.
- 3 Dodirnite *i* za početak snimanja.
- 4 Dodirnite  $\bullet$  za završetak snimanja.
- $5$  Na zaslonu pregleda dodirnite prikaz minijature i dodirnite  $\odot$  za pregled videozapisa.

## **Autoportret**

Snimajte autoportrete prednjom kamerom. Na zaslonu možete pregledavati različite efekte za ljepotu.

- 1 Na zaslonu prikaza dodirnite  $\bullet$  za prebacivanje na prednju kameru za autoportrete.
- 2 Dodirnite **NAČIN** <sup>→</sup> **Autoportret**.
- 3 Okrenite se prema leći prednje kamere.
- 4 Kada uređaj prepozna vaše lice, dodirnite senzor na stražnjem dijelu uređaja kako biste snimili autoportret.

Ili pokažite dlan prema prednjoj kameri. Nakon prepoznavanja dlana, pojavit će se brojilo vremena. Nakon isteka vremena, uređaj će snimiti fotografiju.

Za upotrebu različitih opcija snimanja za prednju kameru, dodirnite → **Metode snimanja (prednja)**, a zatim dodirnite prekidače za aktivaciju.

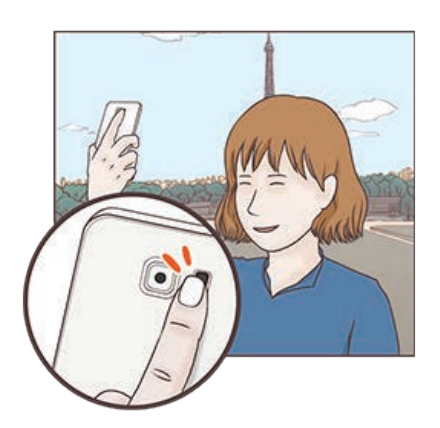

#### **Upotreba bljeskalice autoportreta**

Prilikom snimanja autoportreta pomoću prednje kamere u situacijama slabog osvjetljenja, zaslon osjetljiv na dodir može poslužiti kao bljeskalica.

Na zaslonu pregleda više puta dodirnite  $\ddot{\textbf{x}}$  dok se ne pojavi **On**. Prilikom snimanja fotografije zaslon osjetljiv na dodir će svijetliti.

### **Primjenjivanje efekata ljepote**

Možete primijeniti efekt reflektora ili mijenjati značajke lica, kao što je boja kože ili oblik lica, prije snimanja autoportreta.

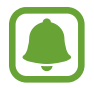

Ova funkcija dostupna je samo u načinu **Autoportret**.

- 1 Na zaslonu prikaza dodirnite **6**.
- 2 Na zaslonu prikaza odaberite navedene opcije za primjenu efekata ljepote na svojem licu i snimite fotografiju.
	- **Boja kože**: Posvijetlite ili očistite si lice.
	- **Reflektor**: Prilagodite osvjetljenje i lokaciju reflektora. Za podešavanje lokacije mjesta za naglašavanje ili za prilagođavanje osvjetljenja, povucite traku za podešavanje prema željenoj razini.
	- **Suzi lice**: Prilagodite oblik lica i stanjite si lice.
	- **Velike oči**: Povećajte si oči.
	- **Ispravak oblika**: Kada vam je lice na rubovima zaslona prikaza, izgledat će izobličeno. Uključite opciju za ispravljanje oblika lica. Nakon toga pozadina bi mogla biti malo izobličena.

# **Šir. autoport.**

Snimite široki autoportret kako biste uključili više osoba u fotografiju i izbjegli izostavljanje osoba s fotografije.

- 1 Na zaslonu prikaza dodirnite  $\bullet$  za prebacivanje na prednju kameru za autoportrete.
- 2 Dodirnite **NAČIN** <sup>→</sup> **Šir. autoport.**
- 3 Okrenite se prema leći prednje kamere.

4 Kada uređaj prepozna vaše lice, dodirnite senzor na stražnjem dijelu uređaja kako biste snimili autoportret.

Ili pokažite dlan prema prednjoj kameri. Nakon prepoznavanja dlana, pojavit će se brojilo vremena. Nakon isteka vremena, uređaj će snimiti fotografiju.

Za upotrebu različitih opcija snimanja za prednju kameru, dodirnite → **Metode snimanja (prednja)**, a zatim dodirnite prekidače za aktivaciju.

5 Polako okrećite uređaj ulijevo pa udesno ili obratno kako biste napravili panoramski autoportret.

Uređaj će snimiti dodatne fotografije kada se bijeli okvir pomakne na sve krajeve prozora optičkog tražila.

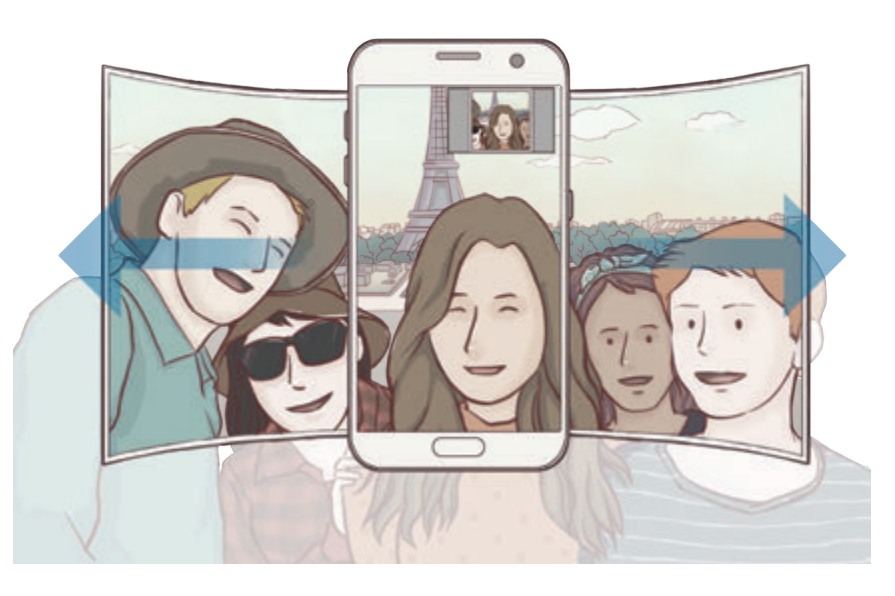

- Pobrinite se da bijeli okvir ostane unutar prozora optičkog tražila.
- Prilikom snimanja širokih autoportreta osobe trebaju mirovati.
- Zavisno od uvjeta snimanja gornji i donji dijelovi slike prikazane na prethodnom zaslonu mogu biti isječeni iz fotografije.

## **Preuzimanje načina**

Preuzmite dodatne načine snimanja iz trgovine **Galaxy Apps**. Na zaslonu prikaza dodirnite **NAČIN** → **PREUZMI**.

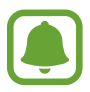

Neki načini fotografiranja koje ste preuzeli nemaju pristup svim opcijama.

## **Postavke kamere**

#### **Brze postavke**

Na zaslonu prikaza koristite sljedeće brze postavke.

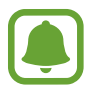

Dostupne opcije mogu se razlikovati ovisno o načinu snimanja i kameri koju koristite.

- $\div$ : Odaberite filtar efekta za upotrebu pri snimanju fotografija ili videozapisa. Kako biste podesili želite li primijeniti efekte s popisa ili promijeniti njihov redoslijed, dodirnite **Upravlj.** Za preuzimanje dodatnih efekata dodirnite **Preuzmi**.
- $\cdot$  HDR : Koristite to za fotografiranje s bogatim bojama i reproducirajte detalje čak i u jako svijetlim i tamnim područjima.
- $\cdot$   $\overline{$ :::: | : Promjena područja fokusa.  $\overline{}$ :::: | fokusiranje na nekoliko područja unutar okvira. Pojavit  $\epsilon$ e se više pravokutnika za označavanje fokusiranih područja.  $\lceil \cdot \rceil$  fokusiranje na središte unutar okvira.
- $\odot$ : Odaberite način mjerenja. Ovo određuje način izračuna vrijednosti svjetla. **Centar** upotrebljava osvjetljenje u središnjem dijelu slike za izračunavanje ekspozicije snimke. **Točke** upotrebljava osvjetljenje u koncentriranom središnjem dijelu slike za izračunavanje ekspozicije snimke. **Matrica** daje prosjek cijelog prizora.
- IF1: Kreiranje fotografija pokretne panorame koje se mogu reproducirati kao videozapisi. Možete gledati fotografije pokretnih panorama iz različitih kuteva naginjanjem uređaja ili klizanjem na zaslonu.
- $\cdot$   $\odot$ : Odaberite vrijeme snimanja videozapisa.
- $\blacksquare$ : Promijenite vrstu videokolaža ili omjer zaslona. Možete snimiti i videokolaže uz efekt usporenog kretanja.
- $\cdot$   $\Theta$ : Odaberite razmjer okvira.
- : Odaberite trajanje odgode prije nego što kamera automatski snimi fotografiju.
- $\cdot$   $\cdot$   $\cdot$   $\cdot$   $\cdot$  Aktiviranje ili deaktiviranje bljeskalice.

**48 : Odaberite rezoluciju fotografija. Korištenjem visoke rezolucije postići će se kvalitetnije** fotografije, no one će zauzeti više memorije.

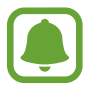

Na rezoluciju fotografije može utjecati osvjetljenje pri snimanju fotografija prednjom kamerom.

- $\bullet$  : Podesite nijansu boje.
- $\odot$ : Fokusiranje na predmet unutar kružnog okvira i zamagljivanje slike izvan okvira.

#### **Postavke kamere**

Na zaslonu prikaza dodirnite  $\alpha$ .

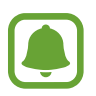

Dostupne opcije mogu se razlikovati ovisno o načinu snimanja i kameri koju koristite.

- **Veličina video. (straž.)** / **Veličina video. (prednja)**: Odaberite rezoluciju videozapisa. Korištenjem visoke rezolucije postići će se kvalitetniji videozapisi, no oni će zauzeti više memorije.
- **Fotografija pokreta**: Podesite uređaj za snimanje kratkih videozapisa par sekundi prije dodirivanja . To vam omogućuje snimanje trenutka kojeg ste možda propustili. Za pregled videozapisa dodirnite prikaz minijature te dodirnite  $\mathbf{F}_{\mathbf{0}}$ . Kako biste snimili nepomičnu sliku iz kratkog videozapisa, dodirnite zaslon za prekid reprodukcije i dodirnite **SNIMANJE**.
- **Spremi slike kao pregledane**: Okrenite sliku za kreiranje zrcalne slike originalnog prizora kad snimate prednjom kamerom.
- **Praćenje AF**: Postavite uređaj da prati i automatski se fokusira na odabrani objekt. Kada odaberete objekt, uređaj se automatski fokusira na objekt čak i kada se kreće ili kad promijenite položaj kamere.

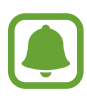

- Kad je ta funkcija aktivirana, ne možete upotrebljavati funkciju stabilizacije videa.
- Praćenje subjekta možda neće uspjeti u ovim uvjetima:
	- Objekt je prevelik ili premalen.
	- Subjekt se prebrzo kreće.
	- Subjekt je osvijetljen pozadinskom svjetlom ili snimate na tamnom mjestu.
	- Boje ili uzorci na subjektu i pozadini su isti.
	- Na objektu se nalaze vodoravni uzroci, kao primjerice na roletama.
	- Kamera pretjerano podrhtava.
	- Rezolucija videozapisa je visoka.

#### Aplikacije

- **Stabiliz. videozapisa**: Aktivirajte sustav protiv podrhtavanja kako biste smanjili ili uklonili zamućenu sliku iz podrhtavanja kamere dok snimate videozapis.
- **Rešetkaste linije**: Prikazuje smjernice optičkog tražila kao pomoć pri kompoziciji pri odabiru subjekta.
- **Lokacijske oznake**: Dodavanje oznake GPS lokacije na fotografiju.

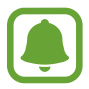

- Snaga GPS signala može se smanjiti na mjestima gdje dolazi do ometanja signala, kao što su mjesta između zgrada ili nizine, ili snimanje pri lošim vremenskim uvjetima.
- Vaša lokacija može se pojaviti na fotografijama kada ih pošaljete na internet. Da biste to izbjegli, isključite postavku označavanja lokacije.
- **Metode snimanja (straž.)** / **Metode snimanja (prednja)**: Odaberite opcije snimanja koje ćete upotrijebiti.
- **Pregledaj slike**: Podesite uređaj za prikaz fotografija nakon što su snimljene.
- **Brzo pokretanje**: Postavite uređaj za brzo pokretanje kamere brzim pritiskom na tipku za početni zaslon.
- **Spremi kao RAW datoteku**: Podesite uređaj da spremi fotografije kao nekompresirane datoteke RAW (format datoteke DNG) u profesionalnom načinu. Datoteke RAW zadržavaju sve podatke o fotografiji za najbolju kvalitetu slike, ali zauzimaju više memorije. Za pregled datoteka RAW potrebna je aplikacija pregleda slika.

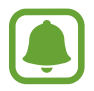

- Pri upotrebi te funkcije svaka je fotografija spremljena u dva formata, DNG i JPG. Uzastopne fotografije snimljene su kao datoteke JPG.
- Možete pregledati datoteke JPG u **Galerija**. DNG datoteke mogu se gledati ili brisati u mapi **DCIM** → **Camera**.
- **Mjesto spremanja**: Odaberite lokaciju memorije za pohranu.
- **Funkc. tipki za glasnoću**: Postavite uređaj za upotrebu tipke za glasnoću radi upravljanja funkcijom okidača ili zumiranja.
- **Poništavanje postavki**: Vratite postavke kamere.

# **Galerija**

## **Uvod**

Pregledajte i upravljajte fotografijama i videozapisima pohranjenima u uređaju.

## **Pregledavanje slika**

- 1 Dodirnite **Galerija** na zaslonu aplikacija.
- 2 Odaberite sliku.

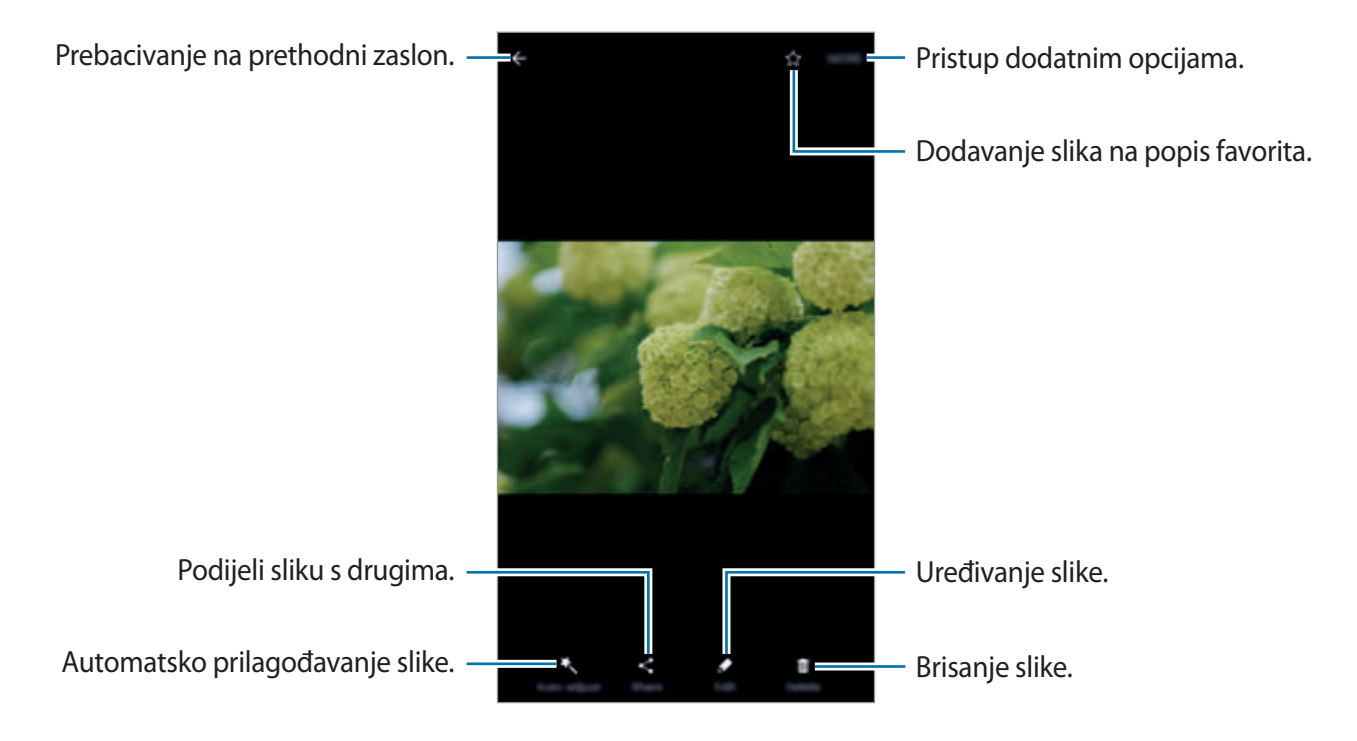

Za skrivanje ili prikazivanje izbornika dodirnite zaslon.

## **Prikaz videozapisa**

- 1 Dodirnite **Galerija** na zaslonu aplikacija.
- 2 Odaberite video za reproducirati. Datoteke videozapisa prikazuju  $\bigodot$ ikonu u prikazu minijatura.

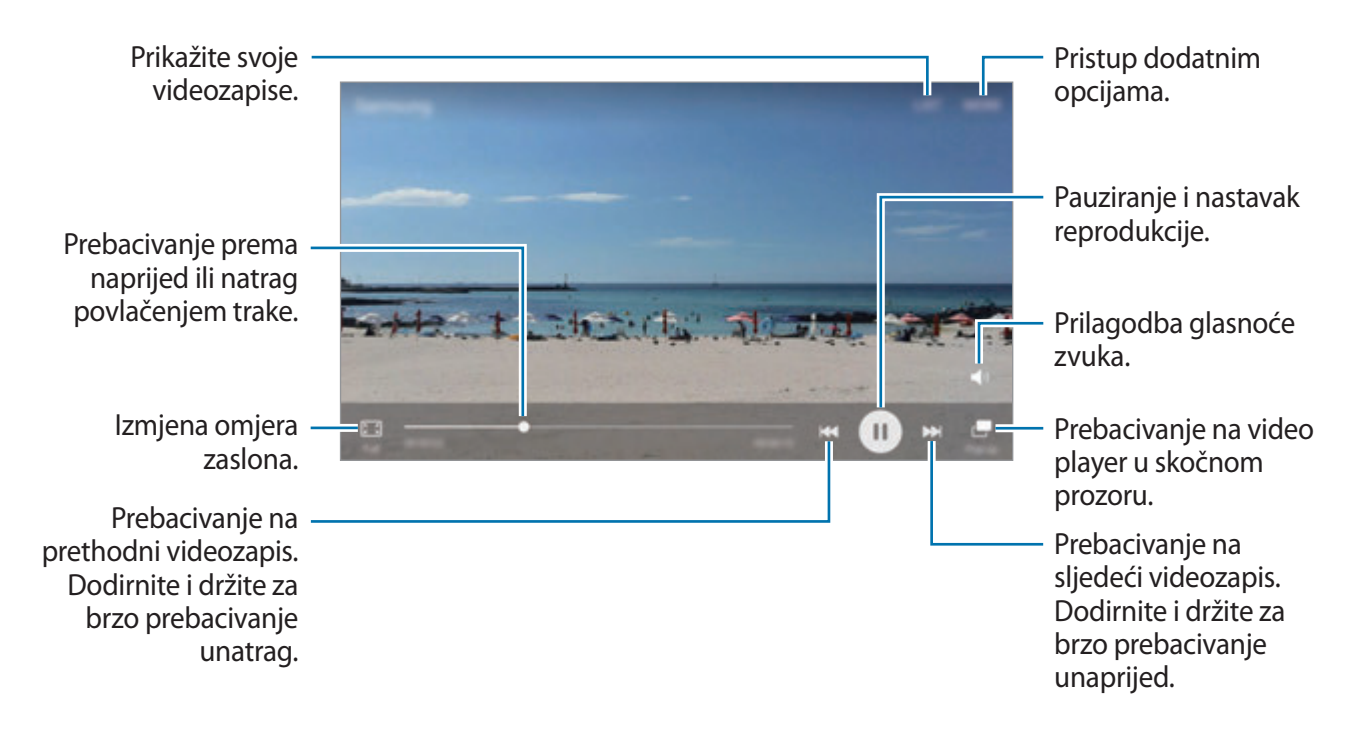

Povucite prst gore ili dolje na lijevoj strani zaslona za reprodukciju za prilagodbu svjetline ili povucite prst gore ili dolje na desnoj strani zaslona za reprodukciju za prilagodbu glasnoće. Za prebacivanje unaprijed ili unatrag kližite ulijevo ili udesno na zaslonu reprodukcije.

## **Brisanje slika ili videozapisa**

#### **Brisanje slike ili videozapisa**

Odaberite sliku ili videozapis i dodirnite **Obriši** na vrhu zaslona.

#### **Višestruko brisanje slika i videozapisa**

- 1 Na glavnom ekranu galerije dodirnite i držite sliku ili videozapis za brisanje.
- 2 Označite slike ili videozapise za brisanje.
- 3 Dodirnite **OBRIŠI**.

## **Dijeljenje slika ili videozapisa**

Odaberite sliku ili videozapis, dodirnite **Dijeli** na dnu zaslona, a zatim odaberite način dijeljenja.

### **Dijeljenje albuma s događajima**

Pregledavajte fotografije i videozapise prema vremenu i lokaciji. Sa svojim kontaktima možete podijeliti albume s događajima.

1 Na glavnom zaslonu galerije dodirnite <sup>→</sup> **Događaji**.

Možete pregledavati fotografije i videozapise koji su poredani prema događajima.

Kako biste ručno kreirali albume s događajima dodirnite **iza i** odaberite fotografije i videozapise koje ćete dodati.

- 2 Odaberite album s događajima za dijeljenje.
- $3$  Dodirnite  $\bullet$  i odaberite kontakte.

Kada kontakti odaberu zahtjev za dijeljenjem, album s događajima će se podijeliti i vaši će kontakti moći dodati više fotografija i videozapisa u album s događajima.

- 
- Za upotrebu ove funkcije vaš telefonski broj mora biti potvrđen.
- Dodatni troškovi mogu se zaračunati prilikom dijeljenja datoteka putem mobilne mreže.
- Ako primatelji nisu potvrdili telefonske brojeve ili ako njihovi uređaji ne podržavaju ovu funkciju, bit će im poslana poveznica na datoteke u tekstualnoj poruci. Primatelji poveznica možda neće moći koristiti neke funkcije. Poveznica će isteći nakon određenog razdoblja.

# **Samsung Gear**

Samsung Gear aplikacija je koja omogućuje upravljanje uređajem koji može nositi Gear. Kada uređaj povežete s Gearom, možete prilagoditi postavke i aplikacije Geara.

Na zaslonu aplikacija dodirnite **Samsung Gear**.

Dodirnite **POVEŽITE SE S GEAROM** za spajanje uređaja s Gearom. Slijedite upute na zaslonu kako biste dovršili postupak postavljanja. Pogledajte Korisnički priručnik Gear za više informacija o načinu spajanja i upotrebi uređaja Gear s vašim uređajem.

# **Game Launcher**

### **Uvod**

Pokretač igrica stavlja igrice preuzete s aplikacije **Trg. Play** i **Galaxy Apps** na jedno mjesto za jednostavan pristup. Vaš uređaj možete podesiti na način za igrice kako biste jednostavno igrali igrice.

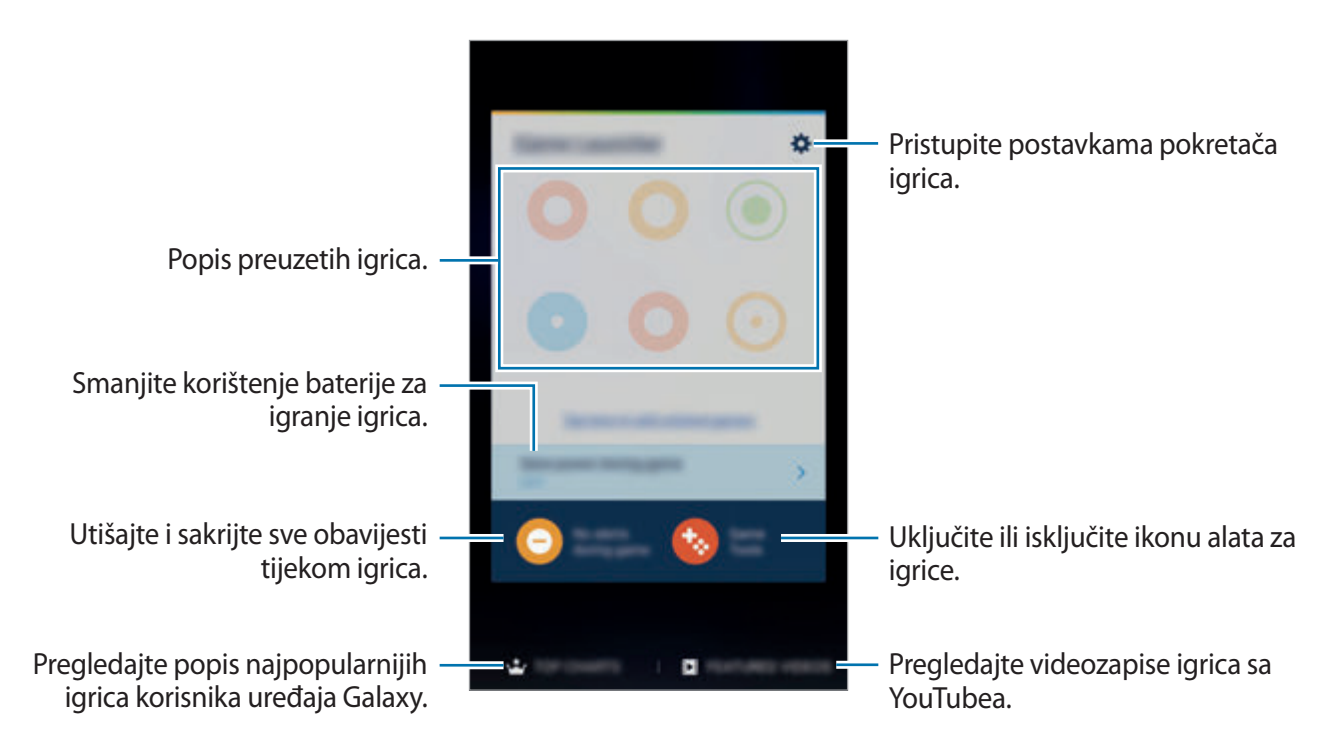

## **Upotreba pokretača igrica**

1 Na zaslonu aplikacija dodirnite **Postavke** <sup>→</sup> **Napredne značajke** <sup>→</sup> **Igre** <sup>→</sup> **Game Launcher** i dodirnite prekidač za aktivaciju.

**Game Launcher** dodat će se na početni zaslon i zaslon aplikacija.

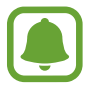

Kada deaktivirate funkciju, **Game Launcher** uklonit će se s početnog zaslonan i zaslon aplikacija.

- 2 Na zaslonu aplikacija dodirnite **Game Launcher**.
- 3 Dodirnite igricu s popisa igrica.

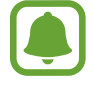

Igrice preuzete s **Trg. Play** i **Galaxy Apps** automatski će se prikazati na zaslonu pokretača igrica. Ako ne vidite soje igrice dodirnite **Dodirnite ovdje za dodavanje nenavedenih igara**.

#### **Uklanjanje igrice iz pokretača igrica.**

Dodirnite i držite igricu te ju povucite prema **Ukloni** na vrhu zaslona.

## **Aktiviranje načina uštede energije za igrice**

Kada aktivirate način uštede energije za igrice, uređaj će smanjiti rezoluciju igrica i razmjer okvira kako bi se smanjila potrošnja baterije.

Na zaslonu aplikacija dodirnite **Game Launcher** → **Štedi bater. tijekom igre**. Odaberite jednu od ovih opcija:

- **Isključeno**: Ne koristi se način uštede energije.
- **Štedi bateriju**: Smanjite potrošnju energije baterije smanjenjem rezolucije i razmjera okvira.
- **Maksimalno štedi bateriju**: Drastično smanjite potrošnju energije baterije smanjenjem rezolucije i razmjera okvira.

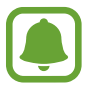

Učinkovitost energije baterije može se razlikovati prema igricama.

## **Upotreba alata za igrice**

Možete podesiti da se ikona alata za igrice prikazuje kao lebdjeća ikona na zaslonu igrice.

Na zaslonu aplikacija dodirnite **Postavke** → **Napredne značajke** → **Igre** → **Game Tools** i dodirnite prekidač za aktivaciju.

Tijekom igranja igrice dodirnite  $\triangle$  za prikaz alata za igrice.

Za pomicanje ikone, dodirnite  $\bullet$  i povucite ju na novu lokaciju.

Za uklanjanje ikone sa zaslona trenutačne igrice, dodirnite i držite **to** te ju povucite prema **Ukloni** na vrhu zaslona.

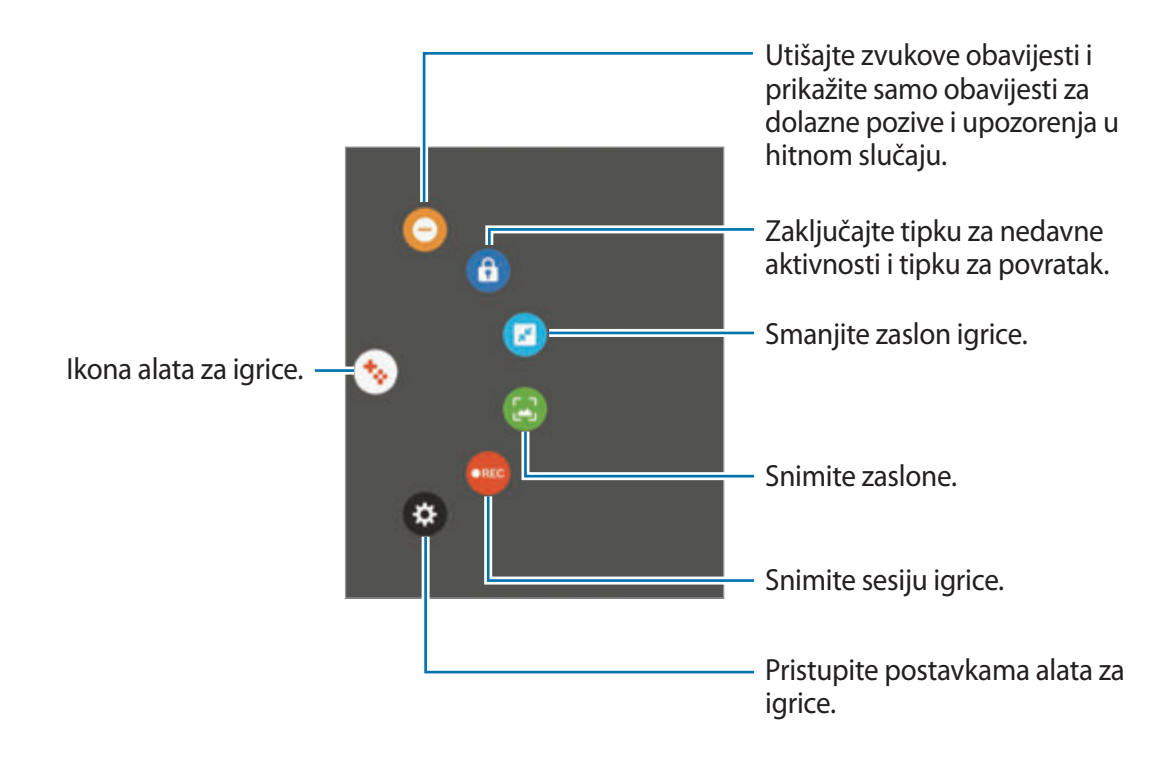

### **Blokiranje obavijesti tijekom igrica**

Dodirnite  $\bigstar$  → ● kako biste utišali zvukove obavijesti i prikazali samo obavijesti za dolazne pozive i upozorenje u hitnom slučaju kako biste mogli neometano uživati u svojim igricama. Prilikom dolaznog poziva pojavit će se mala obavijest na vrhu zaslona.

# **S Planer**

### **Uvod**

Upravljajte svojim rasporedom unošenjem nadolazećih događaja ili zadataka u svoj planer.

## **Kreiranje događaja**

- 1 Dodirnite **S Planer** na zaslonu aplikacija.
- 2 Dodirnite  $\overline{1}$  ili dvaput dodirnite datum. Ako su na taj datum već spremljeni događaji ili zadaci dodirnite datum i dodirnite  $\blacksquare$ .
- 3 Unesite detalje o događanjima.

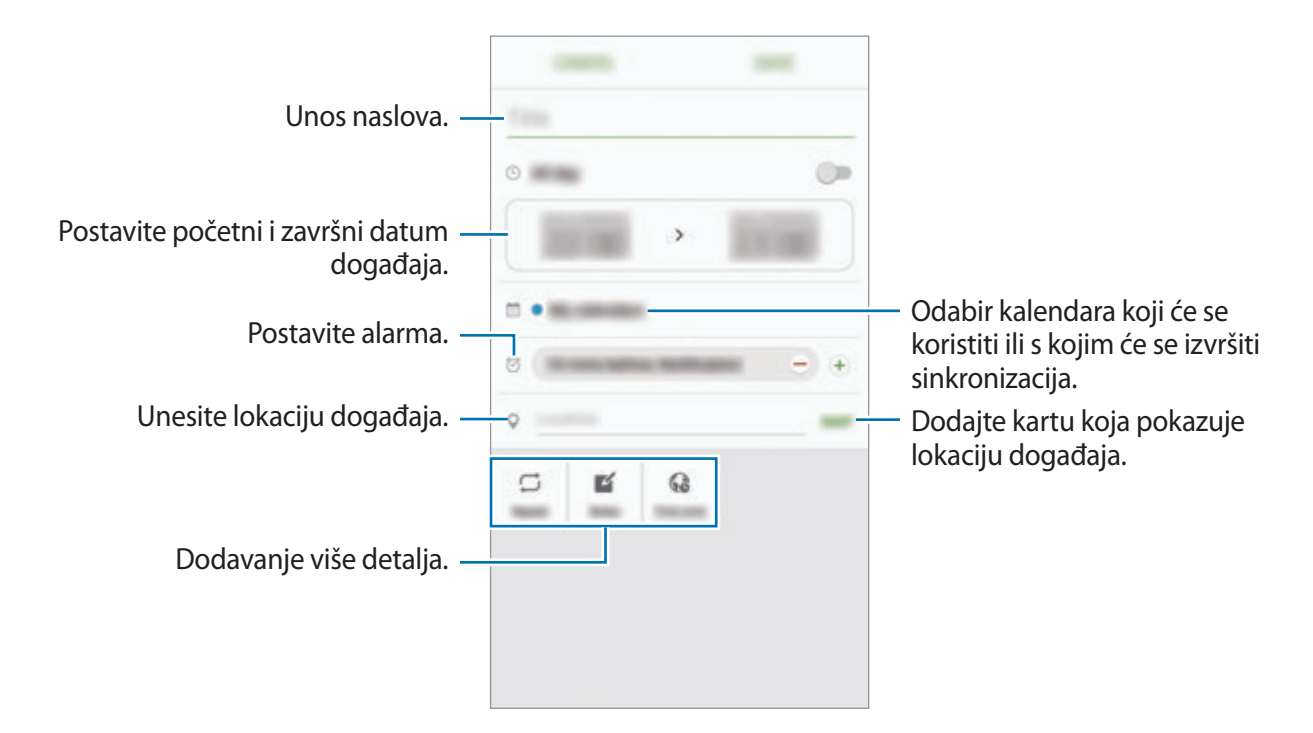

4 Dodirnite **SPREMI** za spremanje događanja.

## **Kreiranje zadataka**

- 1 Dodirnite **S Planer** na zaslonu aplikacija.
- 2 Dodirnite → Obaveze.
- 3 Unesite detalje zadatka i dodirnite **DANAS** ili **SUTRA** kako biste postavili rok. Za dodavanje više detalja dodirnite  $\Box$ .
- 4 Dodirnite **SPREMI** za spremanje zadatka.

# **Sinkronizacija događanja i zadataka s vašim računima**

Na zaslonu aplikacija dodirnite **Postavke** → **Računi**, odaberite uslugu računa, a zatim dodirnite prekidač **Sinkronizacija Kalendar** za sinkroniziranje događanja i zadataka s računom.

Za dodavanje računa s kojima će se sinkronizirati otvorite zaslon aplikacija i dodirnite **S Planer** → **VIŠE** → **Upravljaj kalendarima** → **Dodaj račun**. Zatim, odaberite račun kojim želite sinkronizirati i prijavite se. Kada je račun dodan, pojavit će se na popisu.

# **S Health**

## **Uvod**

S Health pomaže vam upravljati zdravljem i tjelesnom kondicijom. Postavite si zdravstvene ciljeve, provjeravajte napredak i pratite zdravlje i tjelesnu kondiciju u cjelini.

## **Pokretanje S Health aplikacije**

Ako prvi put pokrećete ovu aplikaciju ili nakon resetiranja podataka, slijedite upute na zaslonu za dovršavanje podešavanja.

- 1 Dodirnite **Samsung** <sup>→</sup> **S Health** na zaslonu aplikacija.
- 2 Slijedite upute na zaslonu kako biste dovršili postupak postavljanja.

## **Korištenje S Health aplikacije**

Možete vidjeti ključne informacije iz izbornika aplikacije S Health i pratitelje za praćenje vašeg zdravlja i kondicije.

Dodirnite **Samsung** → **S Health** na zaslonu aplikacija.

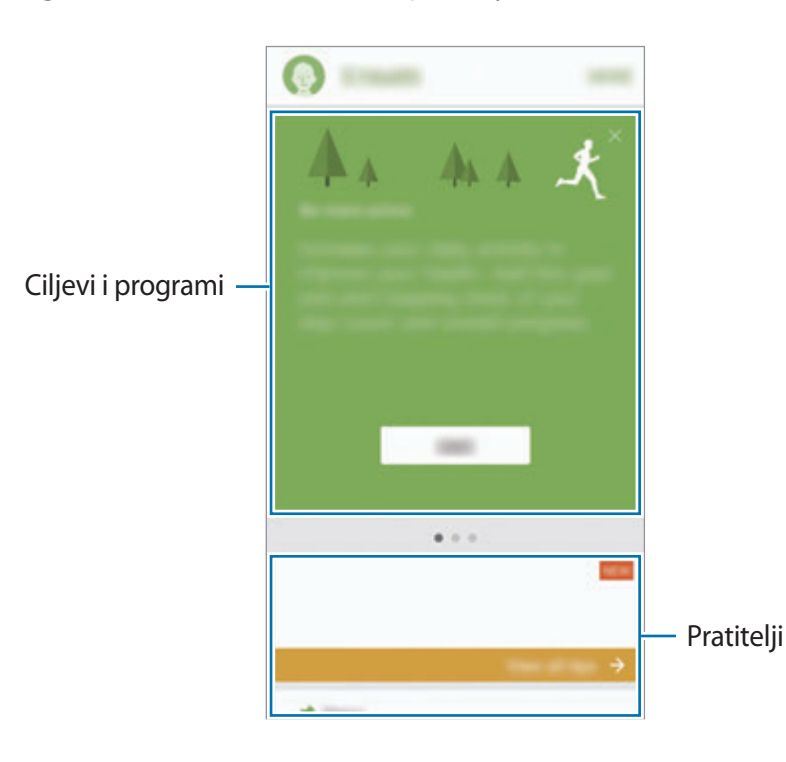

Za dodavanje pratitelja, ciljeva ili programa na zaslon S Health dodirnite **VIŠE** → **Upravljaj stavkama**, a zatim odaberite stavke pod karticom **PRATITELJI**, **CILJEVI**, ILI **PROGRAMI**.

- **CILJEVI**: Postavite dnevne ciljeve za fitness i pratite svoj napredak.
- **PROGRAMI**: Koristite prilagodive programe za vježbu.
- **PRATITELJI:** Pratite svoje aktivnosti, uzimanje hrane i tjelesne mjere.

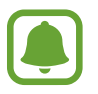

Za više informacija o funkcijama S Health dodirnite **VIŠE** → **Postavke** → **Upute**.

## **Dodatne informacije**

- S Health je namijenjen samo za svrhe fitnessa i wellnessa i nije namijenjen za dijagnosticiranje bolesti ili drugih stanja ili za liječenje, ublažavanje, tretiranje ili sprječavanje bolesti.
- Dostupne funkcije, značajke i aplikacije koje se mogu dodati u S Health mogu varirati od zemlje do zemlje zbog različitih lokalnih zakona i propisa. Prije korištenja provjerite značajke i aplikacije dostupne na vašem području.
- S Health aplikacije i usluge mogu se izmijeniti ili obustaviti bez prethodne najave.
- Svrha prikupljanja podataka ograničena je na pružanje usluge koju ste zatražili, uključujući pružanje dodatnih informacija za poboljšanje vašeg zdravlja, sinkroniziranje podataka, analizu podataka i statistiku, ili na svrhu daljnjeg razvoja ili poboljšanja usluga. (Ali, ako ste prijavljeni na vaš Samsung račun iz S Health aplikacije, vaši podaci mogu se spremiti na poslužitelj u svrhu sigurnosne pohrane podataka.) Osobni podaci mogu se spremiti sve do ispunjenja tih namjena. Osobne podatke možete izbrisati iz S Health aplikacije koristeći opciju resetiraj podatke koja se nalazi u izborniku postavki. Za brisanje bilo kakvih podataka koje ste podijelili na društvenim mrežama ili prebacili na uređaje pohrane, morate ih zasebno obrisati.
- Možete dijeliti i/ili sinkronizirati svoje podatke s dodatnim Samsung uslugama ili kompatibilnim uslugama trećih strana koje odaberete, kao i s bilo kojim svojim drugim povezanim uređajima. Pristup takvih dodatnih usluga ili uređaja trećih strana informacijama iz vaše aplikacije S Health dopustit će se samo uz vaše izričito dopuštenje.
- Vi ste ti koji se smatrate potpuno odgovornim za neadekvatnu uporabu podataka podijeljenih na društvenim mrežama ili prebačenih drugima. Budite oprezni prilikom dijeljenja svojih osobnih podataka s drugima.
- Ako je uređaj spojen na mjerne uređaje potvrdite komunikacijski protokol radi potvrđivanja ispravnog rada. Ako koristite bežičnu vezu, npr. Bluetooth, na uređaj mogu utjecati elektroničke smetnje koje izazivaju drugi uređaji. Izbjegavajte koristiti uređaj u blizini drugih uređaja koji emitiraju radio valove.
- Molimo pažljivo pročitajte Uvjete korištenja i politiku privatnosti aplikacije S Health.

# **S Glas**

## **Uvod**

Jednostavno izvršavajte razne radatke govorom.

## **Podešavanje naredbe aktiviranja**

Možete pokrenuti **S Glas** korištenjem svoje vlastite naredbe aktiviranja.

Kad pokrećete **S Glas** prvi put, dodirnite **START** i postavite svoju vlastitu naredbu aktiviranja.

Za promjenu naredbe aktiviranja otvorite zaslon aplikacija i dodirnite **S Glas**. Zatim dodirnite

→ **Voice wake-up** → **Change wake-up command** → **START**, a zatim slijedite upute na zaslonu.

Za podešavanje uređaja da pokrene funkciju **S Glas** korištenjem glasovne naredbe aktiviranja dok je uređaj zaključan dodirnite  $\boldsymbol{\ddot{x}}$  i zatim dodirnite prekidač Wake up in secured lock za aktivaciju.

# **Uporaba aplikacije S Voice**

1 Izgovorite postavljenu glasovnu naredbu.

Ili na zaslonu aplikacija dodirnite **Samsung** → **S Glas**.

Kada je pokrenuta aplikacija **S Glas** uređaj započinje prepoznavanje glasa.

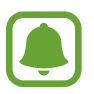

Ova aplikacija možda neće biti dostupna ovisno o području i pružatelju usluga.

Postavke S Voice Prince Prikaz primjera glasovnih naredbi.

#### 2 Izgovorite glasovnu naredbu.

Ako uređaj prepozna naredbu, izvest će odgovarajuću radnju. Za ponavljanje glasovne naredbe ili izgovor druge naredbe dodirnite  $\blacksquare$  ili izgovorite postavljenu glasovnu naredbu.

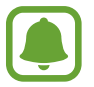

Aplikacija će se automatski zatvoriti ako se uređaj ne upotrebljava određeno vrijeme.

#### **Savjeti za bolje prepoznavanje glasa**

- Govorite jasno.
- Govorite na mirim mjestima.
- Ne koristite nepristojne riječi ili kolokvijalni govor.
- Izbjegavajte govoriti dijalektom.

Uređaj možda neće prepoznati vaše naredbe ili može izvršiti neželjene naredbe ovisno o vašem okruženju ili načinu na koji govorite.

### **Podešavanje jezika**

Na zaslonu aplikacija dodirnite **Samsung** → **S Glas** →  $\hat{\ast}$  → **Language**, a zatim odaberite jezik.

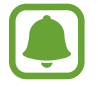

Odabrani jezik primijenit će se samo na **S Glas**, a ne na jezik prikazan na uređaju.

# **Diktafon**

## **Uvod**

Koristite različite načine snimanja za različite situacije, npr. za intervjue. Uređaj može konvertirati vaš glas u tekst i razlikovati izvore zvuka.

## **Snimanje glasa**

- 1 Na zaslonu aplikacija dodirnite **Samsung** <sup>→</sup> **Diktafon**.
- 2 Dodirnite  $\bullet$  za početak snimanja. Govorite u mikrofon.

Dodirnite *i* za prekid snimanja.

Prilikom snimanja glasa dodirnite **FAVORIT** za umetanje oznake.

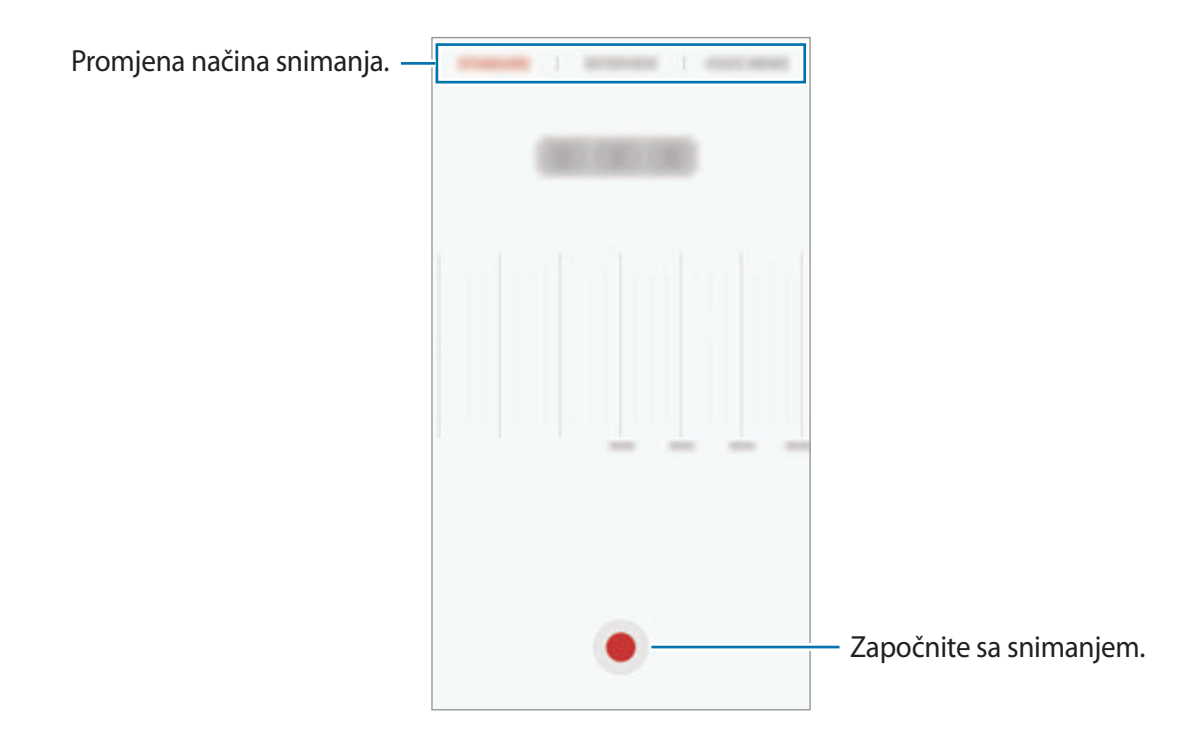

3 Dodirnite **SPREMI** za završetak snimanja.

## **Promjena načina snimanja**

Na zaslonu aplikacija dodirnite **Samsung** → **Diktafon**.

Odaberite način na vrhu zaslona diktafona.

- **STANDARDNO**: Ovo je normalni način snimanja.
- **INTERVJU**: Mikrofon je osjetljiv na zvukove iz dva smjera. U ovom načinu i gornji i donji dio uređaja prima jednake količine zvuka.
- **GLASOVNI ZAPIS**: Uređaj snima vaš glas i istovremeno ga pretvara u tekst na zaslonu. Za najbolje rezultate držite uređaj blizu usta i govorite glasno i jasno na tihom mjestu.

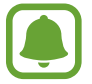

Ako sustav jezika glasovnog zapisa ne odgovara jeziku kojim govorite, uređaj vam neće prepoznati glas. Prije korištenja ove opcije dodirnite trenutačni jezik za postavljanje jezika sustava glasovnih zapisa.

## **Reproduciranje odabranih glasovnih snimaka**

Kad pregledavate snimke intervjua možete prigušiti ili ponovno pojačati određene izvore zvuka u snimci.

1 Na zaslonu aplikacija dodirnite **Samsung** <sup>→</sup> **Diktafon**.

- 2 Dodirnite **Snimke** i odaberite glasovni snimak snimljen u načinu intervjua.
- $3$  Za prigušivanje određenih izvora dodirnite  $\bullet$  za odgovarajući smjer iz kojeg se zvuk treba prigušiti.

Ikona će se promijeniti u  $\blacktriangle$  i zvuk će biti utišan.

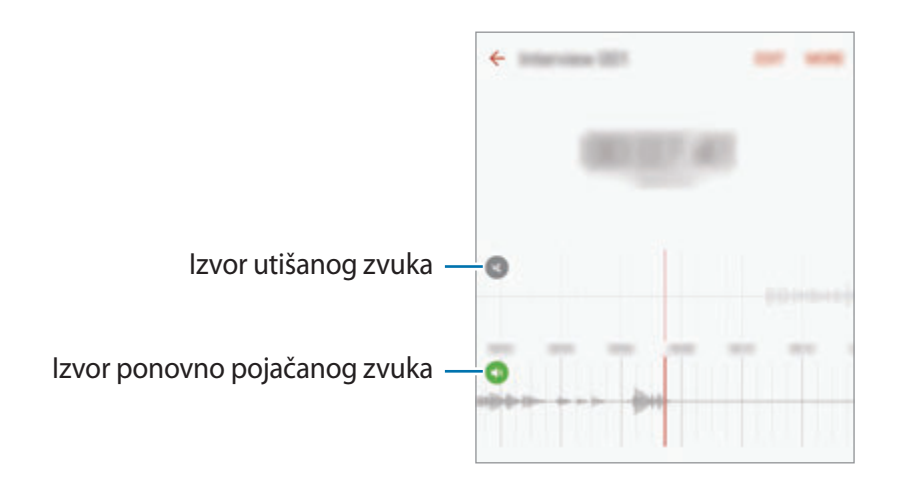

# **Moje Datoteke**

Pristupite raznim datotekama pohranjenima u uređaju ili na drugim lokacijama, kao što su usluge pohrane na oblaku, i upravljajte njima.

Na zaslonu aplikacija dodirnite **Samsung** → **Moje Datoteke**.

Pregledavajte datoteke po kategoriji ili pregledavajte datoteke pohranjene na uređaju ili na usluzi pohrane na oblaku.

Za provjeru statusa iskorištenog i raspoloživog kapaciteta pohrane dodirnite **ISKORIŠTENA MEMORIJA**.

Za pretraživanje datoteka ili mapa dodirnite **TRAŽI**.

# **Zapis**

Kreirajte zapise i organizirajte ih po kategorijama.

Na zaslonu aplikacija dodirnite **Zapis**.

#### **Sastavljanje zapisa**

Dodirnite **na popisu zapisa i unesite zapis. Prilikom sastavljanja zapisa koristite sljedeće** opcije:

- **Kategorija**: Kreiranje ili podešavanje kategorije.
- **Zadaci**: Dodajte kućice za označavanje na početku svakog reda za kreiranje popisa zadataka.
- **Slika**: Umetanje slika.
- **Crtež**: Pišite ili crtajte zapise za umetanje. Možete odabrati debljinu olovke i boju.
- **Glas**: Snimanje glasa za umetanje.

Za spremanje zapisa dodirnite **SPREMI**.

Za uređivanje zapisa, dodirnite zapis, a zatim dodirnite sadržaj zapisa.

### **Traženje zapisa**

Dodirnite **TRAŽI** na popisu zapisa i unesite ključnu riječ za pretraživanje zapisa koji uključuju tu ključnu riječ.

# **Sat**

## **Uvod**

Namjestite alarme, provjerite trenutačno točno vrijeme u mnogim gradovima diljem svijeta, odredite vrijeme nekom događanju ili postavite određeno trajanje.

## **Alarm**

Na zaslonu aplikacija dodirnite **Sat** → **Alarm**.

### **Postavljanje alarma**

Postavite vrijeme alarma i dodirnite **SPREMI**.

Za otvaranje tipkovnice kako biste unijeli vrijeme alarma, dodirnite polje za unos vremena.

Za postavljanje alarma s različitim opcijama alarma dodirnite **OPCIJE**, postavite opcije alarma i zatim dodirnite **SPREMI**.

Za aktiviranje ili deaktiviranje alarma dodirnite ikonu sata pored alarma na popisu alarma.

#### **Zaustavljanje alarma**

Dodirnite **PREKID** za zaustavljanje alarma. Ako ste prethodno omogućili opciju odgađanja dodirnite **ODGOĐENO** za ponavljanje alarma nakon određenog vremenskog razmaka.

#### **Brisanje alarma**

Dodirnite  $\times$  na alarmu na popisu alarma.

## **Svjetsko vrijeme**

Na zaslonu aplikacija dodirnite **Sat** → **Svjetsko vrijeme**.

#### **Kreiranje satova**

Unesite ime grada ili odaberite grad na globusu, a zatim dodirnite  $+$ .

### **Brisanje satova**

Dodirnite  $\times$  na satu.

# **Štoperica**

- 1 Na zaslonu aplikacija dodirnite **Sat** <sup>→</sup> **Štoperica**.
- 2 Dodirnite **POČETAK** za mjerenje trajanja događaja. Za snimanje vremena krugova tijekom mjerenja vremena na događaju dodirnite **KRUG**.
- 3 Dodirnite **ZAUSTAVI** za prekidanje brojanja vremena. Za poništavanje vremena krugova dodirnite **NASTAVI**. Za brisanje memoriranih vremena dodirnite **PONIŠTI**.

# **Odbrojavanje**

- 1 Na zaslonu aplikacija dodirnite **Sat** <sup>→</sup> **Odbrojavanje**.
- 2 Podesite trajanje, a zatim dodirnite **POČETAK**.

Za otvaranje tipkovnice kako biste unijeli trajanje, dodirnite polje za unos trajanja.

3 Dodirnite **PREKID** kad se odbrojavanje završi.

# **Kalkulator**

Obavite jednostavne ili složene matematičke operacije.

Dodirnite **Kalkulator** na zaslonu aplikacija.

Rotirajte uređaj u vodoravni prikaz za prikaz znanstvenog kalkulatora. Ako je onemogućeno Autom. zakreni dodirnite  $\Diamond$  za prikaz znanstvenog kalkulatora.

Za pregled povijesti izračuna dodirnite **POVIJEST**. Za zatvaranje povijesti izračuna dodirnite **TIPKOVNICA**.

Za brisanje povijesti, dodirnite **POVIJEST** → **IZBRIŠI POVIJEST**.
## **Google aplikacije**

Google pruža zabavu, društvenu mrežu i poslovne aplikacije. Možda će vam biti potreban Google račun za pristup nekim aplikacijama. Pogledajte [Računi](#page-139-0) za više informacija.

Za prikaz više informacija o aplikacijama uđite u izbornik za pomoć u svakoj aplikaciji.

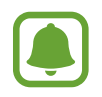

Neke aplikacije možda neće biti dostupne ili mogu biti različito označene ovisno o području i pružatelju usluga.

### **Chrome**

Pretražujte informacije i pregledavajte mrežne stranice.

### **Gmail**

Šaljite ili primajte e-poštu putem usluge Google Mail.

#### **Karte**

Pronađite svoju lokaciju na karti, pretražujte lokacije i pogledajte informacije o lokaciji o raznim mjestima.

### **Play glazba**

Otkrijte, slušajte i dijelite glazbu na svojem uređaju. Glazbene zbirke spremljene na vašem uređaju možete učitati na oblak i kasnije im pristupiti.

### **Play filmovi i TV**

Preuzmite videozapise s **Trg. Play**.

### **Disk**

Spremite svoje sadržaje u oblaku, pristupite im od bilo kuda i podijelite ih s drugima.

### **YouTube**

Gledajte ili kreirajte videozapise i podijelite ih s drugima.

### **Fotografije**

Na jednom mjestu pretražujte, upravljajte i uređujte sve fotografije i videozapise iz različitih izvora.

#### **Hangouts**

Čavrljajte s prijateljima pojedinačno ili u grupama te se koristite slikama, emotikonima i videopozivima dok čavrljate.

#### **Google**

Brzo pretražujte stavke na internetu ili svojem uređaju.

# **Postavke**

## **Uvod**

Prilagodite postavke za funkcije i aplikacije. Možete više personalizirati uređaj konfiguriranjem brojnih opcija postavki.

Na zaslonu aplikacija dodirnite **Postavke**.

Za traženje postavki na temelju unesenih ključnih riječi dodirnite **TRAŽI**.

Za uređivanje popisa često korištenih postavki dodirnite **UREDI**. Zatim označite stavke koje ćete dodati ili odznačite stavke koje ćete ukloniti.

## **Wi-Fi**

## **Povezivanje s Wi-Fi mrežom**

Aktivirajte Wi-Fi značajku za spajanje na Wi-Fi mrežu i pristupanje internetu ili drugim mrežnim uređajima.

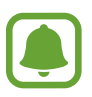

- Vaš uređaj koristi neusklađenu frekvenciju i namijenjen je uporabi u svim europskim zemljama. U zatvorenim prostorima WLAN se može koristiti u cijeloj EU, ali se ne može koristiti na otvorenim prostorima.
	- Kad ne koristite Wi-Fi isključite ga zbog uštede potrošnje baterije.
- 1 Na zaslonu postavki dodirnite **Wi-Fi**, a zatim dodirnite prekidač za aktivaciju.
- 2 Odaberite mrežu u mrežnom popisu Wi-Fi.

Mreže koje zahtijevaju unos šifre pojavit će se s ikonom lokota.

- 3 Dodirnite **SPOJI**.
- 
- Jednom kada se uređaj spoji s Wi-Fi mrežom, uređaj će se ponovno spajati s tom mrežom svaki put kada je dostupna, bez traženja lozinke. Radi sprječavanja automatskog spajanja s mrežom, odaberite je s popisa mreža i dodirnite **ZABORAVI**.
- Ako se ne možete spojiti na Wi-Fi mrežu kako treba, ponovno pokrenite Wi-Fi funkciju na uređaju ili bežični usmjerivač.

## **Wi-Fi Direct**

Wi-Fi Direct izravno povezuje uređaje preko Wi-Fi mreže bez potreba za pristupnim točkama.

- 1 Na zaslonu postavki dodirnite **Wi-Fi**, a zatim dodirnite prekidač za aktivaciju.
- 2 Dodirnite **Wi-Fi Direct**.

Otkriveni uređaji prikazani su na popisu.

Ako uređaj s kojim se želite povezati nije na popisu, zatražite da uređaj uključi opciju Wi-Fi Direct.

3 Odaberite uređaj s kojim se želite spojiti.

Uređaji će se povezati kad drugi uređaj prihvati zahtjeve za povezivanjem s Wi-Fi Direct.

### **Slanje i primanje podataka**

S drugim uređajima možete podijeliti podatke poput kontakata ili medijskih datoteka. Sljedeći postupci su primjer slanja slike na drugi uređaj.

- 1 Dodirnite **Galerija** na zaslonu aplikacija.
- 2 Odaberite sliku.

#### Postavke

- 3 Dodirnite **Dijeli** <sup>→</sup> **Wi-Fi Direct** a zatim odaberite uređaj na koji želite prebaciti slike.
- 4 Prihvatite Wi-Fi Direct zahtjev za spajanje na drugom uređaju. Ako su uređaji već spojeni, slika će biti poslana drugom uređaju bez zahtjeva za spajanje.

#### **Prekidanje veze s uređajem**

- 1 Dodirnite **Wi-Fi** na zaslonu postavki.
- 2 Dodirnite **Wi-Fi Direct**.

Uređaj prikazuje popis spojenih uređaja.

3 Dodirnite naziv uređaja za odspajanje uređaja.

## **Bluetooth**

### **Uvod**

Koristite Bluetooth za razmjenu podatkovnih ili multimedijskih datoteka s drugim uređajima koji imaju uključenu opciju Bluetooth.

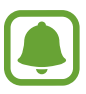

- Tvrtka Samsung ne snosi odgovornost za gubitak, presretanje ili zlouporabu podataka koji su poslani ili primljeni putem Bluetootha.
- Uvijek se osigurajte da dijelite i primate podatke pomoću pouzdanih i propisno zaštićenih uređaja. Ako postoje prepreke između uređaja operativna udaljenost može se smanjiti.
- Neki uređaji, naročito oni koje nije testirala udruga Bluetooth SIG, možda neće biti kompatibilni s vašim uređajem.
- Ne koristite Bluetooth funkciju za protuzakonite svrhe (primjerice, piratske kopije datoteke ili protuzakonito prisluškivanje komunikacija u komercijalne svrhe). Samsung nije odgovoran za posljedice protuzakonite uporabe Bluetooth funkcije.

### <span id="page-113-0"></span>**Uparivanje s drugim Bluetooth uređajima**

- 1 Na zaslonu postavki dodirnite **Bluetooth**, a zatim dodirnite prekidač za aktivaciju. Otkriveni uređaji prikazani su na popisu.
- 2 Odaberite uređaj s kojim se želite upariti.

Ako uređaj s kojim se želite upariti nije na popisu, zatražite da uređaj uključi svoju opciju vidljivosti. Za više informacija pogledajte korisnički priručnik drugog uređaja.

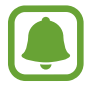

Vaš je uređaj vidljiv drugim uređajima dok je otvoren zaslon postavki Bluetootha.

 $3$  Prihvatite zahtjev za povezivanjem Bluetooth na svom uređaju za potvrdu. Uređaji će se povezati kad drugi uređaj prihvati zahtjev za Bluetooth povezivanjem.

### **Slanje i primanje podataka**

Brojne aplikacije podržavaju prijenos podataka putem Bluetootha. S drugim Bluetooth uređajima možete podijeliti podatke poput kontakata ili medijskih datoteka. Sljedeći postupci su primjer slanja slike na drugi uređaj.

- 1 Dodirnite **Galerija** na zaslonu aplikacija.
- 2 Odaberite sliku.
- 3 Dodirnite **Dijeli** <sup>→</sup> **Bluetooth**, a zatim odaberite uređaj na koji želite prebaciti sliku.

Ako je vaš uređaj prije uparen s drugim uređajem, dodirnite naziv uređaja bez potvrde automatski generiranog pristupnog koda (tzv. passkey).

Ako uređaj s kojim se želite upariti nije na popisu, zatražite da uređaj uključi svoju opciju vidljivosti.

4 Prihvatite zahtjev za autorizacijom Bluetootha na drugom uređaju.

## **Odspajanje Bluetooth uređaja**

- 1 Dodirnite **Bluetooth** na zaslonu postavki. Uređaj prikazuje popis uparenih uređaja.
- 2 Dodirnite  $\Delta$  pored naziva uređaja za deaktiviranje uparivanja.
- 3 Dodirnite **Odspoji**.

## **Profil Bez mreže**

Ovo deaktivira sve bežične funkcije na uređaju. Možete koristiti samo izvanmrežne usluge. Na zaslonu postavki dodirnite **Profil Bez mreže**.

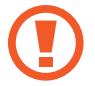

Provjerite je li uređaj isključen tijekom polijetanje i slijetanja. Nakon polijetanje, možete koristiti uređaj u načinu rada bez mreže ako to dozvoli osoblje zrakoplova.

## **Mobilna pristupna točka i dijeljenje**

Uređaj koristite kao mobilnu pristupnu točku za dijeljenje mobilne podatkovne mreže uređaja s drugim uređajima kad je mrežna veza nedostupna. Veza se može uspostaviti putem Wi-Fi-ja, USB-a ili Bluetootha.

Na zaslonu postavki dodirnite **Mobilna pristupna točka i dijeljenje**.

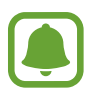

Dodatni troškovi mogu se zaračunati kada koristite ovu funkciju.

- **Mobilna pristupna točka**: Koristite mobilnu pristupnu točku za dijeljenje mobilne podatkovne veze s računalima ili drugim uređajima.
- **Bluetooth dijeljenje**: Bluetooth povezivanje koristite za dijeljenje mobilne podatkovne veze s računalima ili drugim uređajima putem Bluetootha.
- **USB dijeljenje**: USB povezivanje koristite za dijeljenje mobilne podatkovne mrežne veze uređaja s računalima preko USB-a. Kada je spojen na računalo, uređaj se koristi kao bežični modem za računalo.

#### **Uporaba mobilne pristupne točke**

Uređaj koristite kao mobilnu pristupnu točku za dijeljenje mobilne podatkovne mreže uređaja s drugim uređajima.

- 1 Na zaslonu postavki dodirnite **Mobilna pristupna točka i dijeljenje** <sup>→</sup> **Mobilna pristupna točka**.
- 2 Dodirnite prekidač za aktivaciju.

Ikona **o** pojavljuje se na statusnoj traci. Ostali uređaji mogu pronaći vaš uređaj na popisu Wi-Fi mreža.

Za postavljanje lozinke mobilne pristupne točke dodirnite **VIŠE** → **Konf. mobilnu pristupnu točku** i odaberite razinu sigurnosti. Zatim unesite šifru i dodirnite **SPREMI**.

- 3 Na zaslonu drugog uređaja potražite i odaberite uređaj s popisa Wi-Fi mreža.
- $4$  Na spojenom uređaju za pristup internetu koristite mobilnu podatkovnu vezu uređaja.

## **Korištenje podataka**

Pratite količinu upotrebe podataka i prilagodite postavke za ograničenje.

Na zaslonu postavki dodirnite **Korištenje podataka**.

- **Mobilni podaci**: Postavite uređaj da koristi podatkovne veze na bilo kojoj mreži.
- **Pozadinski podaci**: Sprječavanje aplikacija koje rade u pozadini da koriste mobilnu podatkovnu vezu.
- **Postavi ograničenje mobilnih podataka**: Podesite ograničenje za korištenje mobilnih podataka.

Za promjenu datuma mjesečnog resetiranja za razdoblje praćenja dodirnite → **Promijeni ciklus**.

### **Ograničavanje korištenja podataka**

Podesite uređaj da automatski onemogući mobilnu podatkovnu mrežu kada količina mobilnih podataka koje ste upotrijebili dostigne zadanu granicu.

- 1 Na zaslonu postavki dodirnite **Korištenje podataka** i dodirnite prekidač **Postavi ograničenje mobilnih podataka** za aktivaciju.
- 2 Za postavljanje limita vucite traku za podešavanje limita gore ili dolje.
- $3$  Za postavljanje razine upozorenja za korištenje podataka vucite traku za podešavanje upozorenja gore ili dolje.

Uređaj će vas upozoriti kad se dostigne razina upozorenja.

## **Mobilne mreže**

Konfigurirajte postavke svoje mobilne mreže.

Na zaslonu postavki dodirnite **Mobilne mreže**.

- **Podatkovni roaming**: Postavite uređaj za korištenje podatkovnih veza u roamingu.
- **Pristupne točke (APN)**: Postavite nazive pristupnih točki (APN-ova).
- **Način rada mreže**: Odaberite tip mreže.
- **Mrežni operatori**: Potražite dostupne mreže i ručno registrirajte mrežu.

## **NFC i plaćanje**

### **Uvod**

Uređaj vam omogućuje čitanje NFC (engl. Near field communication) oznaka koje sadrže informacije o proizvodima. Možete također upotrijebiti ovu značajku za plaćanje i kupovanje karata za prijevoz ili ulaznica za događanja nakon što preuzmete potrebne aplikacije.

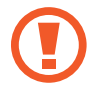

Uređaj sadrži ugrađenu NFC antenu. Pažljivo rukujte s uređajem kako biste izbjegli oštećenja NFC antene.

### **Uporaba NFC funkcije**

NFC funkciju koristite za slanje slika ili kontakata na druge uređaje, te za čitanje informacija o proizvodu putem NFC oznake.

- 1 Na zaslonu postavki dodirnite **NFC i plaćanje**, a zatim dodirnite prekidač za aktivaciju.
- 2 Postavite NFC antenu na poleđinu uređaja pored NFC oznake.

Prikazat će se informacije s oznakom.

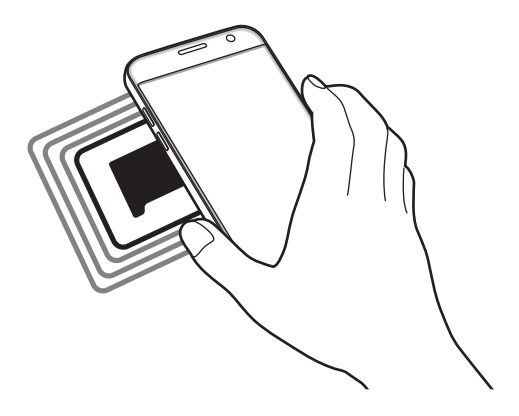

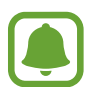

Vodite računa o tome da je zaslon uređaja otključan. U protivnom uređaj neće moći očitati NFC oznake ili primati podatke.

### **Plaćajte pomoću NFC funkcije**

Prije upotrebe funkcije NFC za plaćanje morate se prijaviti na uslugu mobilnog plaćanja. Za prijavu ili za dobivanje više informacija o usluzi kontaktirajte sa svojim pružateljem usluga.

1 Na zaslonu postavki dodirnite **NFC i plaćanje**, a zatim dodirnite prekidač za aktivaciju.

2 Dodirnite područje NFC antene na poleđinu uređaja pored čitača NFC oznake.

Za postavljanje zadane aplikacije za plaćanje otvorite zaslon postavki i dodirnite **NFC i plaćanje** → **Dodirni i plati** → **PLAĆANJE**, a zatim odaberite aplikaciju.

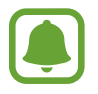

Popis usluga plaćanja možda neće uključivati sve dostupne aplikacije plaćanja.

### **Slanje podataka**

Omogućite razmjenu podataka kada NFC antena vašeg uređaja dodirne NFC antenu drugog uređaja.

- 1 Na zaslonu postavki dodirnite **NFC i plaćanje**, a zatim dodirnite prekidač za aktivaciju.
- 2 Dodirnite **Android Beam** i dodirnite prekidač za aktivaciju.
- 3 Odaberite stavku i dodirnite NFC antenu drugog uređaja s NFC antenom vašeg uređaja.
- 4 Kada se na zaslonu pojavi **Pritisnite za slanje.** dodirnite zaslon svog uređaja za slanje stavke.
	- Ako oba uređaja pokušaju istodobno poslati podatke, može doći do prekida prijenosa datoteka.

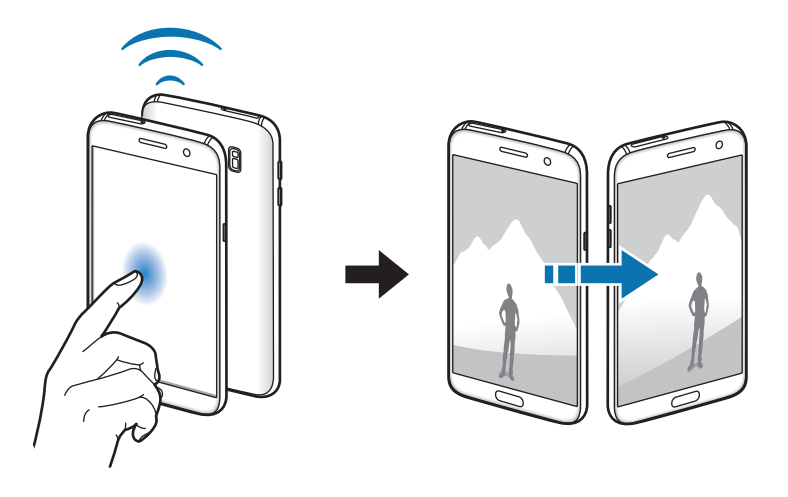

## **Više postavki veze**

## **Opcije**

Prilagođavanje postavki za upravljanje drugim funkcijama.

Na zaslonu postavki dodirnite **Više postavki veze**.

- **Traž. uređaja u blizini**: Podesite uređaj za pretraživanje uređaja u blizini s kojima se možete spojiti.
- **Ispis**: Konfiguriranje postavki dodataka pisača instaliranih na uređaju. Dostupne pisače možete potražiti ili ručno dodati za ispis datoteka. Pogledajte [Ispis](#page-119-0) za više informacija.
- **MirrorLink**: Koristite opciju MirrorLink za upravljanje aplikacijama MirrorLink na svojem uređaju na glavnom zaslonu vozila. Pogledajte [MirrorLink](#page-120-0) za više informacija.
- **Ubrzivač skidanja**: Postavite uređaj da preuzima datoteke veće od 30 MB, brže putem Wi-Fija i mobilnih mreža istovremeno. Pogledajte [Ubrzivač skidanja](#page-121-0) za više informacija.
- **VPN**: Postavite i povežite se na virtualne osobne mreže (VPN-ove).

### <span id="page-119-0"></span>**Ispis**

Konfiguriranje postavki dodataka pisača instaliranih na uređaju. Možete povezati uređaj s pisačem putem Wi-Fi ili Wi-Fi Directa i ispisivati slike ili dokumente.

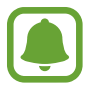

Neki pisači možda neće biti kompatibilni s uređajem.

### **Dodavanje plug-inova za pisače**

Dodajte plug-inove za pisače s kojima želite spojiti uređaj.

- 1 Na zaslonu postavki dodirnite **Više postavki veze** <sup>→</sup> **Ispis** <sup>→</sup> **Skini dodatke**.
- 2 Potražite plug-in pisača u **Trg. Play**.
- 3 Odaberite plug-in pisača i instalirajte ga.
- 4 Odaberite plug-in pisača i dodirnite prekidač za aktivaciju. Uređaj traži pisače koji su spojeni na istu Wi-Fi mrežu kao i vaš uređaj.

Za ručno dodavanje pisača dodirnite **VIŠE** → **Dodaj pisač** → **ADD PRINTER**.

Za promjenu postavki pisača dodirnite **VIŠE** → **Postavke ispisa**.

#### **Ispis sadržaja**

Prilikom prikaza sadržaja poput slika ili dokumenata dodirnite **Dijeli** → **Ispis** → → **Svi pisači**, a zatim odaberite pisač.

### <span id="page-120-0"></span>**MirrorLink**

Spojite svoj uređaj na vozlo kako biste upravljali MirrorLink aplikacijama na glavnom zaslonu vozila.

Na zaslonu postavki dodirnite **Više postavki veze** → **MirrorLink**.

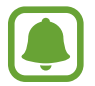

Uređaj je kompatibilan s vozilima koja podržavaju verziju aplikacije MirrorLink 1.1 ili noviju.

#### **Spajanje uređaja s vozilom preko aplikacije MirrorLink**

Kad ovu opviju koristite prvi put, spojite uređaj na Wi-Fi ili mobilnu mrežu.

- 1 Uparite svoj uređaj s vozilom putem Bluetooth funkcije. Pogledajte [Uparivanje s drugim Bluetooth uređajima](#page-113-0) za više informacija.
- 2 Spojite svoj trenutačni uređaj s vozilom pomoću USB kabela. Kad su spojeni, pristupite aplikacijama MirrorLink na uređaju preko glavnog zaslona vozila.

### **Prekidanje MirrorLink veze**

Isključite USB kabel iz uređaja i vozila.

### <span id="page-121-0"></span>**Ubrzivač skidanja**

Postavite uređaj za preuzimanje datoteka većih od 30 MB, brže putem Wi-Fi i mobilnih mreža istovremeno. Jači Wi-Fi signal omogućit će veću brzinu preuzimanja.

Na zaslonu postavki dodirnite **Više postavki veze** → **Ubrzivač skidanja**.

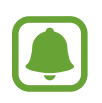

- Ova funkcija možda neće biti podržana kod nekih uređaja.
- Dodatni troškovi mogu se zaračunati prilikom preuzimanja datoteka putem mobilne mreže.
- Prilikom preuzimanja velikih datoteka uređaj se može zagrijati. Ako uređaj premaši zadanu temperaturu funkcija će se isključiti.
- Ako su mrežni signali nestabilni, to može utjecati na brzinu i performanse ove funkcije.
- Ako veze Wi-Fi i mobilne mrežne veze imaju značajno različite brzine prijenosa podataka, uređaj može koristiti samo najbržu vezu.
- Ova opcija podržava Hypertext Transmission Protocol (HTTP) 1.1 i Hypertext Transmission Protocol Secure (HTTPS). Ova funkcija ne može se koristiti s drugim protokolima poput FTP.

## **Pametni upravitelj**

### **Uvod**

Pametni upravitelj omogućuje pregled statusa baterije uređaja, skladištenja, RAM i sigurnosti sustava. Također možete automatski optimirati uređaj dodirom prsta.

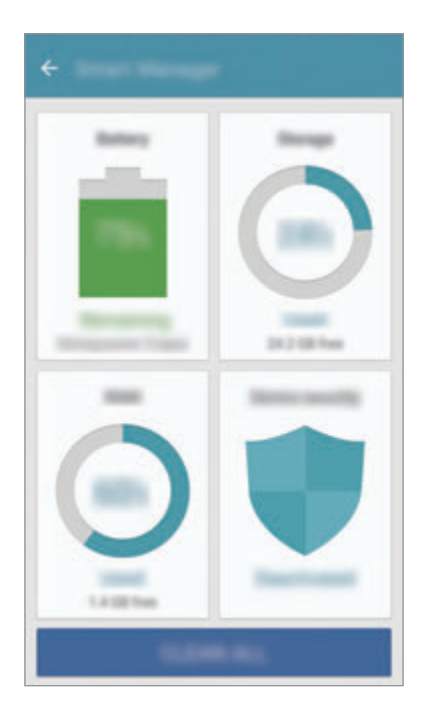

### **Uporaba funkcije brzog optimiranja**

#### Na zaslonu postavki dodirnite **Pametni upravitelj** → **OČISTI SVE**.

Funkcija brzog optimiranja popravlja funkcioniranje uređaja sljedećim postupcima.

- Brisanje dijela memorije.
- Brisanje neželjenih datoteka i zatvaranje aplikacija koje rade u pozadini.
- Skeniranje u potrazi za zlonamjernim softverom.

## **Baterija**

#### Na zaslonu postavki dodirnite **Pametni upravitelj** → **Baterija**.

Provjerite preostalu snagu baterije i vrijeme korištenja uređaja. Za uređaje s niskom razinom baterije, čuvajte snagu baterije aktivacijom funkcija uštede energije.

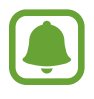

- Preostalo vrijeme korištenja pokazuje vrijeme preostalo prije nego se snaga baterije istroši. Preostalo vrijeme može se razlikovati ovisno o postavkama i uvjetima rada vašeg uređaja.
- Ne možete primati obavijesti od aplikacija koje upotrebljavaju način uštede energije.

### **Upravljanje baterijom**

Za uštedu snage baterije postavljanjem optimiranja upotrebe baterije za svaku aplikaciju, dodirnite **DETALJ** za uštedu energije aplikacije, a zatim dodirnite prekidač za **Štednja bater. aplikacije** za aktivaciju.

Možete podesiti da uređaj brže puni bateriju. Dodirnite prekidač za **Brzo kabelsko punjenje** za aktivaciju.

### **Memorija**

Provjerite status iskorištene i raspoložive memorije. Na zaslonu postavki dodirnite **Pametni upravitelj** → **Memorija**.

### **Upravljanje memorijom**

Za brisanje preostalih datoteka, poput predmemorije, dodirnite **IZBRIŠI**. Za brisanje datoteka ili deinstalaciju aplikacija koje više ne upotrebljavate, dodirnite **DETALJ** za korisničke podatke o odaberite kategoriju. Zatim označite stavke za odabir i dodirnite **IZBRIŠI**.

### **RAM**

Na zaslonu postavki dodirnite **Pametni upravitelj** → **RAM**.

Kako biste ubrzali svoj uređaj smanjenjem količine RAM-a koju upotrebljavate, dodirnite **PREKINI SVE** za zatvaranje svih pozadinskih aplikacija.

### **Sigurnost uređaja**

Provjerite status sigurnosti uređaja. Ta funkcija skenira vaš uređaj u potrazi za zlonamjernim softverom.

Na zaslonu postavki dodirnite **Pametni upravitelj** → **Sigurnost uređaja**.

## **Aplikacije**

Upravljajte aplikacijama uređaja i promijenite njihove postavke.

Na zaslonu postavki dodirnite **Aplikacije**.

- **Upravljanje aplikacijama**: Prikaz i upravljanje aplikacijama na uređaju.
- **Zadane aplikacije**: Odabir zadane postavke za korištenje aplikacija.
- **Postavke aplikacija**: Prilagodite postavke za svaku aplikaciju.
- **Google postavke**: Konfigurirajte postavke za neke funkcije koje pruža Google.

## **Zvukovi i vibracija**

Promijenite postavke različitim zvukovima na uređaju.

Na zaslonu postavki dodirnite **Zvukovi i vibracija**.

- **Način zvuka**: Podesite uređaj da koristi način zvuka ili način bez zvuka.
- **Vibracija tijekom zvona**: Postavite uređaj da vibrira i reproducira zvuk zvona za dolazne pozive.
- **Glasnoća**: Podesite razinu glasnoće za zvuke zvona poziva, glazbe i videozapisa, zvukova sustava i obavijesti.
- **Jačina vibracije**: Prilagodite jačinu vibracijske obavijesti.
- **Ton zvona**: Promjena postavki zvuka zvona.
- **Način vibracije**: Odaberite oblik vibracije.
- **Zvuk obavijesti**: Odaberite zadani zvuk obavijesti. Također možete promijeniti postavke obavijesti za svaku aplikaciju.
- **Zvukovi dodira**: Podesite uređaj da emitira zvuk kada odaberete aplikaciju ili opciju na zaslonu osjetljivom na dodir.
- **Zvukovi zaklj. zaslona**: Podesite uređaj da emitira zvuk pri zaključavanju ili otključavanju zaslona osjetljivog na dodir.
- **Zvuk punjenja**: Podesite uređaj da emitira zvuk kada je spojen s punjačem.
- **Dojava vibracijom**: Podesite uređaj da vibrira kada dodirnete jili  $\Box$ te za druge radnje, kao što je dodirivanje i držanje stavki.
- **· Ton tipkovnice za biranje**: Podesite uređaj da emitira zvuk kad dodirnete gumbe ili tipkovnicu.
- **Zvuk tipkovnice**: Postavite uređaj za emitiranje zvuka pri dodiru tipke.
- **Vibracija tipkovnice**: Postavite uređaj na vibraciju pri dodiru tipke.
- **Kvaliteta zvuka i efekti**: Konfigurirajte dodatne postavke zvuka.

## **Obavijesti**

Promijenite postavke obavijesti za svaku aplikaciju.

#### Na zaslonu postavki dodirnite **Obavijesti**.

Za prilagođavanje postavki obavijesti dodirnite **NAPREDNO** i odaberite aplikaciju.

- **Dopuštanje obavijesti**: Dopustite obavijesti iz odabrane aplikacije.
- **Postavi kao prioritet**: Prikažite obavijesti na vrhu okvira obavijesti i uključi ih u omogućeni popis kada je aktiviran način **Ne ometajte**.
- **Pregledi u skočnim proz.**: Prikažite preglede obavijesti u skočnim prozorima.
- **Sak. na zasl. za zaključ.**: Sakrijte obavijesti iz odabrane aplikacije kad je uređaj zaključan.
- **Skr. sadrž. na zasl. zaklj.**: Sakrijte sadržaj obavijesti iz odabrane aplikacije kad je uređaj zaključan.
- **Više postavki**: Podesite dodatne postavke obavijesti za odabranu aplikaciju.

## **Ne ometajte**

Podesite uređaj da utiša zvukove dolaznih poziva i obavijesti, osim u dopuštenim iznimkama.

Na zaslonu postavki dodirnite **Ne ometajte**.

- **Omogući sada**: Odmah aktivirajte način Ne ometaj.
- **Uključi prema rasporedu**: Aktivirajte način Ne ometaj u zadano vrijeme. Možete odabrati dane i postaviti početno i završno vrijeme.
- **Dopuštanje iznimki**: Prilagodite postavke za dopuštene iznimke.

## **Zaslon**

## **Opcije**

Promijenite postavke zaslona.

Na zaslonu postavki dodirnite **Zaslon**.

- **Svjetlina**: Podešavanje osvjetljenja zaslona.
- **Font**: Promjena veličine i vrste slova.
- **Pozadine ikona**: Postavite za prikaz osjenčanih pozadina ili za isticanje ikona.
- **Istek zaslona**: Postavite vrijeme nakon kojeg uređaj isključuje pozadinsko osvjetljenje zaslona.
- **Pametno mirovanje**: Postavite uređaj za sprječavanje isključivanja osvjetljenja zaslona dok gledate na zaslon.
- **Always On Display**: Podesite uređaj za prikaz slike ili informacije kad je zaslon isključen. Pogledajte [Always On Display](#page-127-0) za više informacija.
- **Način zaslona**: Promijenite način zaslona kako biste prilagodili boju i kontrast prikaza.
- **LED indikator**: Podesite uređaj da uključi LED indikator dok se baterija puni, kada vam dođu obavijesti ili prilikom snimanja glasa.
- **Držanje zasl. isključenim**: Podesite uređaj da onemogući uključivanje zaslona na mračnom mjestu, poput džepa ili torbe.
- **Čuvar zas.**: Podesite uređaj za pokretanje čuvara zaslona kada se uređaj puni ili je spojen na radnu stanicu.

## <span id="page-127-0"></span>**Always On Display**

Možete podesiti uređaj za prikazivanje informacija, poput sata, kalendara ili slike na zaslonu kada je on isključen.

1 Na zaslonu postavki dodirnite **Zaslon** <sup>→</sup> **Always On Display** i dodirnite prekidač za aktivaciju.

2 Dodirnite **Sadržaj za prikazivanje** i odaberite stavku za prikazivanje.

- **Sat**: Odaberite dizajn sata i pozadinsku sliku.
- **Kalendar**: Odaberite dizajn kalendara.
- **Slika**: Odaberite sliku za prikaz kada je on isključen.

Kada je zaslon isključen, uređaj će prikazivati odabranu informaciju.

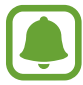

Ta će se funkcija deaktivirati kada se snaga baterije spusti ispod 5%.

## **Napredne značajke**

Aktivirajte napredne funkcije i promijenite postavke koje njima upravljaju.

Na zaslonu postavki dodirnite **Napredne značajke**.

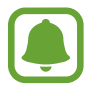

Prekomjerno drmanje ili udaranje uređaja može prouzročiti nenamjeran unos za neke funkcije.

- **Igre**: Aktivirajte pokretač igrica i ikonu alata za igrice te uredite korisne funkcije dok igrate igrice. Pogledajte [Game Launcher](#page-94-0) za više informacija.
- **Rad jednom rukom**: Aktivirajte način rada rukovanja jednom rukom radi lakšeg rukovanja uređajem jednom rukom.

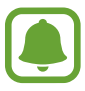

Ova funkcija možda neće biti dostupna ovisno o području i pružatelju usluga.

• **Brzo pokretanje Kamere**: Postavite uređaj za pokretanje kamere pritiskom na tipku za početni zaslon dva puta brzo.

- **Gesta za skočni prozor**: Postavite uređaj za pregledavanje zaslona aplikacije u skočnom prikazu. Pogledajte [Skočni prikaz](#page-41-0) za više informacija.
- **Pametna snimka**: Postavite uređaj za snimanje sadržaja koji se nastavlja preko više zaslona te odmah izrežite i podijelite snimku. Pogledajte [Pametna snimka](#page-37-0) za više informacija.
- **Snimanje zaslona dlanom**: Podesite uređaj za snimanje snimke zaslona kada prijeđete dlanom ulijevo ili udesno preko zaslona. Možete pregledati snimljene slike u **Galerija**.

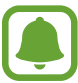

Snimanje zaslona nije moguće tijekom uporabe nekih aplikacija i funkcija.

- **Direktan poziv**: Postavite uređaj da uputi glasovni poziv podizanjem i držanjem uređaja u blizini uha dok gledate poziv, poruku ili detalje o kontaktu.
- **Pametno upozorenje**: Postavite uređaj da vas obavještava ako imate propuštene pozive ili nove poruke kada podignete uređaj.

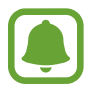

Ova funkcija možda neće raditi ako je zaslon uključen ili ako se uređaj ne nalazi na ravnoj površini.

- **Jednostavno utišavanje**: Postavite uređaj za stišavanje dolaznih poziva ili alarma korištenjem pokreta dlana ili okretanjem zaslona uređaja prema dolje.
- **Galaxy Labs**: Isprobajte probne funkcije.

## **Pozadina**

Promijenite sliku pozadine za početni zaslon i zaslon zaključavanja.

Na zaslonu postavki dodirnite **Pozadina**.

## **Teme**

Primijenite različite teme na uređaj kako biste promijenili vizualne elemente početnog zaslona, zaključanog zaslona i ikona.

Na zaslonu postavki dodirnite **Teme**.

Za preuzimanje više tema dodirnite **VIŠE TEMA**.

## **Početni zaslon**

Prilagodite početni zaslon dodavanjem, brisanjem ili premještanjem okvira početnog zaslona i ostalo. Pogledajte [Opcije početnog zaslona](#page-25-0) za više informacija.

Na zaslonu postavki dodirnite **Početni zaslon**.

## **Zaslon zaklj. i sigurnost**

## **Opcije**

Promijenite postavke sigurnosti za uređaj, te SIM ili USIM karticu.

Na zaslonu postavki dodirnite **Zaslon zaklj. i sigurnost**.

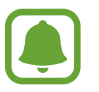

Dostupne opcije mogu se razlikovati ovisno o odabranoj metodi zaključavanja zaslona.

- **Vrsta zaključavanja zaslona**: Promijenite metodu zaključavanja zaslona.
- **Informacije i prečaci za aplikacije**: Promijenite postavke za stavke prikazane na zaključanom zaslonu.
- **Obavijesti na zaslonu za zaključavanje**: Podesite želite li prikazati sadržaj obavijesti na zaključanom zaslonu i odaberite koje ćete obavijesti prikazati.
- **Postavke sigurn. zaključavanja**: Promijenite postavke zaključavanja zaslona za odabrani način zaključavanja.
- **Otisci prstiju**: Registrirajte otiske prstiju na uređaju za zaštitu uređaja ili za prijavu na vaš Samsung račun. Pogledajte [Prepoznavanje otiska prsta](#page-130-0) za više informacija.
- **Pronađi moj mobitel**: Aktivirajte ili deaktivirajte funkciju pronađi moj mobilni. Pristupite internetskoj stranici pronađi moj uređaj (findmymobile.samsung.com) kako biste pratili i kontrolirali svoj izgubljen ili ukraden uređaj.
- **Nepoznati izvori**: Podesite uređaj tako da dozvoli instalaciju aplikacija s nepoznatih izvora.
- **Zaštiti šifrirane podatke**: Podaci vašeg uređaja su šifrirani kako bi drugim spriječili pristup ako vaš uređaj bude ukraden ili se izgubi. Za upotrebu svog šifriranog uređaja, morate dešifrirati podatke uređaja svaki put kad uključite uređaj. Možete podesiti da se podaci uređaja automatski dešifriraju ili da se zatraži šifra za otključavanje. Nije moguće sigurno pohraniti ili ponovno vratiti podatke kada je uređaj šifriran. Ako nekoliko puta za redom unesete neispravnu šifru za otključavanje i dostignete ograničeni broj pokušaja, uređaj će izvršiti vraćanje tvorničkih postavki.
- **Šifriranje SD kartice**: Postavite uređaj za šifriranje datoteka na memorijskoj kartici.
- Ako uređaj vratite na tvorničke postavke kada je ova postavka omogućena, uređaj neće moći pročitati vaše šifrirane datoteke. Onemogućite ovu postavku prije resetiranja uređaja.
- **Ostale postavke sigurnosti**: Konfigurirajte dodatne sigurnosne postavke.

### <span id="page-130-0"></span>**Prepoznavanje otiska prsta**

Kako bi funkcija prepoznavanja otiska prsta radila, informacije o vašem otisku prsta moraju biti registrirane i pohranjene u vašem uređaju. Nakon što ste se registrirali, možete uređaj postaviti da koristi vaš otisak prsta za opcije u nastavku:

- Zaključavanje zaslona
- Prijava na mrežu
- Provjera Samsung računa

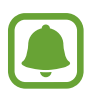

- Ova funkcija možda neće biti dostupna ovisno o području i pružatelju usluga.
- Prepoznavanje s pomoću otiska prsta upotrebljava jedinstvene karakteristike svakog otiska prsta kako bi se poboljšala sigurnost vašeg uređaja. Šanse da će senzor otiska prsta pobrkati i dva otiska prstiju vrlo su slabe. Međutim, u rijetkim slučajevima kada su otisci prstiju jako slični, senzor bi ih mogao prepoznati kao identične.
- Ako za zaključavanje zaslona upotrebljavate metodu otiska prsta, vaš otisak prsta neće se moći upotrijebiti za otključavanje zaslona nakon ponovnog pokretanja zaslona. Morate otključati uređaj upotrebom uzorka, PIN-a ili lozinke koju ste postavili prilikom registracije otiska prsta.
- Ako otisak prsta nije prepoznat, morate uređaj odnijeti u Samsungov servisni centar i poništiti ga. Zatim morate ponovno registrirati svoje otiske prstiju.

### **Za bolje prepoznavanje otisaka prstiju**

Kada skenirate otiske prstiju na uređaju pripazite na sljedeće uvjete koji mogu utjecati na performanse funkcije:

- Tipka za početni zaslon sadržava senzor prepoznavanja otiska prsta. Vodite računa o tome da tipka za početni zaslon nije ogrebana ili oštećena metalnim objektima poput kovanica, ključeva i ogrlica.
- Zaštita zaslona isporučena s uređajem može dovesti do slabijeg rada senzora prepoznavanja otiska prsta. Uklonite zaštitu zaslona i poboljšajte osjetljivost prilikom prepoznavanja otisaka prstiju.
- Vodite računa o tome da je područje za prepoznavanje otiska prsta čisto i suho kao i vaši prsti.
- Uređaj ne može prepoznati otiske prstiju koji su zahvaćeni dubokim linijama ili ožiljcima.
- Uređaj možda neće prepoznati otisak prsta s malog ili tankog prsta.
- Ako savijete prst ili koristite samo vrh prsta, uređaj možda neće prepoznati otiske prstiju. Vodite računa da prstom prekrijete cijelu tipku za početni zaslon.
- Za poboljšanje performansi prepoznavanja registrirajte otiske prstiju ruke koju često koristite za izvršavanje zadataka na uređaju.
- U suhim okruženjima može doći do stvaranja statičkog elektriciteta u uređaju. Izbjegavajte korištenje ove funkcije u suhim okruženjima ili prije uporabe funkcija kod kojih dolazi do izbijanja statičkog elektriciteta dodirivanjem metalnog predmeta.

#### **Registriranje otisaka prstiju**

- 1 Na zaslonu postavki dodirnite **Zaslon zaklj. i sigurnost** <sup>→</sup> **Otisci prstiju**.
- 2 Otključajte zaslon upotrebom sadašnje metode zaključavanja zaslona. Kreirajte metodu zaključavanja zaslona ako je još niste postavili.
- 3 Dodirnite **Dodavanje otiska prsta**.
- 4 Prst postavite na tipku za početni zaslon.
- 5 Nakon što uređaj prepozna vaš prst, podignite ga i ponovno stavite na tipku za početni zaslon.

Ponovite radnju pomicanjem prsta prema gore ili dolje dok se otisak ne registrira.

Kada se pojavi skočni prozor zaključavanja pomoću otiska prsta dodirnite **UKLJUČI** za upotrebu otiska prsta za otključavanje zaslona.

#### **Brisanje otisaka prstiju**

Možete izbrisati registrirane otiske prstiju.

- 1 Na zaslonu postavki dodirnite **Zaslon zaklj. i sigurnost** <sup>→</sup> **Otisci prstiju**.
- 2 Otključajte zaslon upotrebom sadašnje metode zaključavanja zaslona.
- 3 Dodirnite **UREDI**.
- 4 Označite otiske prstiju za brisanje i dodirnite **UKLONI**.

#### **Potvrda lozinke Samsung računa**

Pomoću otisaka prstiju možete potvrditi lozinku vašeg Samsung računa. Umjesto unosa lozinke možete koristiti otisak prsta na primjer prilikom kupovinu sadržaja u trgovini **Galaxy Apps**.

- 1 Na zaslonu postavki dodirnite **Zaslon zaklj. i sigurnost** <sup>→</sup> **Otisci prstiju**.
- 2 Otključajte zaslon upotrebom sadašnje metode zaključavanja zaslona.
- 3 Dodirnite prekidač **Provjeri Samsung račun** radi aktivacije.
- 4 Prijavite se na svoj Samsungov račun.

#### **Uporaba otisaka prstiju za prijavljivanje na račune**

Otiske svojih prstiju možete koristiti za prijavljivanje na internetske stranice koje podržavaju spremanje lozinke.

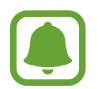

Opcija je dostupna samo za internetske stranice kojima pristupate putem aplikacije **Internet**.

- 1 Na zaslonu postavki dodirnite **Zaslon zaklj. i sigurnost** <sup>→</sup> **Otisci prstiju**.
- 2 Otključajte zaslon upotrebom sadašnje metode zaključavanja zaslona.
- 3 Dodirnite prekidač **Prijava preko Interneta** radi aktivacije.
- 4 Otvorite internetske stranice na koje se želite prijaviti pomoću otiska prsta.
- 5 Unesite svoje korisničko ime i lozinku, a zatim dodirnite gumb za prijavu na internetske stranice.
- 6 Označite **Prijavite se otiscima prstiju** i dodirnite **ZAPAMTI**.

Možete koristiti otisak prsta za potvrdu svojeg računa i lozinke za prijavu na mrežnu stranicu.

#### **Otključavanje zaslona pomoću otisaka prstiju**

Umjesto upotrebom uzorka, PIN-a ili lozinke, zaslon možete otključati otiskom prsta.

- 1 Na zaslonu postavki dodirnite **Zaslon zaklj. i sigurnost** <sup>→</sup> **Otisci prstiju**.
- 2 Otključajte zaslon upotrebom sadašnje metode zaključavanja zaslona.
- 3 Dodirnite prekidač **Otklj. otiskom prsta** radi aktivacije.
- 4 Na zaključanom zaslonu postavite prst na tipku za početni zaslon i skenirajte ga.

## **Privatnost i sigurnost**

## **Opcije**

Promijenite postavke za održavanje privatnosti i sigurnosti.

Na zaslonu postavki dodirnite **Privatnost i sigurnost**.

- **Lokacija**: Promjena postavki dozvola za informacije o lokaciji.
- **Dopuštenja za aplikacije**: Pregledajte popis funkcija i aplikacija koje imaju dozvolu za korištenje. Možete i urediti postavke dozvola. Pogledajte [Postavljanje dozvola za aplikaciju](#page-56-0) za više informacija.
- **Privatni način**: Aktivirajte privatni način za sprečavanje drugima pristupa vašem osobnom sadržaju. Pogledajte [Privatni način](#page-135-0) za više informacija.
- **Slanje dijagnost. info.**: Postavite uređaj za automatsko slanje tvrtki Samsung informacija o dijagnostici i korištenju uređaja.
- **Slanje SOS poruka**: Podesite uređaj na slanje poruka pomoći kad tri puta pritisnete tipku za uključivanje i isključivanje. Primateljima uz poruke možete slati i zvučne zapise. Pogledajte [Slanje SOS poruka](#page-137-0) za više informacija.

### <span id="page-135-0"></span>**Privatni način**

Sakrijte privatni sadržaj u svojem uređaju kako biste spriječili da mu druge osobe pristupe.

#### **Aktiviranje privatnog načina rada**

1 Na zaslonu postavki dodirnite **Privatnost i sigurnost** <sup>→</sup> **Privatni način**, a zatim dodirnite prekidač radi aktiviranja.

Kad aktivirate privatni način prvi put, slijedite upute na zaslonu kako biste postavili pristupni kod za privatni način.

2 Pratite zaslonske upute za unos unaprijed postavljene šifre privatnog načina.

Privatni način je aktivan i ikona **pojavit će se na statusnoj traci.** 

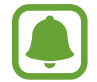

Skrivene stavke možete prikazati i pristupiti im samo kada je aktiviran privatni način rada. Za skrivanje pohranjenih stavki u privatnu mapu deaktivirajte privatni način.

#### **Skrivanje sadržaja**

- 1 Na zaslonu aplikacija pokrenite aplikaciju za skrivanje stavki.
- 2 Odaberite stavku i dodirnite **VIŠE** <sup>→</sup> **Premjesti u Privatno**.

Ako privatni način nije aktiviran pratite zaslonske upute za unos unaprijed postavljene šifre privatnog načina.

Odabrane stavke bit će premještene u privatnu mapu.

#### **Prikazivanje skrivenog sadržaja**

Skrivene stavke možete prikazati samo kada je aktiviran privatni način rada.

- 1 Na zaslonu postavki dodirnite **Privatnost i sigurnost** <sup>→</sup> **Privatni način**, a zatim dodirnite prekidač radi aktiviranja.
- 2 Pratite zaslonske upute za unos unaprijed postavljene šifre privatnog načina.
- 3 Na zaslonu aplikacija dodirnite **Samsung** <sup>→</sup> **Moje Datoteke** <sup>→</sup> **Privatno**. Na zaslonu će se pojaviti stavke premještene u privatnu mapu.

#### **Otkrivanje sadržaja**

- 1 U privatnoj mapi dodirnite i držite stavku a zatim označite stavke za otkrivanje.
- 2 Dodirnite **VIŠE** <sup>→</sup> **Ukloni iz Privatnog**.
- 3 Odaberite mapu u koju želite spremiti stavke i zatim dodirnite **OK**. Stavke će biti premještene u odabranu mapu.

#### **Automatsko deaktiviranje privatnog načina rada**

Možete podesiti uređaj da automatski deaktivira privatni načina rada svaki put kad se zaslon isključi.

- 1 Na zaslonu postavki dodirnite **Privatnost i sigurnost** <sup>→</sup> **Privatni način**, a zatim dodirnite prekidač radi aktiviranja.
- 2 Pratite zaslonske upute za unos unaprijed postavljene šifre privatnog načina.
- 3 Dodirnite prekidač **Automatsko isključivanje** radi aktivacije.

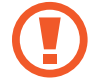

Kad je aktivirana opcija **Automatsko isključivanje** uređaj neće prenijeti datoteke u privatnu mapu ako se tijekom prijenosa isključi zaslon.

## <span id="page-137-0"></span>**Slanje SOS poruka**

U hitnom slučaju tri puta brzo pritisnite tipku za uključivanje i isključivanje. Uređaj šalje poruke vašim kontaktima u hitnom slučaju. Poruka uključuje informacije o vašoj lokaciji.

- 1 Na zaslonu postavki dodirnite **Privatnost i sigurnost** <sup>→</sup> **Slanje SOS poruka**, a zatim dodirnite prekidač radi aktiviranja.
- $2$  Za dodavanje kontakata u hitnom slučaju ako to već niste učinili slijedite upute na zaslonu.

Za slanje poruka za pomoć audio snimcima ili fotografijama dodirnite prekidač **Dodavanje snimke zvuka** ili **Dodavanje slika** za aktiviranje.

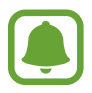

Opcija **Dodavanje slika** možda neće biti dostupna ovisno o regiji ili pružatelju usluga.

#### **Dodavanje kontakata u hitnom slučaju**

Na zaslonu postavki dodirnite **Privatnost i sigurnost** → **Slanje SOS poruka** → **Slanje poruka** → **DODAJ**. Dodirnite **Novi kontakt** i unesite podatke o kontaktu ili dodirnite **Odabir iz Imenika** za dodavanje postojećeg kontakta u kontakte u hitnom slučaju.

## **Jednostavan način**

Jednostavni način rada omogućava jednostavni korisnički doživljaj uporabom jednostavnog prikaza i većih ikona na početnom zaslonu.

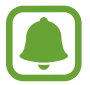

Neke funkcije aplikacija možda neće biti dostupne u jednostavnom načinu.

#### **Prebacivanje na jednostavni način rada**

- 1 Na zaslonu postavki dodirnite **Jednostavan način** <sup>→</sup> **Jednostavan način**.
- 2 Odaberite aplikacije pod **Jednostavne aplikacije** za primjenu jednostavnijeg prikaza.
- 3 Dodirnite **OK**.

**Povratak na standardni način rada**

Na početnom zaslonu kližite lijevo i dodirnite **Postavke** → **Jednostavan način** → **Standardni**   $način \rightarrow OK$ .

#### **Upravljanje prečacima**

Za dodavanje prečaca za aplikaciju na početni zaslon pomaknite se ulijevo, dodirnite  $\Box$ , a zatim odaberite aplikaciju.

Za dodavanje prečaca kontaktu na početnom zaslonu pomaknite se udesno i dodirnite ... Za brisanje prečaca sa početnog zaslona dodirnite **UREDI** i odaberite aplikaciju ili kontakt s  $\bigodot$ .

## **Pristupačnost**

Konfigurirajte različite postavke za poboljšavanje pristupačnosti uređaja. Pogledajte [Pristupačnost](#page-143-0) za više informacija.

Na zaslonu postavki dodirnite **Pristupačnost**.

## <span id="page-139-0"></span>**Računi**

Dodajte svoje Samsung i Google račune ili druge račune za sinkronizaciju.

#### **Dodavanje računa**

Neke aplikacije koje se koriste na uređaju zahtijevaju registrirani račun. Kreirajte račune i uživajte u svemu što vam uređaj pruža.

- 1 Na zaslonu postavki dodirnite **Računi** <sup>→</sup> **Dodaj račun**.
- 2 Odaberite uslugu računa.
- $3$  Slijedite upute na zaslonu kako biste dovršili podešavanje računa.

Za sinkroniziranje sadržaja s vašim računima odaberite račun i odaberite stavke za sinkronizaciju.

### **Uklanjanje računa**

Na zaslonu postavki dodirnite **Računi**, odaberite naziv računa, odaberite račun koji treba ukloniti i zatim dodirnite **VIŠE** → **Ukloni račun**.

## **Sigurnosno kopiranje i poništavanje**

Promijenite postavke za upravljanje postavkama i podacima.

Na zaslonu postavki dodirnite **Sigurnosno kopiranje i poništavanje**.

- **Otvorite Smart Switch**: Pokrenite **Smart Switch** i prenesite podatke s prethodnog uređaja. Pogledajte [Prijenos podataka sa svojeg prethodnog uređaja](#page-44-0) za više informacija.
- **Pokreni sig. kopiju**: Napravite sigurnosnu kopiju svojih osobnih podataka i podataka aplikacije na Samsung poslužitelju. Možete postaviti uređaj i da automatski radi sigurnosno kopiranje podataka.
- **Vrati**: Vratite prethodno sigurnosno kopirane osobne informacije i podatke o aplikacijama sa svog Samsungovog računa.
- **Pokreni sig. kopiju**: Podesite uređaj da sigurnosno pohrani postavke i podatke aplikacija na Google poslužitelju.
- **Sigurnosno kopiranje računa**: Podesite ili uredite vaš Google sigurnosni račun.
- **Auto. vraćanje sigurnosne kopije**: Podesite uređaj za automatsko vraćanje postavki i podataka aplikacija s Google poslužitelja kada se aplikacije ponovno instaliraju.
- **Auto. ponovno pokretanje**: Podesite uređaj da se ponovno pokrene u zadanom vremenu radi optimalnog rada.
- **Poništavanje postavki**: Vratite postavke uređaja na tvornički zadane bez brisanja podataka.
- **Ponovno postavljanje postavki mreže**: Návrat nastavení síťového připojení na výchozí tovární nastavení.
- **Vraćanje tvorničkih postavki**: Vratite uređaj na tvornički zadane postavke i obrišite sve podatke.

## **Jezik i unos**

Odaberite jezike uređaja i promijenite postavke kao što su vrste tipkovnice i glasovnog unosa. Neke opcije možda neće biti dostupne ovisno o odabranom jeziku.

Na zaslonu postavki dodirnite **Jezik i unos**.

- **Jezik**: Odabir jezika zaslona za sve izbornike i aplikacije.
- **Zadana tipkovnica**: Odaberite zadanu vrstu tipkovnice za unos teksta.
- **Samsung tipkovnica**: Promijenite postavke Samsung tipkovnice.
- **Google unos teksta govorom**: Promijenite postavke glasovnog unosa.
- **Tekst u govor**: Promijenite postavke pretvaranja teksta u govor.
- **Brzina pokazivača**: Prilagodite brzinu pokazivača za miš ili dodirnu pločicu koji su povezani s uređajem.

## **Baterija**

Pregled informacija o snazi baterije i promjena opcija za uštedu energije.

#### Na zaslonu postavki dodirnite **Baterija**.

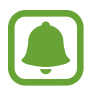

Preostalo vrijeme korištenja pokazuje vrijeme preostalo prije nego se snaga baterije istroši. Preostalo vrijeme može se razlikovati ovisno o postavkama i uvjetima rada vašeg uređaja.

- **KORIŠTENJE BATERIJE**: Prikažite količinu energije baterije koju troši vaš uređaj.
- **Štednja baterije**: Aktivirajte način rada za uštedu energije i promijenite postavke moda uštede-energije. Pogledajte [Štednja baterije](#page-13-0) za više informacija.
- **Maksimalna štednja baterije**: Produživanje vremena u modu pripravnosti i smanjenje potrošnje baterije prikazivanjem jednostavnijeg prikaza i dozvoljavanje ograničenog pristupa aplikacijama. Pogledajte [Maksimalna štednja baterije](#page-13-1) za više informacija.
- **Štednja bater. aplikacije**: Štedite bateriju optimiranjem upotrebe baterije za svaku aplikaciju.
- **Postotak na traci statusa**: Postavite uređaj za prikazivanje preostalog kapaciteta baterije.
- **Brzo kabelsko punjenje**: Podesite za upotrebu funkcije brzog punjenja pomoću kabela kako biste brže napunili uređaj.
- **Brzo bežično punjenje**: Podesite želite li upotrijebiti funkciju brzog bežičnog punjenja. Kada je funkcija aktivirana, može doći do pojave buke iz punjača za bežično punjenje. Deaktivacija funkcije smanjit će buku, ali bi mogla produljiti vrijeme punjenja.

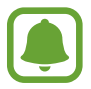

Opcija će se pojaviti kad uređaj postavite na bežični punjač koji podržava funkciju brzog bežičnog punjenja.

## **Pohrana**

Pogled informacije o memoriji uređaja.

Na zaslonu postavki dodirnite **Pohrana**.

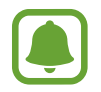

Trenutačno dostupni kapacitet unutarnje memorije manji je od navedenog kapaciteta jer operacijski sustav i zadane aplikacije zauzimaju dio memorije. Raspoloživi kapacitet može se promijeniti kada ažurirate uređaj.

## **Datum i vrijeme**

Pristupite i izmijenite sljedeće postavke za kontrolu načina prikaza vremena i datuma na zaslonu uređaja.

Na zaslonu postavki dodirnite **Datum i vrijeme**.

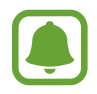

Ako je baterija potpuno ispražnjena ili je uklonite iz uređaja, vraćaju se postavke vremena i datuma.

- **Auto. datum i vrijeme**: Automatski ažurirajte vrijeme i datum prilikom kretanja kroz vremenske zone. Možete ručno podesiti datum, vrijeme i vremensku zonu kada je ta funkcija deaktivirana.
- **Upotreba formata 24 sata**: Prikaz vremena u 24-satnom formatu.

## **Korisnički priručnik**

Pregledajte informacije o pomoći i saznajte kako koristiti uređaj i aplikacije ili kako konfigurirati važne postavke.

Na zaslonu postavki dodirnite **Korisnički priručnik**.

## **O uređaju**

Pristupanje informacijama o uređaju, uređivanje naziva uređaja ili ažuriranje softvera uređaja. Na zaslonu postavki dodirnite **O uređaju**.

# **Dodatak**

## <span id="page-143-0"></span>**Pristupačnost**

### **O pristupačnosti**

Poboljšajte pristupačnost s opcijama koje olakšavaju korištenje uređaja osobama slabijeg vida, sluha i smanjene pokretljivosti.

Na zaslonu aplikacija dodirnite **Postavke** → **Pristupačnost**.

### **Uporaba tipke za početni zaslon za otvaranje izbornika pristupačnosti**

Na zaslonu aplikacija dodirnite **Postavke** → **Pristupačnost** → **Izravan pristup**, a zatim dodirnite prekidač za aktivaciju. Zatim odaberite izbornik pristupačnosti koji će se otvoriti kada tri puta brzo pritisnite tipku za početni zaslon.

Možete pristupiti sljedeće izbornike pristupačnosti.

- Pristupačnost
- Voice Assistant
- Univerzalni prekidač
- Prozor povećala
- Negativne boje
- Sivi tonovi
- Podešavanje boje
- Kontrola interakcije
# **Voice Assistant (Glasovna povratna informacija)**

### **Aktivacija i deaktivacija opcije Voice Assistant**

Prilikom aktivacije usluge Voice Assistant uređaj će pokrenuti glasovne informacije. Kada jednom dodirnete odabranu funkciju, uređaj će na glas pročitati tekst na zaslonu. Funkcija će se aktivirati ako dvaput dodirnete funkciju.

Na zaslonu aplikacija dodirnite **Postavke** → **Pristupačnost** → **Vid** → **Voice Assistant**, a zatim dodirnite prekidač za aktivaciju.

Za deaktiviranje opcije Voice Assistant dodirnite prekidač i dvaput brzo dodirnite bilo gdje na zaslonu.

Kad prvi put aktivirate Voice Assistant, nakon aktiviranja započet će prikaz praktičnog vodiča. Možete ga ponovno pregledati dodirom na **Pom. za Voice Assis.**

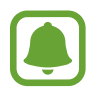

Neke funkcije nisu dostupne kada koristite opciju Voice Assistant.

### **Upravljanje zaslonom pomoću pokreta prstima**

Možete koristiti razne pokrete prstima za upravljanje zaslonom kad koristite opciju Voice Assistant.

#### **Geste jednim prstom**

- Dodirivanje: Čitanje naglas stavke ispod vašeg prsta. Za istraživanje zaslona postavite prst na zaslon i pomičite ga po zaslonu.
- Dodirivanje dva puta: Otvaranje odabrane stavke. Prilikom čitanja odabranih stavki naglas, kad čujete željenu stavku, podignite prst sa stavke. Zatim, dvaput brzo dodirnite bilo koje mjesto na zaslonu.
- Dvostruki dodir i držanje zaslona: Premjestite stavku ili pristupite dostupnoj opciji.
- Pomicanje lijevo: Pomaknite se na prethodnu stavku.
- Pomicanje desno: Pomaknite se na sljedeću stavku.
- Pomicanje gore ili dolje: Promijenite postavke posljednjeg kontekstualnog izbornika. U načinu odabira teksta pomičite pokazivač natrag i naprijed za odabir teksta.
- Pomicanje lijevo a zatim desno u jednom pokretu: Kretanje zaslonom prema gore.
- Pomicanje desno a zatim lijevo u jednom pokretu: Kretanje zaslonom prema dolje.
- Pomicanje gore zatim dolje u jednom pokretu: Prelazak na prvu stavku na zaslonu. U načinu odabira teksta pomičite pokazivač na početak teksta.
- Pomicanje dolje zatim gore u jednom pokretu: Prelazak na zadnju stavku na zaslonu. U načinu odabira teksta pomičite pokazivač na kraj teksta.

#### **Geste s dva prsta**

- Dodirivanje: Napravite stanku ili ponovno pokrenite glasovnu informaciju.
- Dodirivanje dva puta: Pokrenite, napravite stanku ili nastavite reprodukciju.
- Dodirivanje tri puta: Provjerite trenutačno vrijeme, preostalu snagu baterije i ostalo. Za promjenu stavki koje se čitaju glasno otvorite zaslon aplikacija i dodirnite **Postavke** → **Pristupačnost** → **Vid** → **Voice Assistant** → **POSTAVKE** → **Informacije na traci statusa**.
- Dvostruki dodir i držanje zaslona: Aktiviranje ili deaktiviranje načina aktiviranja teksta.
- Pomicanje lijevo: Pomaknite se na sljedeću stranicu. U načinu odabira teksta izrežite odabran tekst.
- Pomicanje desno: Vratite se na prethodnu stranicu. U načinu odabira teksta prilijepite kopirani tekst.
- Pomicanje gore: Krećete se popisom prema dolje. U načinu odabira teksta kopirajte odabran tekst.
- Pomicanje dolje: Krećete se popisom prema gore. U načinu odabira teksta odaberite cijeli tekst.
- Pomicanje u bilo kojem smjeru na zaključanom zaslonu: Otključavanje zaslona.
- Pomicanje prema dolje s vrha zaslona: Otvaranje okvira obavijesti.

#### **Geste s tri prsta**

- Dodirivanje: Započnite čitanje stavki naglas s vrha.
- Dodirivanje dva puta: Započnite čitanje od sljedeće stavke.
- Dodirivanje tri puta: Pročitajte posljednji odabrani tekst i kopirajte ga u međuspremnik.
- Pomicanje lijevo ili desno: Otvorite kontekstualni izbornik i pomičite se kroz opcije.
- Pomicanje gore ili dolje: Promijenite čitanje teksta i odabir granularnosti.

### **Korištenje kontekstualnog izbornika**

Dok koristite Voice Assistant, pomičite se lijevo ili desno s tri prsta. Pojavit će se kontekstualni izbornik i uređaj će čitati opcije naglas. Pomičite se lijevo ili desno s tri prsta za kretanje kroz opcije. Kad začujete opciju koju želite pomičite se gore ili dolje za korištenje opcije ili za podešavanje postavki za opciju. Na primjer, kad čujete **Glas. uređaja**, možete podesiti glasnoću pomicanjem gore ili dolje.

### **Dodavanje i upravljanje slikovnim oznakama**

Slikama na zaslonu možete dodati slikovne oznake. Uređaj naglas čita slikovne oznake kada se odaberu slikovne oznake. Dodajte oznake neoznačenim slikama dodirivanjem i držanjem zaslona dva puta s tri prsta.

Za upravljanje oznakama otvorite zaslon aplikacija i dodirnite **Postavke** → **Pristupačnost** → **Vid** → **Voice Assistant** → **POSTAVKE** → **Upravljanje prilagođenim oznakama**.

#### **Konfiguriranje postavki za Voice Assistant**

Konfigurirajte postavke za opciju Voice Assistant i olakšajte si njeno korištenje.

Na zaslonu aplikacija dodirnite **Postavke** → **Pristupačnost** → **Vid** → **Voice Assistant** → **POSTAVKE**.

- **Glasnoća govora**: Odaberite razinu glasnoće za glasovne informacije.
- **Brzina govora**: Odaberite brzinu za glasovne informacije.
- **Prom. visine tona**: Podesite uređaj da na glas čita tekst s promijenjenim tonom pri upotrebi tipkovnice.
- **Povratne informacije tipkovnice**: Podesite uređaj da na glas čita stavku pod vašim prstom pri upotrebi tipkovnice.
- **Govorite dok je zaslon isklj.**: Podešavanje uređaja da na glas čita informacije kada je zaslon isključen.
- **Upotrijebite senzor blizine**: Podešavanje uređaja da pauzira glasovne informacije kada postavite ruku iznad senzora na vrhu uređaja.
- **Protresi za nast. čitanja**: Podešavanje uređaja da na glas čita tekst prikazan na zaslonu kada protresete uređaj. Možete odabrati između različitih brzina trešnje.
- **Čitanje fonetske abecede**: Podesite uređaj da izgovori riječ koja počinje sa slovom koje dodirnete i držite na tipkovnici.
- **Čitanje savjeta o uporabi**: Podesite uređaj da pročita na glas savjete za upotrebu prilikom odabira stavke putem pomicanja.
- **Dojava vibracijom**: Podesite uređaj na vibraciju prilikom istraživanja zaslona.
- **Zvučna povratna informacija**: Podešavanje uređaja da emitira zvuk kada upravljate zaslonom, poput pomicanja zaslona i sl.
- **Fokus na zvuku govora**: Podešavanje uređaja za stišavanje glasnoće medija kada uređaj naglas čita stavku.
- **Glasnoća zvučne povratne informacije**: Podešavanje glasnoće reproduciranog zvuka kada dodirnete zaslon radi njegove kontrole. Ova funkcija dostupna je kad je aktivirana opcija **Zvučna povratna informacija**.
- **Veliki pokazivač**: Namjestite uređaj na podebljavanje granica kvadrata pokazivača koji se pojavljuje prilikom dodira stavki.
- **Povratne informacije o tipki za povratak i nedavnoj tipki**: Postavite uređaj za glasovnu povratnu informaciju kad dodirnete  $\Box$ ili  $\ominus$ iedanput. Dvostruko dodirnite  $\Box$ ili  $\rightarrow$ za upotrebu tipki.
- **Brzi izbornik**: Odaberite opcije kontekstualnog izbornika za prikaz prilikom pomicanja ulijevo ili udesno s pomoću tri prsta.
- **Upravljanje prilagođenim oznakama**: Upravljanje oznakama koje ste dodali.
- **Informacije na traci statusa**: Odaberite stavke za čitanje naglas kad dodirnete zaslon tri puta s dva prsta.
- **Opcije razvoja**: Podešavanje opcija za razvoj aplikacije.

#### **Uporaba uređaja kada je zaslon isključen**

Za potrebe privatnosti možete podesiti uređaj da normalno radi kada je zaslon isključen. Zaslon se neće uključiti kada pritisnete tipku za početni zaslon ili dodirnete zaslon. Trenutačno aktivne opcije ne isključuju se kad se zaslon isključuje.

Na zaslonu aplikacija dodirnite **Postavke** → **Pristupačnost** → **Vid**, a zatim dodirnite prekidač **Tamni zaslon** za aktivaciju. Ovu funkciju možete aktivirati ili deaktivirati ako dvaput pritisnete tipku za uključivanje i isključivanje.

### **Čitanje šifri naglas**

Podesite uređaj da naglas čita lozinku prilikom unosa lozinke kada je aktivirana opcija Voice Assistant.

Na zaslonu aplikacija dodirnite **Postavke** → **Pristupačnost** → **Vid**, a zatim dodirnite prekidač **Izgovaranje šifri** za aktivaciju.

### **Podešavanje funkcija pretvaranja teksta u govor**

Promjena funkcija postavki pretvaranja teksta u govor koje se koriste kada je aktivirana opcija Voice Assistant, poput jezika, brzine i sl.

Na zaslonu aplikacija dodirnite **Postavke** → **Pristupačnost** → **Vid** → **Tekst u govor**, a zatim koristite sljedeće funkcije:

- **Preferirani TTS sustav**: Odaberite sustav pretvaranja teksta u govor.
- **Brzina govora**: Podsite brzinu za značajku tekst u govor.
- **Status zadanog jezika**: Prikaz izgovorenog jezika funkcije pretvaranja teksta u govor.

#### **Unos tekst pomoću tipkovnice**

Za prikaz tipkovnice dodirnite polje za unos teksta, a zatim brzo dvaput dodirnite bilo koje mjesto na zaslonu.

Za aktiviranje funkcije tipke brzog unosa otvorite zaslon aplikacija, dodirnite **Postavke** → **Pristupačnost** → **Vid**, a zatim dodirnite prekidač **Brzi unos tipke** za aktiviranje.

Kada prstom dodirnete tipkovnicu, uređaj naglas čita znak tipke ispod vašeg prsta. Kada čujete znak koji želite, za odabir podignite prste sa zaslona. Znak će se unijeti, a uređaj će naglas pročitati tekst.

Ako opcija **Brzi unos tipke** nije aktivirana, podignite prst sa slova koje želite unijeti, a zatim dvaput brzo dodirnite bilo koje mjesto na zaslonu.

#### **Unos dodatnih znakova**

Dodirnite i držite tipku na tipkovnici za unos dodatnih znakova dostupnih za tu tipku. Pojavljuje se skočni prozor prije nego što se prikažu dostupni znakovi za tipku. Za odabir znaka povucite prstom po skočnom prozoru dok ne čujete željeni znak, a zatim ga podignite.

# **Vid**

### **Dodavanje glasovnih snimaka na glasovne oznake**

Možete koristiti glasovne oznake za razlikovanje objekata sličnog oblika stavljanjem glasovnih oznaka na njih. Možete snimiti i dodijeliti glasovni snimak na glasovnu oznaku s omogućenim NFC-om. Glasovni snimak reproducira se kad uređaj stavite uz oznaku.

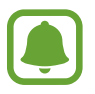

Uključite NFC funkciju prije korištenja ove funkcije.

- 1 Na zaslonu aplikacija dodirnite **Postavke** <sup>→</sup> **Pristupačnost** <sup>→</sup> **Vid** <sup>→</sup> **Glasovna oznaka**. Pokrenut će se diktafon.
- 2 Dodirnite  $\odot$  za početak snimanja. Govorite u mikrofon.
- 3 Kad završite snimanje dodirnite **OK** za zaustavljanje.
- 4 Držite poleđinu uređaja iznad glasovne oznake. Informacija iz snimanja glasa upisat će se na glasovnu oznaku.

### **Promjena veličine slova**

Promijenite veličinu fonta za prikaz na zaslonu.

Na zaslonu aplikacija dodirnite **Postavke** → **Pristupačnost** → **Vid** → **Veličina slova**.

Za upotrebu većeg fonta dodirnite prekidač za **Veći fontovi** za aktivaciju i povucite traku za podešavanje za promjenu veličine fonta. Kada podesite veličinu fonta na **Ekstra golemi**, veličina fonta možda se neće primijeniti na neke aplikacije.

### **Upotreba fonta visokog kontrasta**

Prilagodite boju i strukturu fonta za povećanje kontrasta između teksta i pozadine.

Na zaslonu aplikacija dodirnite **Postavke** → **Pristupačnost** → **Vid** te zatim dodirnite prekidač za **Fontovi jakog kontrasta** za aktivaciju.

### **Upotreba tipkovnice visokog kontrasta**

Povećajte veličinu Samsung tipkovnice i promijenite boje tipki kako biste povećali kontrast između teksta i pozadine.

Na zaslonu aplikacija dodirnite **Postavke** → **Pristupačnost** → **Vid**, a zatim dodirnite prekidač za **Tipkovn. jakog kontrasta** za aktivaciju.

### **Prikazivanje oblika gumba**

Prikažite oblike gumba s osjenčanom pozadinom kako bi se isticali.

Na zaslonu aplikacija dodirnite **Postavke** → **Pristupačnost** → **Vid**, a zatim dodirnite prekidač **Prikaži obrise gumba** za aktivaciju.

### **Korištenje povećala**

Aktivirajte povećalo za povećanje zuma na zaslonu radi gledanja veće verzije sadržaja.

Na zaslonu aplikacija dodirnite **Postavke** → **Pristupačnost** → **Vid** → **Prozor povećala**, a zatim dodirnite prekidač za aktivaciju. Na zaslonu će se pojaviti povećalo.

Povucite povećalo tamo gdje želite povećati zum na zaslonu.

### **Povećanje zaslona**

Povećajte zaslon ili povećanje zuma pojedinog dijela zaslona.

Na zaslonu aplikacija dodirnite **Postavke** → **Pristupačnost** → **Vid** → **Pokreti za povećanje**, a zatim dodirnite prekidač za aktivaciju.

- Povećanje i smanjenje zuma: Tri puta brzo dodirnite zaslon za povećanje zuma na određenom dijelu zaslona. Brzo ponovno dodirnite zaslon triput za povratak na uobičajen prikaz.
- Istraživanje zaslona pomicanjem: Pomoću dva ili više prstiju pomičite se po uvećanom zaslonu.
- Podešavanje omjera zuma: S dva ili više prstiju uštipnite uvećani zaslon ili ih razdvojite.

Možete privremeno uvećati zaslon dodirom i držanjem zaslona tri puta. Tijekom držanja zaslona povucite prst za istraživanje zaslona. Otpustite prst za povratak na normalni prikaz.

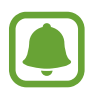

- Tipkovnica na zaslonu se ne može povećati.
- Kada je ova funkcija aktivirana to može utjecati na performanse nekih aplikacija, poput **Telefon** i **Kalkulator**.

#### **Konvertiranje zaslona na način sivih tonova.**

Prikažite boje na zaslonu kao tonove sive boje.

Na zaslonu aplikacija dodirnite **Postavke** → **Pristupačnost** → **Vid**, a zatim dodirnite prekidač **Sivi tonovi** za aktivaciju.

### **Izmjena boja zaslona**

Poboljšajte vidljivost zaslona kao pomoć korisnicima za lakše prepoznavanje teksta na zaslonu. Na zaslonu aplikacija dodirnite **Postavke** → **Pristupačnost** → **Vid**, a zatim dodirnite prekidač **Negativne boje** za aktivaciju.

### **Podešavanje boje**

Podesite kako će se boje prikazati na zaslonu ako imate problema s razlikovanjem boja. Uređaj mijenja boje u jače kako bi se olakšalo prepoznavanje boja.

Na zaslonu aplikacija dodirnite **Postavke** → **Pristupačnost** → **Vid** → **Podešavanje boje**, a zatim dodirnite prekidač za aktivaciju. Slijedite upute na zaslonu kako biste dovršili podešavanje boje.

# **Sluh**

#### **Prepoznavanje zvuka**

Podesite uređaj da vibrira kada detektira zvono na ulaznim vratima ili dječji plač.

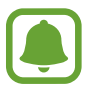

Prilikom upotrebe prepoznavanja glasa, poput **S Glas**, detektori zvuka neće raditi.

**Prepoznav. plakanja bebe**

Na zaslonu aplikacija dodirnite **Postavke** → **Pristupačnost** → **Sluh** → **Prepoznavanje zvuka**, a zatim dodirnite prekidač **Prepoznav. plakanja bebe** za aktivaciju. Uređaj će vibrirati kad detektira zvuk i alarm će biti spremljen kao zapis.

#### Dodatak

#### **Prepoznavanje zvona**

- 1 Na zaslonu aplikacija dodirnite **Postavke** <sup>→</sup> **Pristupačnost** <sup>→</sup> **Sluh** <sup>→</sup> **Prepoznavanje zvuka**, a zatim dodirnite prekidač **Prepoznavanje zvona** za aktivaciju.
- 2 Dodirnite za snimanje zvuka zvona ulaznih vrata.

Uređaj će zabilježiti i snimiti zvono ulaznih vrata.

 $3$  Dodirnite i pozvonite si na vrata za provjeru jeste li dobro snimili. Kad uređaj prepozna zvuk zvona ulaznih vrata, dodirnite **U REDU**.

Za promjenu zvuka zvona ulaznih vrata dodirnite **Promijeni zvuk zvona**.

Uređaj će vibrirati kad detektira zvuk i alarm će biti spremljen kao zapis.

### **Podešavanje bljeskalice za obavijesti**

Podesite bljeskalicu na treperenje prilikom zvuka alarma ili kad primite obavijesti, kao što su dolazni pozivi ili nove poruke.

Na zaslonu aplikacija dodirnite **Postavke** → **Pristupačnost** → **Sluh**, a zatim dodirnite prekidač **Bljeskajuća obavijest** za aktivaciju.

### **Isključivanje svih zvukova**

Podesite uređaj na stišavanje svih zvukova uređaja, poput zvukova medija uključujući i glas pozivatelja tijekom poziva.

Na zaslonu aplikacija dodirnite **Postavke** → **Pristupačnost** → **Sluh**, a zatim dodirnite prekidač **Isključi sve zvukove** za aktivaciju.

#### **Postavke teksta podnaslova**

Na zaslonu aplikacija dodirnite **Postavke** → **Pristupačnost** → **Sluh** → **Samsung podnaslovi (CC)** ili **Google podnaslovi (CC)**, a zatim dodirnite prekidač za aktivaciju.

Odaberite opciju za konfiguriranje postavki snimanja.

#### **Podešavanje balansa zvuka**

Podesite uređaj da uspostavi balans zvuka kada upotrebljavate slušalice.

- 1 Spojite slušalice s uređajem i nosite ih.
- 2 Na zaslonu aplikacija dodirnite **Postavke** <sup>→</sup> **Pristupačnost** <sup>→</sup> **Sluh**.
- 3 Povucite traku za podešavanje ispod **Lijeva/desna korek. zvuka** ulijevo ili udesno i podesite balans zvuka.

### **Mono zvuk**

Mono izlaz kombinira stereo zvuk u jedan signal koji se reproducira kroz sve zvučnike slušalica. Koristite se ovime ako imate poteškoće sa sluhom ili ako je prikladnija jedna slušalica.

Na zaslonu aplikacija dodirnite **Postavke** → **Pristupačnost** → **Sluh**, a zatim dodirnite prekidač **Mono zvuk** za aktivaciju.

# **Motorika i interakcija**

### **Univerzalni prekidač**

Možete kontrolirati zaslon osjetljiv na dodir priključivanjem vanjskog prekidača, dodirivanjem zaslona ili korištenjem pokreta glavom i licem.

Na zaslonu aplikacija dodirnite **Postavke** → **Pristupačnost** → **Motorika i interakcija** → **Univerzalni prekidač**, a zatim dodirnite prekidač za aktivaciju. Ako na uređaju nisu registrirani univerzalni prekidači dodirnite **DODAVANJE PREKIDAČA** i postavite prekidače za kontrolu uređaja.

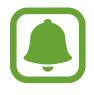

Za aktiviranje funkcije univerzalnog prekidača najmanje jedan prekidač mora biti registriran na uređaju.

Za postavljanje prekidača da kontroliraju uređaj dodirnite **POSTAVKE** → **Prekidači**.

Za deaktiviranje ove funkcije pritisnite tipku za početni zaslon tri puta.

### **Izbornik pomagača**

#### **Prikaz ikone pomoćnog prečaca**

Postavite uređaj da prikazuje pomoćnu ikonu prečaca za pristup aplikacijama, opcijama i postavkama. Možete jednostavno upravljati uređajem dodirom na pomoćne izbornike u ikoni.

- 1 Na zaslonu aplikacija dodirnite **Postavke** <sup>→</sup> **Pristupačnost** <sup>→</sup> **Motorika i interakcija** <sup>→</sup> **Izbornik pomagača**.
- 2 Dodirnite prekidač za aktivaciju.

Ikona pomoćnog prečaca pojavit će se na donjem desnom dijelu zaslona.

3 Dodirnite **Dominantna ruka** za pomicanje ikone pomoćnog prečaca na pogodniju lokaciju.

#### **Pristup pomoćnim izbornicima**

Ikona pomoćnog prečaca pojavljuje se kao lebdeća ikona za jednostavan pristup pomoćnim izbornicima s bilo kojeg zaslona.

Kada dodirnete ikonu pomoćnog prečaca, ikona će se malo povećati, a na ikoni će se pojaviti pomoćni izbornik. Dodirnite gornju ili donju strelicu za pomicanje drugih okvira ili se pomaknite gore ili dolje po zaslonu za odabir drugog izbornika.

#### **Uporaba pokazivača**

Na pomoćnom izborniku dodirnite **Pokazivač**. Zaslonom možete upravljati pomoću malih pokreta prstom na području osjetljivom na dodir. Za pomicanje pokazivača povucite prstom po području osjetljivom na dodir. Također, dodirnite zaslon za odabir stavki ispod pokazivača.

Koristite sljedeće mogućnosti:

- $\cdot \ll / \gg$ : Pomicanje lijevo ili desno na zaslonu.
- $\cdot \quad \otimes / \otimes$ : Pomicanje gore ili dolje na zaslonu.
- $\cdot$   $\oplus$  : Povećavanje područja na kojem se nalazi strelica.
- $\cdot \cdot \leftarrow \cdot \cdot$ : Pomicanje područja dodira na drugu lokaciju.
- $\cdot$   $\times$  : Zatvaranje područja dodira.

Za promjenu područja osjetljivog na dodir i postavki pokazivača, otvorite zaslon aplikacija, dodirnite **Postavke** → **Pristupačnost** → **Motorika i interakcija** → **Izbornik pomagača**. Zatim prilagodite opcije ispod naslova **Postav. dod. ploč. i pokaziv.**

**Uporaba poboljšanog pomoćnog izbornika**

Podesite uređaj da prikazuje poboljšane pomoćne izbornike za odabrane aplikacije.

Na zaslonu aplikacija dodirnite **Postavke** → **Pristupačnost** → **Motorika i interakcija** → **Izbornik pomagača** → **Pomoćnik plus**, dodirnite prekidač za aktivaciju, a zatim odaberite aplikacije.

### **Jednost. uključ. zaslona**

Uključite zaslon pomicanjem ruke iznad senzora na vrhu uređaja. Zaslon možete uključiti bez pritiskanja tipke. Kad koristite ovu funkciju uređaj postavite na ravnu površinu sa zaslonom okrenutim prema gore ili čvrsto držite uređaj radi sprječavanja pomicanja uređaja.

Na zaslonu aplikacija dodirnite **Postavke** → **Pristupačnost** → **Motorika i interakcija** → **Jednost. uključ. zaslona**, a zatim dodirnite prekidač za aktivaciju.

### **Dodir i držanje**

Podešava vrijeme prepoznavanja kad dodirnete i držite zaslon.

Na zaslonu aplikacija dodirnite **Postavke** → **Pristupačnost** → **Motorika i interakcija** → **Dodir i držanje**, a zatim odaberite opciju.

### **Kontrola interakcije**

Aktivirajte način upravljanja interakcijom i ograničite reagiranje uređaja na unose kad koristite aplikacije.

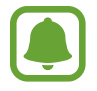

Ova funkcija nije dostupna kada aktivirate **Snimanje zaslona dlanom**, **Direktan poziv**, **Pametno upozorenje**, ili **Jednostavno utišavanje**.

1 Na zaslonu aplikacija dodirnite **Postavke** <sup>→</sup> **Pristupačnost** <sup>→</sup> **Motorika i interakcija** <sup>→</sup> **Kontrola interakcije**.

#### Dodatak

- 2 Dodirnite prekidač za aktivaciju.
- 3 Pritisnite i držite istovremeno pritisnute tipku za početni zaslon i tipku glasnoće kad koristite aplikaciju.
- 4 Podesite veličinu okvira ili nacrtajte crtu oko područja koje želite ograničiti.
- 5 Dodirnite **OK**.

Uređaj prikazuje ograničeno područje. Ograničeno područje neće reagirati kad ga dodirnete i tvrde tipke na uređaju bit će isključene. Međutim, funkcije za tipku za uključivanje i isključivanje, tipku za glasnoću i tipkovnicu možete omogućiti u načinu kontrole interakcije.

Za deaktiviranje načina upravljanja interakcijom pritisnite i držite istovremeno pritisnutu tipku za početni zaslon i tipku glasnoće.

# **Zaključavanje smjera**

Kreirajte kombinaciju smjerova za otključavanje zaslona.

- 1 Na zaslonu aplikacija dodirnite **Postavke** <sup>→</sup> **Pristupačnost** <sup>→</sup> **Zaključavanje smjera** i zatim dodirnite prekidač za aktivaciju.
- 2 Povucite prstom gore, dolje, lijevo ili desno više od četiri puta a zatim dodirnite **NASTAVAK**.
- 3 Ponovno nacrtajte kombinaciju smjerova radi verifikacije i dodirnite **POTVRDA**.

## **Podsjetnik na obavijesti**

Postavite uređaj da vas upozorava na obavijesti koje niste provjerili u određenom vremenskom razdoblju.

Na zaslonu aplikacija dodirnite **Postavke** → **Pristupačnost** → **Podsjetnik na obavijesti**, a zatim dodirnite prekidač za aktivaciju.

Za postavljanje uređaja da vibrira kad imate neprovjerene obavijesti, dodirnite prekidač **Vibracija** za aktivaciju.

Za podešavanje intervala između upozorenja dodirnite **Učestalost podsjetnika**.

Za postavljanje aplikacija da vas upozoravaju na obavijesti, odaberite aplikacije pod **Prikaz obavijesti od**.

### **Preuzimanje ili prekidanje poziva**

Promjena načina preuzimanja ili prekidanja poziva.

Na zaslonu aplikacija dodirnite **Postavke** → **Pristupačnost** → **Preuzimanje i prekidanje poziva**. Odaberite željeni način.

# **Uporaba načina rada jednim dodirom**

Kada se oglasi alarm ili kod dolaznog poziva, dodirnite gumb za zaustavljanje alarma ili javljanje na poziv umjesto povlačenja gumba.

Na zaslonu aplikacija dodirnite **Postavke** → **Pristupačnost** i zatim dodirnite prekidač **Način rada jednim dodirom** za aktivaciju.

# **Upravljanje postavkama pristupačnosti**

### **Spremanje postavki pristupačnosti u datoteku**

Izvoz trenutnih postavku pristupačnosti u datoteku.

Na zaslonu aplikacija dodirnite **Postavke** → **Pristupačnost** → **Upravlj. pristupačnosti** → **Uvoz/ izvoz** → **Izvoz u Moje datoteke**.

### **Uvoz datoteke postavki pristupačnosti**

Uvoz datoteke postavki pristupačnosti i ažuriranje trenutnih postavki.

Na zaslonu aplikacija dodirnite **Postavke** → **Pristupačnost** → **Upravlj. pristupačnosti** → **Uvoz/ izvoz** → **Uvezi iz Mojih datoteka**. Odaberite datoteku koju želite uvesti i dodirnite **OK**. Postavke pristupačnosti će se ažurirati u skladu s uvezenom datotekom.

### **Dijeljenje datoteka postavki pristupačnosti**

Podijelite datoteke s postavkama pristupačnosti s drugima putem e-pošte, Wi-Fi Direct, Bluetootha i sl.

Na zaslonu aplikacija dodirnite **Postavke** → **Pristupačnost** → **Upravlj. pristupačnosti** → **Dijeljenje preko**. Zatim, odaberite datoteke pristupačnosti i dodirnite **OK**. Odaberite način dijeljenja i slijedite upute na zaslonu za dijeljenje datoteka.

# **Rješavanje problema**

Prije nego što kontaktirate servisni centar tvrtke Samsung molimo pokušajte primijeniti sljedeća rješenja. Neke situacije možda se neće odnositi na vaš uređaj.

### **Kad uključite uređaj ili prilikom uporabe, on će vas upozoriti na potrebu unosa određenih šifri:**

- Šifra: Kada je funkcija zaključavanja uređaja aktivirana, morate unijeti šifru koju ste postavili za uređaj.
- PIN: Kada uređaj koristite prvi put ili kada je aktivirano unošenje PIN broja, morate unijeti PIN koji ste dobili uz SIM ili USIM karticu. Ovu značajku možete deaktivirati putem izbornika Zaključaj SIM.
- PUK: Vaša SIM ili USIM kartica je blokirana, obično zbog toga što je PIN nekoliko puta unijet pogrešno. Trebate unijeti PUK koji ste dobili od pružatelja usluga.
- PIN2: Kada pristupate izborniku za koji se zahtjeva PIN2, morate unijeti PIN2 koji ste dobili uz SIM ili USIM karticu. Kontaktirate vašeg pružatelja usluga radi više informacija.

### **Vaš uređaj prikazuje poruke o pogreškama mreže ili usluge**

- Kad ste na područjima sa slabim signalom ili slabim prijemom, možete izgubiti prijem signala. Otiđite na drugu lokaciju i pokušajte ponovo. Kad ste u pokretu često se mogu pojaviti poruke o grešci.
- Nekim opcijama ne možete pristupiti bez pretplate. Kontaktirate vašeg pružatelja usluga radi više informacija.

# **Uređaj se ne uključuje**

Ako je baterija potpuno ispražnjena tada se vaš uređaj neće uključiti. Potpuno napunite bateriju prije uključivanja uređaja.

### **Zaslon osjetljiv na dodir reagira slabo ili neispravno**

- Ako na zaslon osjetljiv na dodir pričvrstite zaštitu za zaslon ili dodatke, u tom slučaju zaslon osjetljiv na dodir možda neće ispravno raditi.
- Ako nosite rukavice, ako vam ruke nisu čiste kad dodirujete zaslon osjetljiv na dodir ili ako zaslon dodirujete oštrim predmetom ili vrhovima prstiju, u tom slučaju zaslon osjetljiv na dodir možda neće ispravno raditi.
- U vlažnim uvjetima ili uslijed doticaja s vodom može doći do kvara zaslona osjetljivog na dodir.
- Ponovo pokrenite uređaj kako biste uklonili trenutne softverske probleme.
- Pobrinite se da je vaš uređaj nadograđen najnovijom verzijom softvera.
- Ako je zaslon osjetljiv na dodir ogreben ili oštećen, posjetite servisni centar tvrtke Samsung.

### **Vaš se uređaj zamrzava ili ima kritičnu grešku**

Pokušajte sljedeća rješenja. Ako se problem ne riješi, kontaktirajte servisni centar tvrtke Samsung.

#### **Ponovno pokretanje uređaja**

Ako se vaš uređaj zamrzava ili dolazi do prekida veze, u tom slučaju možda ćete morati zatvoriti aplikacije ili isključiti uređaj i ponovno ga uključiti.

#### **Prisiljeno ponovno pokretanje**

Ako se vaš uređaj zamrzava i ne reagira, istovremeno pritisnite i držite tipku za uključivanje i isključivanje i tipku za smanjivanje glasnoće duže od 7 sekundi za ponovno pokretanje.

#### **Resetiranje uređaja**

Ako navedene metode ne riješe problem, izvršite vraćanje tvorničkih postavki.

Na zaslonu aplikacija dodirnite **Postavke** → **Sigurnosno kopiranje i poništavanje** → **Vraćanje tvorničkih postavki** → **VRAĆANJE UREĐAJA** → **OBRIŠI SVE**. Ne zaboravite prije vraćanja na tvorničke postavke, sigurnosno pohraniti kopije svih važnih podataka pohranjenih na uređaju.

### **Pozivi se ne spajaju**

- Provjerite jeste li spojeni na pravu mobilnu mrežu.
- Provjerite jeste li postavili zabranu poziva za telefonski broj koji birate.
- Provjerite jeste li postavili zabranu poziva za telefonski broj s kojeg je upućen poziv.

## **Drugi vas ne čuju tijekom poziva**

- Provjerite prekrivate li ugrađeni mikrofon.
- Provjerite je li mikrofon u blizini vaših usta.
- Ako koristite slušalicu, provjerite je li ispravno spojena.

### **Jeka zvukova tijekom poziva**

Podesite glasnoću pritiskom na tipku za glasnoću ili se premjestite na drugu lokaciju.

### **Mobilna mreža ili internet se često prekida ili je kvaliteta zvuka jako loša**

- Provjerite ne blokirate li unutrašnju antenu uređaja.
- Kad ste na područjima sa slabim signalom ili slabim prijemom, možete izgubiti prijem signala. Možda imate problema sa spajanjem zbog problema s baznim stanicama pružatelja usluge. Otiđite na drugu lokaciju i pokušajte ponovo.
- Ako uređaj koristite kad ste u pokretu u tom slučaju usluga bežične mreže može se deaktivirati zbog problema s mrežom pružatelja usluge.

## **Ikona baterije je prazna**

Vaša baterija je gotovo prazna. Promijenite bateriju.

### **Baterija se ne puni ispravno (za punjače odobrene od tvrtke Samsung)**

- Provjerite je li punjač ispravno spojen.
- Odnesite uređaj na zamjenu baterije u Samsungov servisni centar.

### **Baterija se brže prazni nego kada je tek kupljena**

- Ako uređaj ili bateriju izložite jako niskim ili visokim temperaturama može se umanjiti sposobnost potpunog punjenja.
- Potrošnja baterije se povećava ako koristite funkcije razmijene poruka ili neke aplikacije, poput igrica ili interneta.
- Baterija je potrošna i njena iskoristivost se s vremenom smanjuje.

### **Vaš uređaj je vruć na dodir**

Kad koristite aplikacije koje zahtijevaju jače napajanje ili kad aplikacije koristite duže vrijeme, vaš uređaj može biti vruć na dodir. To je normalno i ne bi trebalo utjecati na vijek uređaja niti na njegovu izvedbu.

Ako se uređaj pregrije ili dulje razdoblje bude vruć, nemojte ga neko vrijeme upotrebljavati. Ako se uređaj nastavi pregrijavati, kontaktirajte servisni centar tvrtke Samsung.

### **Prilikom pokretanja kamere javlja se poruka o grešci**

Za rukovanje aplikacijom kamere vaš uređaj mora imati dovoljno raspoloživog memorijskog prostora i napajanja iz baterije. Ako prilikom pokretanja kamere primate poruku o grešci, pokušajte sljedeće:

- Promijenite bateriju.
- Oslobodite nešto memorijskog prostora prijenosom datoteka na računalo ili brisanjem datoteka s uređaja.
- Ponovo pokrenite uređaj. Ako i dalje imate problema s aplikacijom kamere, nakon što ste primijenili ove savjete, kontaktirajte Samsung servisni centar.

### **Kvaliteta fotografije je lošija od kvalitete prikaza**

- Kvaliteta vaših fotografija može se razlikovati ovisno o okruženju te primijenjenim tehnikama fotografiranja.
- Ako snimate fotografije u tamni, noću ili u zatvorenim prostorima na slikama se može pojaviti šum ili slike mogu biti ne fokusirane.

### **Prilikom otvaranja multimedijskih datoteka javlja se poruka o grešci**

Ako primate poruke o grešci ili ako se prilikom otvaranja multimedijske datoteke on ne mogu reproducirati, pokušajte sljedeće:

- Oslobodite nešto memorijskog prostora prijenosom datoteka na računalo ili brisanjem datoteka s uređaja.
- Provjerite kako glazbena datoteka nije zaštićena sustavom digitalnih autorskih prava (DRM). Ako je datoteka zaštićena DRM-om, provjerite imate li adekvatnu licencu ili šifru za reprodukciju datoteke.
- Pripazite jesu li formati datoteka podržani na uređaju. Ako format datoteke nije podržan, poput DivX ili AC3 formata, instalirajte aplikaciju koja ga podržava. Za potvrdu formata datoteka koje vaš uređaj podržava posjetite www.samsung.com.
- Vaš uređaj podržava fotografije i videozapise snimljene ovim uređajem. Fotografije i videozapisi snimljenim drugim uređajima možda se neće ispravno reproducirati.
- Vaš uređaj podržava multimedijske datoteke autorizirane od strane pružatelja mrežnih usluga ili pružatelja dodatnih usluga. Neki sadržaji dostupni putem interneta poput zvukova zvona, videozapisa ili slika pozadine možda neće ispravno raditi.

### **Drugi Bluetooth uređaj nije pronađen**

- Provjerite je li bežična Bluetooth značajka aktivirana na vašem uređaju.
- Provjerite je li bežična Bluetooth značajka aktivirana na uređaju na koji se želite spojiti.
- Provjerite jesu li vaš uređaj i drugi Bluetooth uređaj u dosegu maksimalnog Bluetooth raspona (10 m).

Ako gornji savjeti nisu riješili problem, kontaktirajte Samsung servisni centar.

### **Veza nije uspostavljena prilikom spajanja uređaja na računalo**

- Provjerite koristite li USB kabel koji je kompatibilan s vašim uređajem.
- Provjerite imate na računalu li instaliran i ažuriran ispravan pogon.
- Ako upotrebljavate Windows XP, provjerite je li na vašem računalu instaliran Windows XP Service Pack 3 ili novija verzija.

### **Vaš uređaj ne može pronaći vašu trenutnu lokaciju**

GPS signal može biti ometan na nekim lokacijama, poput zatvorenih prostora. U tom slučaju podesite uređaj da prilikom traženja vaše trenutne lokacije koristi Wi-Fi ili mobilnu mrežu.

### **Izgubljeni su podatci pohranjeni u uređaju**

Uvijek napravite sigurnosne kopije svih važnih podataka pohranjenih u uređaju. U protivnom, nećete moći obnoviti podatke ako se oštete ili izgube. Tvrtka Samsung nije odgovorna za gubitak podataka pohranjenih u uređaju.

### **Mali razmak pojavljuje se oko vanjske strane uređaja**

- Taj razmak je neophodna proizvodna značajka i može doći do manjeg pokreta ili vibracija dijelova.
- Tijekom vremena, trenje između dijelova može izazvati proširenje tog razmaka.

### **U uređaju nema dovoljno mjesta za pohranu**

Izbrišite nepotrebne podatke, poput predmemorije, upotrebom Pametnog upravitelja ili ručno izbrišite nekorištene aplikacije ili datoteke kako biste oslobodili mjesto za pohranu.

# **Uklanjanje baterije**

- Za uklanjanje baterije **morate** posjetiti ovlašteni servisni centar s dobivenim uputama.
- Zbog vlastite sigurnosti **ne smijete pokušavati ukloniti** bateriju. Ako baterija nije ispravno uklonjena, to može dovesti do oštećenja na bateriji ili uređaju, prouzročiti ozljedu i/ili narušiti sigurnost uređaja.
- Samsung ne prihvaća odgovornost za bilo kakvo oštećenje ili gubitak (ugovorom ili deliktom, uključujući propust) koji može nastati zbog nepoštovanja ovih upozorenja i uputa, a koji se ne odnosi na smrtne posljedice ili ozljede prouzročene zbog Samsungova propusta.
- 1 Uklonite nosač s uređaja.
- $2$  Kako bi se smekšalo ljepilo koje drži stražnji poklopac za glavni uređaj, uređaj je potrebno ugrijati do kontrolirane razine uz pomoć za to namijenjene komore s kontroliranom temperaturom.

Pričvrstite alat za uklanjanje gumenog priljepka na niži kraj stražnjeg poklopca i čvrsto držeći uređaj povucite stražnji poklopac od dna prema gore.

- 3 Otpustite i uklonite vijke s mjesta te uklonite okvir.
- 4 Odspojite priključak za bateriju i nježno je podignite iz glavnog dijela uređaja.

#### **Autorsko pravo**

Copyright © 2016 Samsung Electronics

Ovaj korisnički priručnik zaštićen je međunarodnim zakonima o autorskom pravu.

Nije dopušteno reproduciranje, distribucija, prijevod ili prijenos dijelova ovog korisničkog priručnika u bilo kojem obliku i bilo kojim putem, elektroničkim ili mehaničkim, što uključuje fotokopiranje, snimanje ili spremanje u bilo koji sustav za pohranu i povrat podataka, bez prethodnog pismenog odobrenja tvrtke Samsung Electronics.

### **Zaštitni znakovi**

- SAMSUNG i SAMSUNG logotip registrirani su zaštitni znakovi Samsung Electronicsa.
- $\cdot$  Bluetooth® je registrirani zaštitni znak Bluetooth SIG, Inc. u cijelom svijetu.
- Wi-Fi®, Wi-Fi Protected Setup™, Wi-Fi Direct™, Wi-Fi CERTIFIED™, te Wi-Fi logotip registrirani su zaštitni znakovi Wi-Fi Alliance.
- Svi ostali zaštitni znakovi i autorska prava pripadaju tvrtkama koje su njihovi vlasnici.